# $\frac{d\ln\ln}{d}$

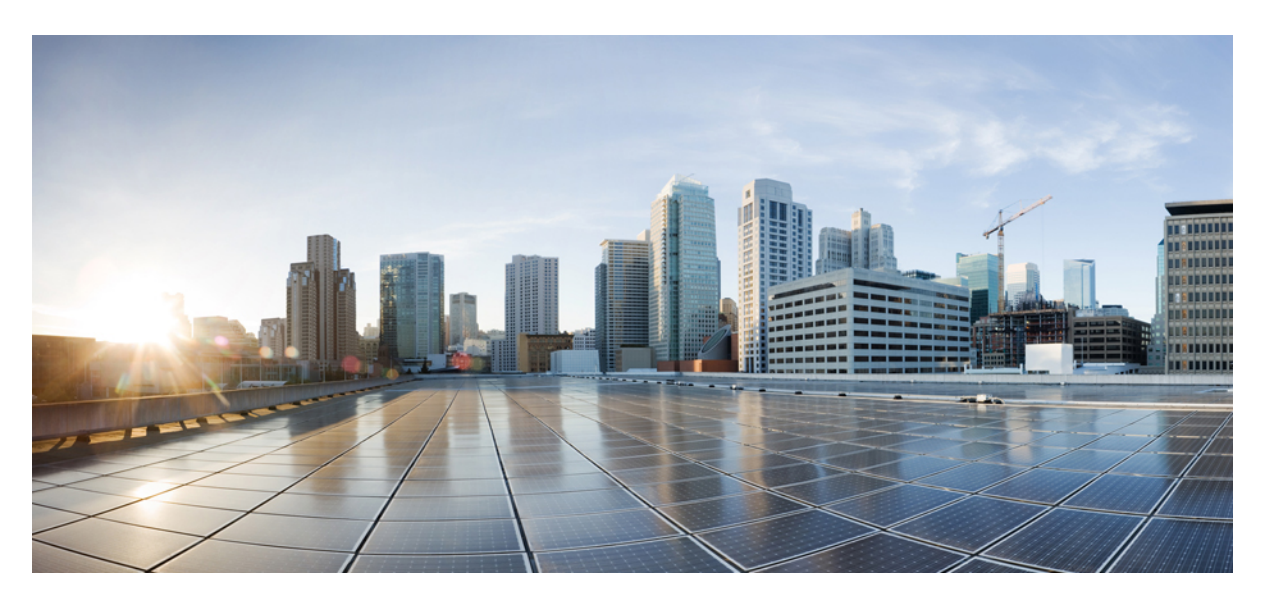

### **Cisco Catalyst IE9300 Rugged Series Switch Hardware Installation Guide**

**First Published:** 2022-04-26

**Last Modified:** 2024-02-26

### **Americas Headquarters**

Cisco Systems, Inc. 170 West Tasman Drive San Jose, CA 95134-1706 USA http://www.cisco.com Tel: 408 526-4000 800 553-NETS (6387) Fax: 408 527-0883

THE SPECIFICATIONS AND INFORMATION REGARDING THE PRODUCTS IN THIS MANUAL ARE SUBJECT TO CHANGE WITHOUT NOTICE. ALL STATEMENTS, INFORMATION, AND RECOMMENDATIONS IN THIS MANUAL ARE BELIEVED TO BE ACCURATE BUT ARE PRESENTED WITHOUT WARRANTY OF ANY KIND, EXPRESS OR IMPLIED. USERS MUST TAKE FULL RESPONSIBILITY FOR THEIR APPLICATION OF ANY PRODUCTS.

THE SOFTWARE LICENSE AND LIMITED WARRANTY FOR THE ACCOMPANYING PRODUCT ARE SET FORTH IN THE INFORMATION PACKET THAT SHIPPED WITH THE PRODUCT AND ARE INCORPORATED HEREIN BY THIS REFERENCE. IF YOU ARE UNABLE TO LOCATE THE SOFTWARE LICENSE OR LIMITED WARRANTY, CONTACT YOUR CISCO REPRESENTATIVE FOR A COPY.

The following information is for FCC compliance of Class A devices: This equipment has been tested and found to comply with the limits for a Class A digital device, pursuant to part 15 of the FCC rules. These limits are designed to provide reasonable protection against harmful interference when the equipment is operated in a commercial environment. This equipment generates, uses, and can radiate radio-frequency energy and, if not installed and used in accordance with the instruction manual, may cause harmful interference to radio communications. Operation of this equipment in a residential area is likely to cause harmful interference, in which case users will be required to correct the interference at their own expense.

The following information is for FCC compliance of Class B devices: This equipment has been tested and found to comply with the limits for a Class B digital device, pursuant to part 15 of the FCC rules. These limits are designed to provide reasonable protection against harmful interference in a residential installation. This equipment generates, uses and can radiate radio frequency energy and, if not installed and used in accordance with the instructions, may cause harmful interference to radio communications. However, there is no guarantee that interference will not occur in a particular installation. If the equipment causes interference to radio or television reception, which can be determined by turning the equipment off and on, users are encouraged to try to correct the interference by using one or more of the following measures:

- Reorient or relocate the receiving antenna.
- Increase the separation between the equipment and receiver.
- Connect the equipment into an outlet on a circuit different from that to which the receiver is connected.
- Consult the dealer or an experienced radio/TV technician for help.

Modifications to this product not authorized by Cisco could void the FCC approval and negate your authority to operate the product.

The Cisco implementation of TCP header compression is an adaptation of a program developed by the University of California, Berkeley (UCB) as part of UCB's public domain version of the UNIX operating system. All rights reserved. Copyright © 1981, Regents of the University of California.

NOTWITHSTANDING ANY OTHER WARRANTY HEREIN, ALL DOCUMENT FILES AND SOFTWARE OF THESE SUPPLIERS ARE PROVIDED "AS IS" WITH ALL FAULTS. CISCO AND THE ABOVE-NAMED SUPPLIERS DISCLAIM ALL WARRANTIES, EXPRESSED OR IMPLIED, INCLUDING, WITHOUT LIMITATION, THOSE OF MERCHANTABILITY, FITNESS FOR A PARTICULAR PURPOSE AND NONINFRINGEMENT OR ARISING FROM A COURSE OF DEALING, USAGE, OR TRADE PRACTICE.

IN NO EVENT SHALL CISCO OR ITS SUPPLIERS BE LIABLE FOR ANY INDIRECT, SPECIAL, CONSEQUENTIAL, OR INCIDENTAL DAMAGES, INCLUDING, WITHOUT LIMITATION, LOST PROFITS OR LOSS OR DAMAGE TO DATA ARISING OUT OF THE USE OR INABILITY TO USE THIS MANUAL, EVEN IF CISCO OR ITS SUPPLIERS HAVE BEEN ADVISED OF THE POSSIBILITY OF SUCH DAMAGES.

Any Internet Protocol (IP) addresses and phone numbers used in this document are not intended to be actual addresses and phone numbers. Any examples, command display output, network topology diagrams, and other figures included in the document are shown for illustrative purposes only. Any use of actual IP addresses or phone numbers in illustrative content is unintentional and coincidental.

All printed copies and duplicate soft copies of this document are considered uncontrolled. See the current online version for the latest version.

Cisco has more than 200 offices worldwide. Addresses and phone numbers are listed on the Cisco website at www.cisco.com/go/offices.

<span id="page-1-0"></span>Cisco and the Cisco logo are trademarks or registered trademarks of Cisco and/or its affiliates in the U.S. and other countries. To view a list of Cisco trademarks, go to this URL: <https://www.cisco.com/c/en/us/about/legal/trademarks.html>. Third-party trademarks mentioned are the property of their respective owners. The use of the word partner does not imply a partnership relationship between Cisco and any other company. (1721R)

© 2021 –2024 Cisco Systems, Inc. All rights reserved.

### **Communications, Services, and Additional Information**

- To receive timely, relevant information from Cisco, sign up at Cisco Profile [Manager](https://www.cisco.com/offer/subscribe).
- To get the business impact you're looking for with the technologies that matter, visit Cisco [Services.](https://www.cisco.com/go/services)
- To submit a service request, visit Cisco [Support](https://www.cisco.com/c/en/us/support/index.html).
- To discover and browse secure, validated enterprise-class apps, products, solutions, and services, visit Cisco [DevNet.](https://developer.cisco.com/site/marketplace/)
- To obtain general networking, training, and certification titles, visit [Cisco](http://www.ciscopress.com) Press.
- To find warranty information for a specific product or product family, access Cisco [Warranty](https://connectthedots.cisco.com/connectdots/serviceWarrantyFinderRequest?fl=wf) Finder.

### <span id="page-2-0"></span>**Cisco Bug Search Tool**

Cisco Bug Search Tool (BST) is a gateway to the Cisco bug-tracking system, which maintains a comprehensive list of defects and vulnerabilities in Cisco products and software. The BST provides you with detailed defect information about your products and software.

### <span id="page-2-1"></span>**Documentation Feedback**

To provide feedback about Cisco technical documentation, use the feedback form available in the right pane of every online document.

## <span id="page-2-2"></span>**Bias Free Language**

The documentation set for this product strives to use bias-free language. For purposes of this documentation set, bias-free is defined as language that does not imply discrimination based on age, disability, gender, racial identity, ethnic identity, sexual orientation, socioeconomic status, and intersectionality. Exceptions may be present in the documentation due to language that is hardcoded in the user interfaces of the product software, language used based on standards documentation, or language that is used by a referenced third-party product.

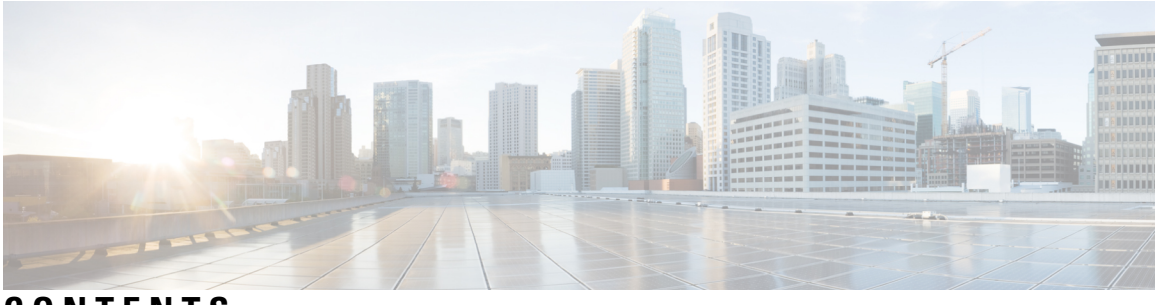

### **CONTENTS**

### **Full Cisco Trademarks with Hardware License ?**

[Communications,](#page-1-0) Services, and Additional Information **ii**

Cisco Bug [Search](#page-2-0) Tool **iii**

[Documentation](#page-2-1) Feedback **iii**

Bias Free [Language](#page-2-2) **iii**

### **CHAPTER 1 Cisco Catalyst IE9300 Rugged Series [Switches](#page-8-0) 1**

Cisco Catalyst IE9300 Rugged Series [Switches](#page-8-1) **1** Switch [Models](#page-8-2) **1** Front [Panel](#page-10-0) **3** [Display](#page-12-0) Mode Button **5**

[Express](#page-12-1) Setup Button **5**

[System](#page-13-0) LED **6**

Power [Supplies](#page-13-1) **6**

[Ethernet](#page-15-0) Ports **8**

[Alarms](#page-17-0) **10**

[Console](#page-18-0) Ports **11**

SD Card [Connector](#page-18-1) **11**

[USB](#page-19-0) Host Port **12**

Stacking [Interface](#page-19-1) **12**

Timing [Features](#page-20-0) **13**

GNSS [Antenna](#page-20-1) **13**

GNSS Antenna [Requirements](#page-21-0) **14**

IRIG [Timecode](#page-22-0) **15**

#### **CHAPTER 2 Switch [Installation](#page-26-0) 19**

Preparing for [Installation](#page-26-1) **19** [Warnings](#page-26-2) **19** [Installation](#page-29-0) Guidelines **22** Required Tools and [Equipment](#page-29-1) **22** [Verifying](#page-30-0) the Package Contents **23** Verifying the Switch [Operation](#page-30-1) **23** Switch [Installation](#page-30-2) **23** [Rack-Mount](#page-30-3) Installation **23** Attach [Brackets](#page-31-0) for 19-Inch Racks **24** Install Hole Plugs for IP-30 [Compliance](#page-33-0) (Optional) **26** Attach [Brackets](#page-34-0) for 23-Inch Racks **27** Attach [Brackets](#page-36-0) for ETSI Racks **29** [Rack-Mount](#page-37-0) the Switch **30** [Installing](#page-39-0) Multiple Switches in the Rack **32** [Wall-Mount](#page-41-0) Installation **34** Attach [Wall-Mount](#page-43-0) Brackets **36** [Wall-Mount](#page-44-0) the Switch **37** SFP [Installation](#page-46-0) **39** SFP Installation [Considerations](#page-46-1) and Guidelines **39** Install Fiber Optic SFP [Modules](#page-48-0) **41** Install [100/1000BASE-T](#page-48-1) SFP Modules **41** Guidance for [Connecting](#page-50-0) to SFP Modules **43** [Connect](#page-51-0) to a Fiber Optic SFP Module **44** Connect to a [1000BASE-T](#page-51-1) SFP Module **44** Remove SFP [Modules](#page-52-0) **45** Replace the SD Flash [Memory](#page-53-0) Card **46** [Connecting](#page-53-1) Devices to the Ethernet Ports **46**

### **CHAPTER 3 Power Supply [Installation](#page-56-0) 49**

Power Supply [Installation](#page-56-1) **49** Power Supply [Modules](#page-56-2) **49** Power Supply [Installation](#page-58-0) Guidelines **51** Installing a [Power-Supply](#page-59-0) Module **52** Required Tools and [Equipment](#page-59-1) **52**

#### **Contents**

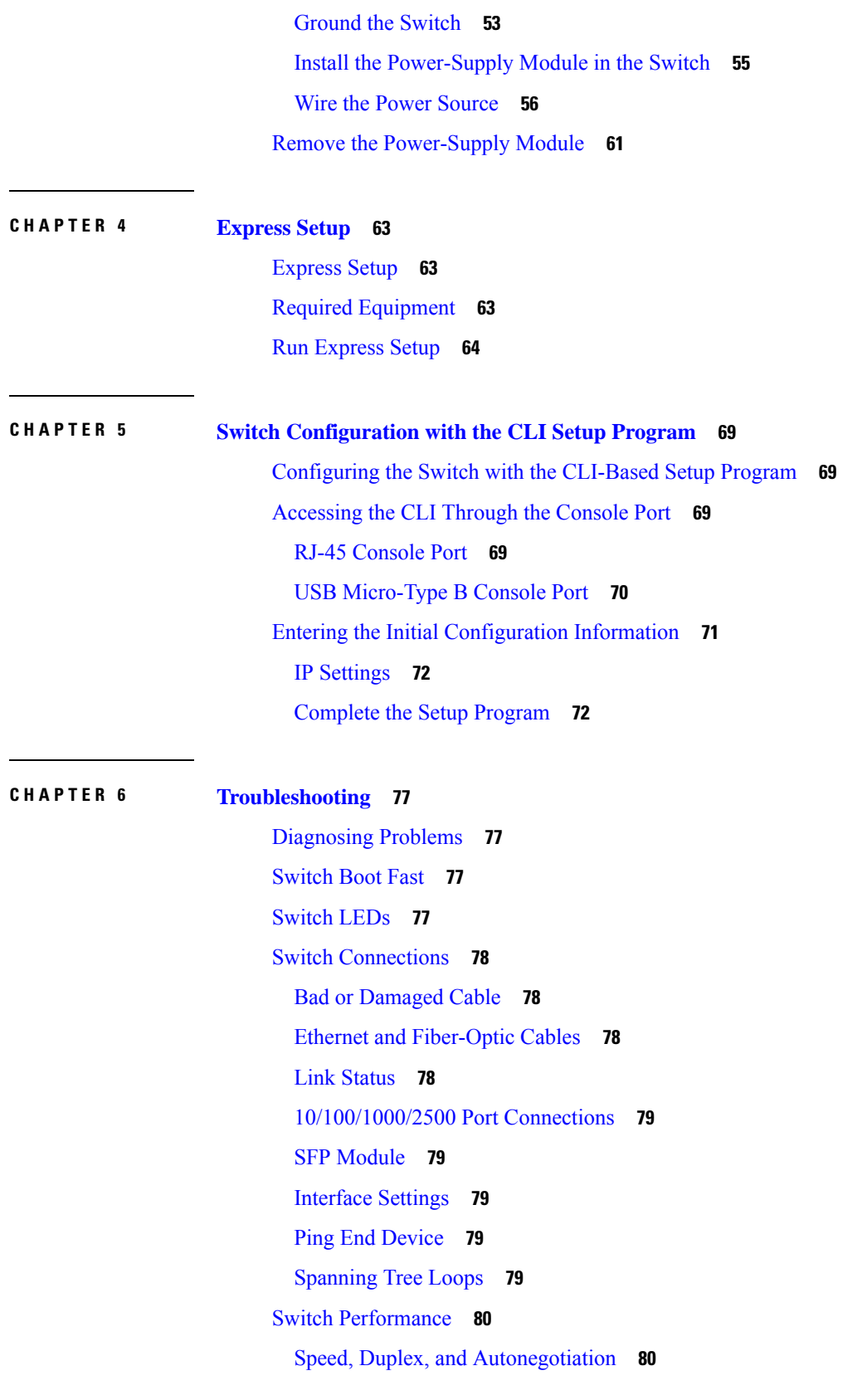

 $\blacksquare$ 

 $\mathbf I$ 

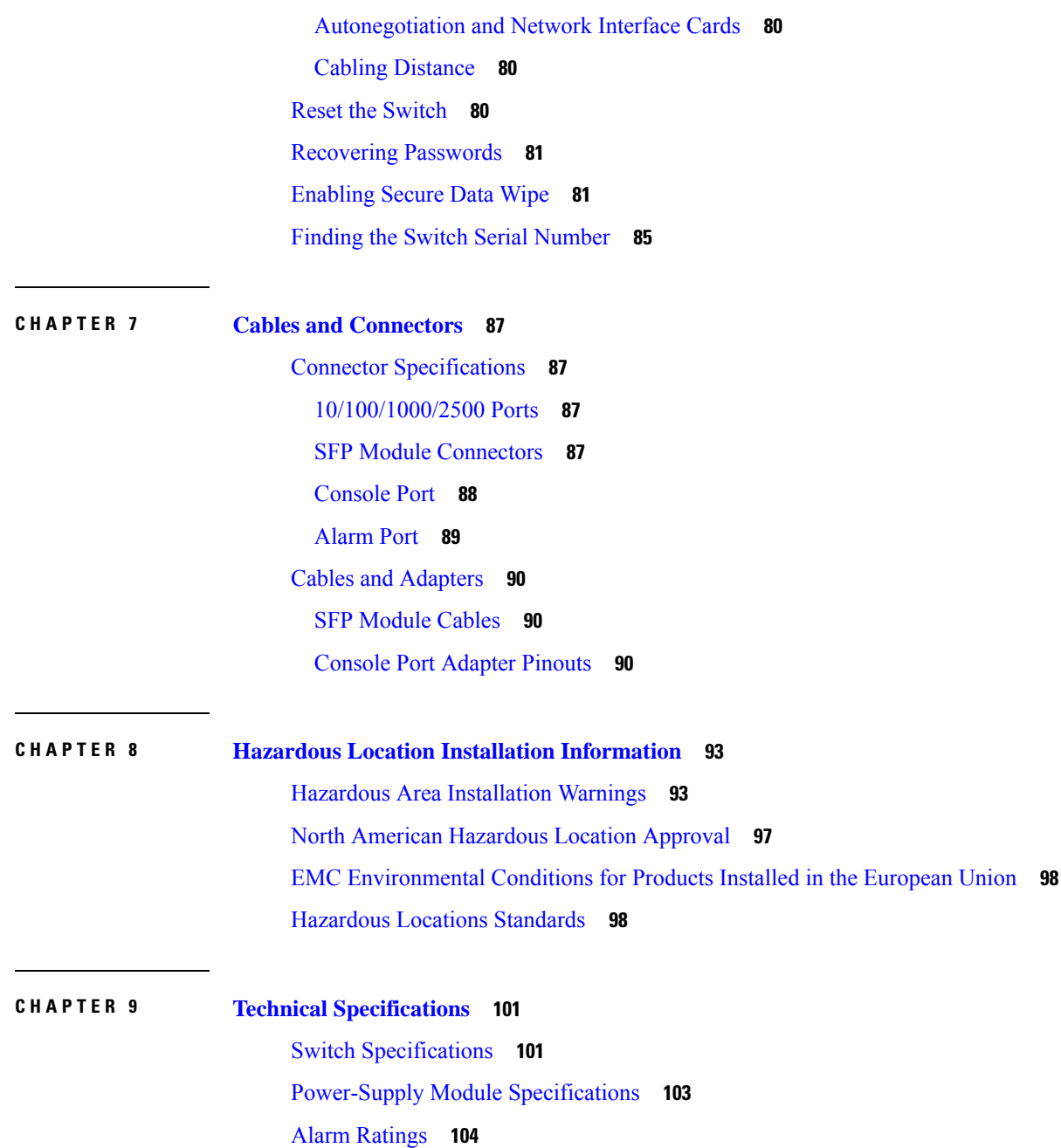

I

I

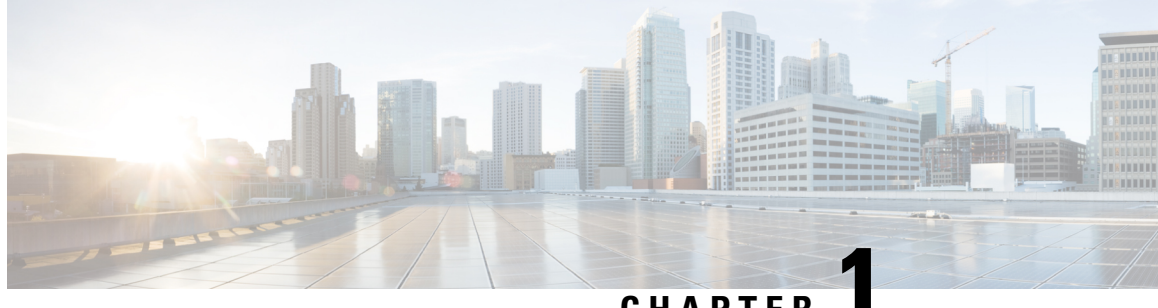

**CHAPTER 1**

## <span id="page-8-0"></span>**Cisco Catalyst IE9300 Rugged Series Switches**

- Cisco Catalyst IE9300 Rugged Series [Switches,](#page-8-1) on page 1
- Switch [Models,](#page-8-2) on page 1
- Front [Panel,](#page-10-0) on page 3
- [Display](#page-12-0) Mode Button, on page 5
- [Express](#page-12-1) Setup Button, on page 5
- [System](#page-13-0) LED, on page 6
- Power [Supplies,](#page-13-1) on page 6
- [Ethernet](#page-15-0) Ports, on page 8
- [Alarms,](#page-17-0) on page 10
- [Console](#page-18-0) Ports, on page 11
- SD Card [Connector,](#page-18-1) on page 11
- [USB](#page-19-0) Host Port, on page 12
- Stacking [Interface,](#page-19-1) on page 12
- Timing [Features,](#page-20-0) on page 13

## <span id="page-8-1"></span>**Cisco Catalyst IE9300 Rugged Series Switches**

The Cisco Catalyst IE9300 Rugged Series Switch provides rugged and secure switching infrastructure for harsh environments. It is suitable for industrial Ethernet applications, including manufacturing, utility substations, intelligent transportation systems (ITSs), rail transportation, and other similar deployments. Several versions of the switch offer a GNSS receiver, IRIG-B connectors, and PoE.

The switch fulfills the need for a high-density rack-, or wall-mount switch that can function as a software-defined (SD)-Access fabric edge. It provides end-to-end architectural uniformity in the Cisco Digital Network Architecture (DNA) for Internet of Things (IoT) for connected communities and extended enterprise applications.

In industrial environments, the switch can be connected to any Ethernet-enabled industrial communication devices. These devices include programmable logic controllers (PLCs), human-machine interfaces (HMIs), drives, sensors, and input and output (I/O) devices.

## <span id="page-8-2"></span>**Switch Models**

The Cisco Catalyst IE9300 Rugged Series Switch is available in several hardware models.

All switches have a total of 28 ports and support two field-replaceable redundant AC or DC power supplies.

**Table 1: Cisco Catalyst IE9300 Rugged Series Switch Models**

| <b>Model</b>                                  | SFP/SFP+<br><b>Uplinks</b> | SFP/SFP+<br><b>Downlinks</b>                  | <b>Default Software</b><br><b>License</b> | <b>Stacking</b><br><b>Support</b> | <b>GNSS and</b><br><b>IRIG-B</b> |
|-----------------------------------------------|----------------------------|-----------------------------------------------|-------------------------------------------|-----------------------------------|----------------------------------|
| IE-9310-26S2C-A                               | 4x 1 Gb SFP                | $22x$ 1 Gb SFP<br>2x 1 Gb dual-media<br>ports | Network<br>Advantage                      | N <sub>o</sub>                    | N <sub>o</sub>                   |
| IE-9310-26S2C-E                               |                            |                                               | Network<br>Essentials                     |                                   |                                  |
| IE-9320-26S2C-A                               | 4x 1 Gb SFP                | $22x$ 1 Gb SFP<br>2x 1 Gb dual-media<br>ports | Network<br>Advantage                      | Yes                               | N <sub>o</sub>                   |
| IE-9320-26S2C-E                               |                            |                                               | Network<br>Essentials                     |                                   |                                  |
| IE-9320-22S2C4X-A                             | $4x$ 10 Gb SFP+            | $22x$ 1 Gb SFP<br>2x 1 Gb dual-media<br>ports | Network<br>Advantage                      | Yes                               | <b>Yes</b>                       |
| IE-9320-22S2C4X-E                             |                            |                                               | Network<br>Essentials                     |                                   |                                  |
| IE-9320-24T4X-A                               | 4x 10 Gb SFP+              | 24x 1 Gb RJ45                                 | Network<br>Advantage                      | Yes                               | No                               |
| IE-9320-24T4X-E                               |                            |                                               | Network<br>Essentials                     |                                   |                                  |
| IE-9320-24P4X-A                               | 4x 10 Gb SFP+              | 24x 1 Gb RJ45<br>$PoE+$                       | Network<br>Advantage                      | Yes                               | N <sub>o</sub>                   |
| IE-9320-24P4X-E                               |                            |                                               | Network<br>Essentials                     |                                   |                                  |
| IE-9320-16P8U4X-A $\vert 4x \vert 10$ Gb SFP+ |                            | 16x 1 Gb RJ45<br>PoE+                         | Network<br>Advantage                      | Yes                               | N <sub>o</sub>                   |
| IE-9320-16P8U4X-E                             |                            | 8x 2.5 Gb RJ45<br>4PPoE (90W/port)            | Network<br>Essentials                     |                                   |                                  |
| IE-9320-24P4S-A                               | 4x 1 Gb SFP                | 24x 1 Gb RJ45<br>PoE+                         | Network<br>Advantage                      | Yes                               | No                               |
| IE-9320-24P4S-E                               |                            |                                               | Network<br>Essentials                     |                                   |                                  |

## $\frac{\sqrt{2}}{2}$

In the preceding table, *-A* at the end of a model name indicates that the model has a Network Advantage license. An *-E* indicates that the model has a Network Essentials license. For information about differences between the licenses, see the *Cisco [Catalyst](https://www.cisco.com/c/en/us/products/collateral/switches/catalyst-ie9300-rugged-series/catalyst-ie9300-rugged-series-ds.html) IE9300 Rugged Series Data Sheet* on Cisco.com. **Note**

All Cisco Catalyst IE9300 Rugged Series Switch models have 4 GB of DRAM, four alarm inputs, and one alarm output. Other I/O includes the following:

- SD-card slot
- Power input
- RJ-45 (RS-232) console
- Micro-USB console
- USB-A host port

The IE9320 10 GE Fiber switch also has a GNSS receiver and IRIG-B time code input/output connectors. For more information, see the section Timing [Features,](#page-20-0) on page 13 in this guide.

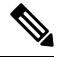

**Note**

- IE9310 GE Fiber refers to both IE-9310-26S2C-A and IE-9310-26S2C-E switches.
	- IE9320 GE Fiber refers to both IE-9320-26S2C-A and IE-9320-26S2C-E switches.
	- IE9320 Fiber switch with 10 GE uplinks refers to IE-9320-22S2C4X-A and IE-9320-22S2C4X-E switches.
	- IE9320 10 GE Copper Data switch refers to IE-9320-24T4X-A and IE-9320-24T4X-E switches.
	- IE9320 10 GE PoE switch refers to IE-9320-24P4X-A and IE-9320-24P4X-E switches.
	- IE9320 10 G mGig 4PPoE switch refers to IE-9320-16P8U4X-A and IE-9320-16P8U4X-E switches.
	- IE9320 GE PoE switch refers to IE-9320-24P4S-A and IE-9320-24P4S-E switches.

### <span id="page-10-0"></span>**Front Panel**

All the ports and LEDs of Cisco Catalyst IE9300 Rugged Series Switches are on the front panel. This section shows the arrangement of features on the front panel; see other sections for detailed information about ports and LEDs.

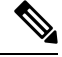

- **Note**
	- LEDs are distributed over the front panel, each one near the interface it relates to. System status LEDs that are not associated with a specific interface are on the left side of the front panel.
		- The front panels of IE9310 GE Fiber and IE9320 GE Fiber models are nearly identical. Later sections note the few differences.
		- The front panels of IE9320 10 GE models are similar to those of IE9310 GE Fiber and IE9320 GE Fiber models. Later sections note the few differences.
		- The front panels of IE9320 PoE models are similar to those of IE9320 GE Fiber models. Later sections note the few differences.
		- The power supply LEDs are also visible on the rear of the switch, where the power supply units are installed.

### **Figure 1: Front Panel: IE9310 GE Fiber and IE9320 GE Fiber Switches**

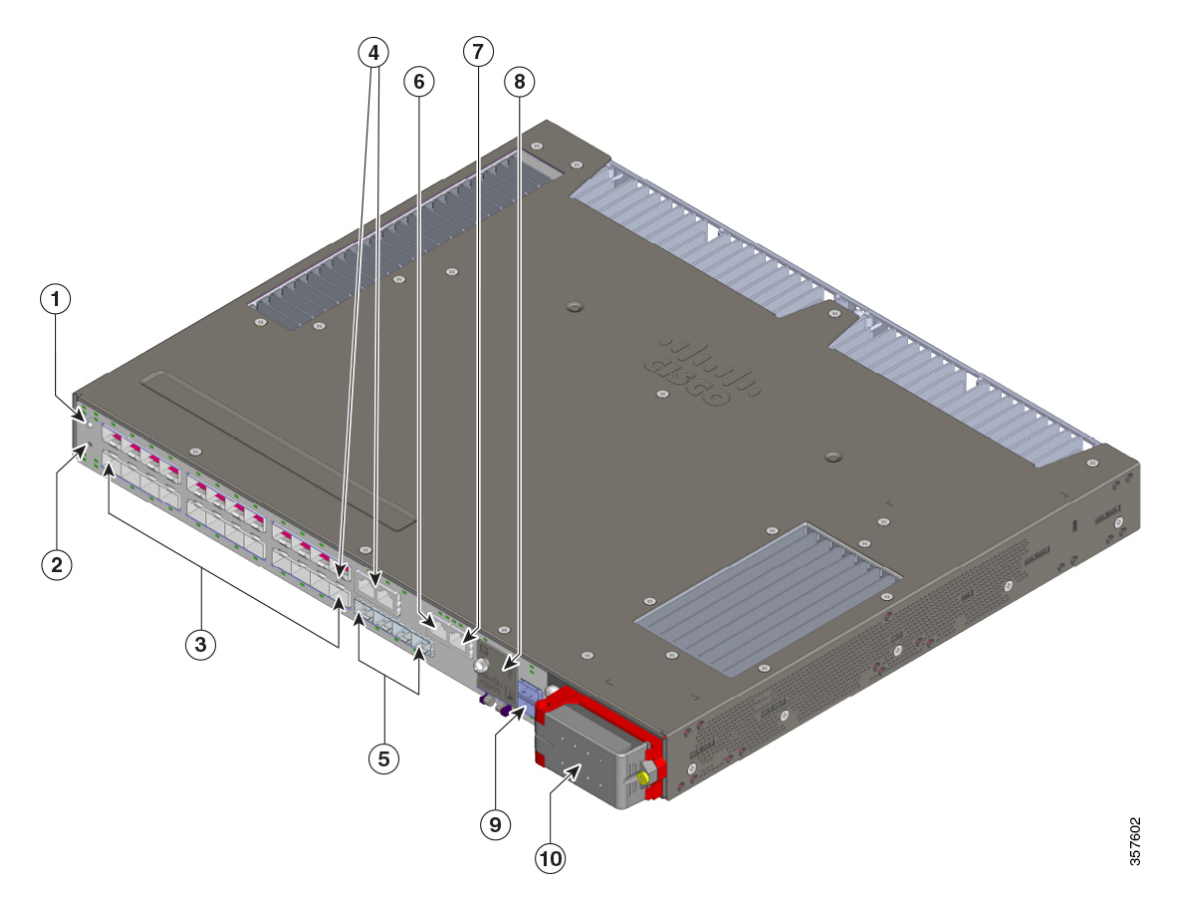

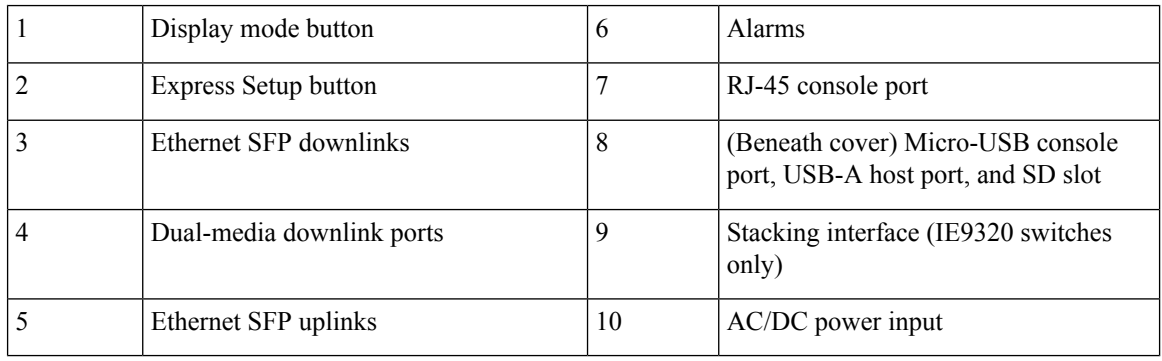

# $\mathscr{D}$

**Note** *Dual-media downlink ports* are sometimes referred to as *combination ports* or *combo ports*.

The following image shows the front panel of IE9320 10 GE switches, calling out features not found on other switch model. The other front panel features are the same as on the IE9310 GE Fiber and IE9320 GE Fiber switches.

### <span id="page-12-0"></span>**Display Mode Button**

Each Ethernet port has an LED, which displays information about the port. You can control the type of information that the port LEDs display by pressing the display mode button and its LEDs.

The Cisco Catalyst IE9300 Rugged Series Switch has multiple LEDs, one for each different mode. To select or change a mode, press the display mode button until the desired mode LED is lit. When you choose a mode, the disply mode button LED turns solid green, and the port LEDs light up according to the mode. When you change port modes, the meanings of the port LED colors also change. The display mode button LED turns off after 5 seconds or when you choose a different mode.

The IE9310 and IE9320 switches have Speed, Duplex, and Redundancy modes and LEDs. IE9320 switches also have a Stack LED.

 $\label{eq:1} \bigotimes_{\mathbb{Z}} \mathbb{Z}_{\mathbb{Z}}$ 

**Note**

The modes apply to SFP and copper ports. Combination ports have two port LEDs, one by the SFP connector and the second by the RJ-45 connector. Only one can be active at a time.

For details about the display modes and corresponding port LEDs, see the section [Ethernet](#page-15-0) Ports, on page 8 in this document.

### <span id="page-12-1"></span>**Express Setup Button**

Express Setup is a web-based procedure to configure initial IP address information to the new switch. It provides a simple way to manage the switch and connect it to an existing network of local routers and the internet.

The front panel of the Cisco Catalyst IE9300 Rugged Series Switch has an Express Setup button and a setup LED. The button is recessed to prevent accidental activation; you need a paper clip or similar object to press it. Express Setup has three modes, which you trigger by varying the amount of time that you press the button.

| <b>Mode</b>         | <b>Seconds Required to Trigger Mode</b> | <b>Description</b>                                                                                                    |
|---------------------|-----------------------------------------|----------------------------------------------------------------------------------------------------|
| <b>Short Press</b>  | 1 to 5 seconds                          | Places the switch into Express Setup<br>mode.                                                                                                    |
| <b>Medium Press</b> | 6 to 10 seconds                         | Causes the switch to start DHCP discovery<br>phase on the Vlan 1 interface.                                                                            |
| Long Press          | $16 \text{ to } 20$                     | Causes the switch to erase its startup<br>configuration and reload. This in turn<br>causes the switch to revert to its Day 1<br>default configuration. |

**Table 2: Express Setup Modes**

The setup LED displays the Express Setup mode for the initial configuration.

### **Table 3: Setup LED States**

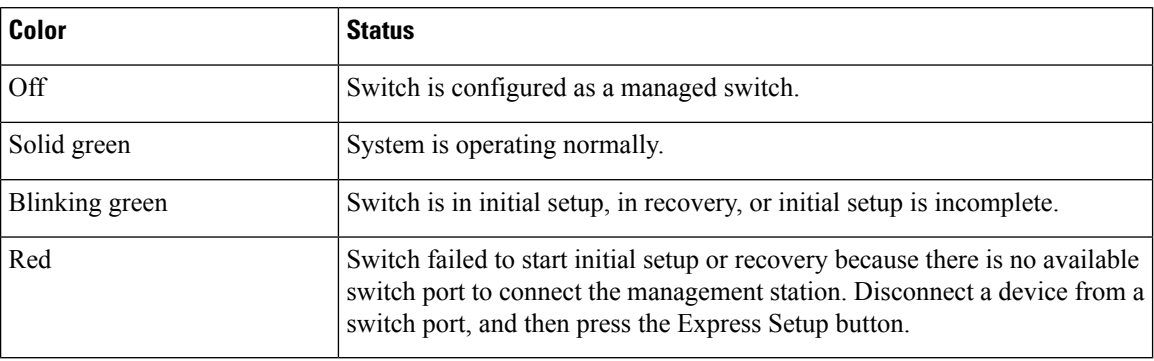

## <span id="page-13-0"></span>**System LED**

The system LED provides basic status about the health of the Cisco Catalyst IE9300 Rugged Series Switch.

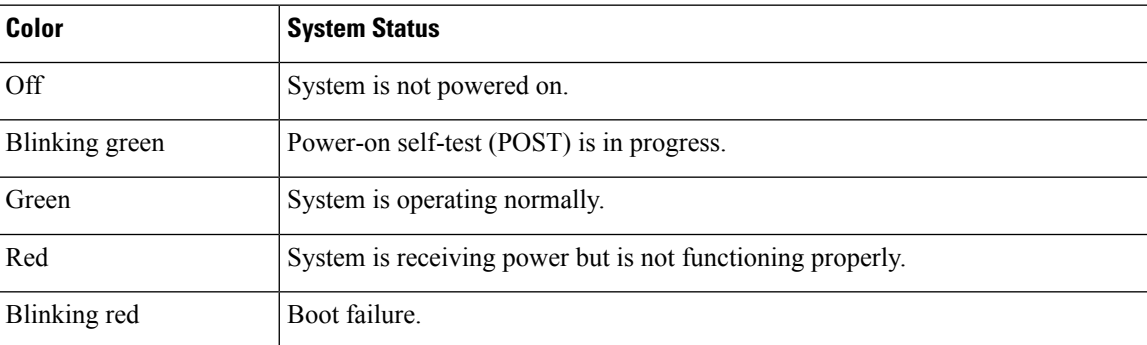

#### **Table 4: System LED**

## <span id="page-13-1"></span>**Power Supplies**

The Cisco Catalyst IE9300 Rugged Series Switch supports two hot-swappable, redundant, load-sharing FRU power supplies. It requires one power supply for system operation, and the second power supplies is optional for redundancy. A second power supply can also increase the PoE power budget on switches that support PoE.

Both power supplies are installed on the back of the switch.

**Figure 2: Power Supply Units**

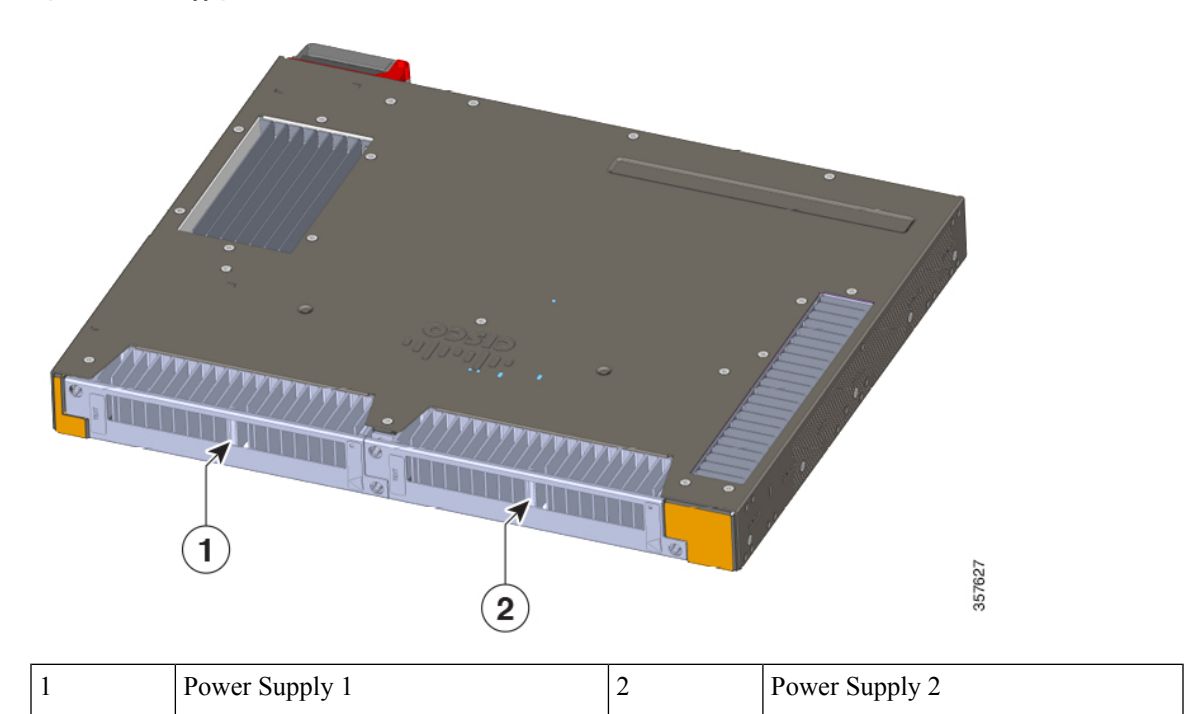

The power supply AC/DC power input is on the front of the switch.

**Figure 3: Power Supply AC/DC Input**

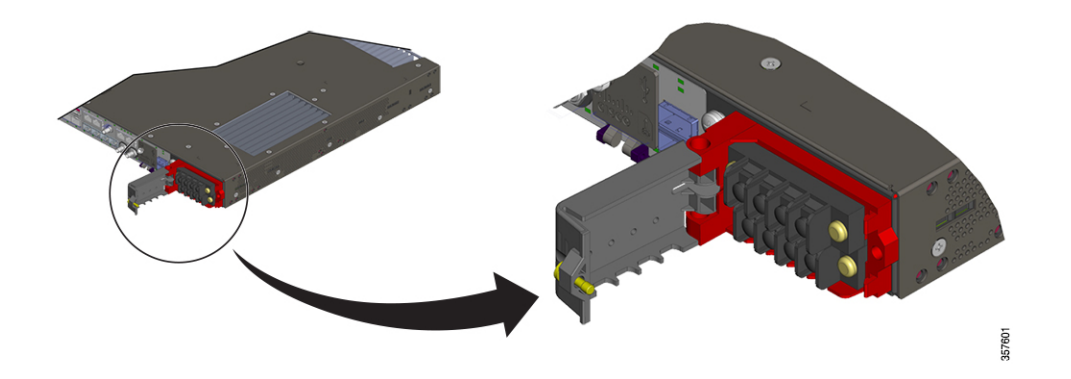

Each power supply has its own LED, which shows if the power supply is receiving power and if it is working properly. The LEDs are driven directly by the power supplies and are not under software control. Control by the power supplies ensures that the LEDs turn on when the power is available and remain on regardless of the software state.

For details about the power supply and its LED, see the section Power Supply [Modules,](#page-56-2) on page 49.

### <span id="page-15-0"></span>**Ethernet Ports**

The Cisco Catalyst IE9300 Rugged Series Switch supports four uplink (1 G or 10 G) ports and 24 downlink ports. Two of the downlink ports on fiber switches can function as dual-media downlink ports, providing an SFP interface and a copper interface.

- • IE9320 GE Fiber switches: SFP downlinks and uplinks support 1 Gb and 100 Mb SFPs.
	- IE9310 GE Fiber switches: SFP downlinks support 1 Gb and 100 Mb SFPs; uplinks support 1 Gb SFPs.
	- IE9320 10 GE Fiber switches: SFP downlinks support 1 Gb and 100 Mb SFPs; uplinks support 1 Gb and 10 Gb SFPs.
	- IE9320 GE Copper switches: Uplinks support 1 Gb SFPs. Downlinks support 1 Gb, 100 Mb, 10 Mb.
	- IE9320 10 GE Copper switches: Uplinks support 1 Gb and 10 Gb SFPs. Gigabit downlinks support 1Gb, 100 Mb, 10 Mb, 2.5 Gb downlinks support 2.5 Gb, 1Gb, and 100Mb (full-duplex only).

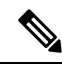

**Note** Each port has an LED above or below it.

• *Ethernet dual-media downlink ports*: All dual-media downlink ports support 1 Gb and 100 Mb SFPs on the SFP interface. The copper media support 1000BASE-T, 100BASE-TX, and 10BASE-T with autonegotiation, auto-MDIX, and cable diagnostics on an RJ-45 connector. Each dual-media downlink port has two LEDs, one by the SFP connector, and one by the RJ-45 connector.

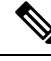

**Note**

• Only one interface on dual-media downlink ports can be active at a time.

• *Dual-media downlink ports* are sometimes referred to as *combination ports* or *combo ports*.

Each port LED displays information about its individual port. However, you can use the display mode button to cycle through the different LED modes, which determines the kind of information that is shown by the port LEDs. When you choose a mode, the mode LED lights up solid green, and the port LEDs light up as described in the following table. After 5 seconds, the mode LED turns off, its default state.

 $\mathbf l$ 

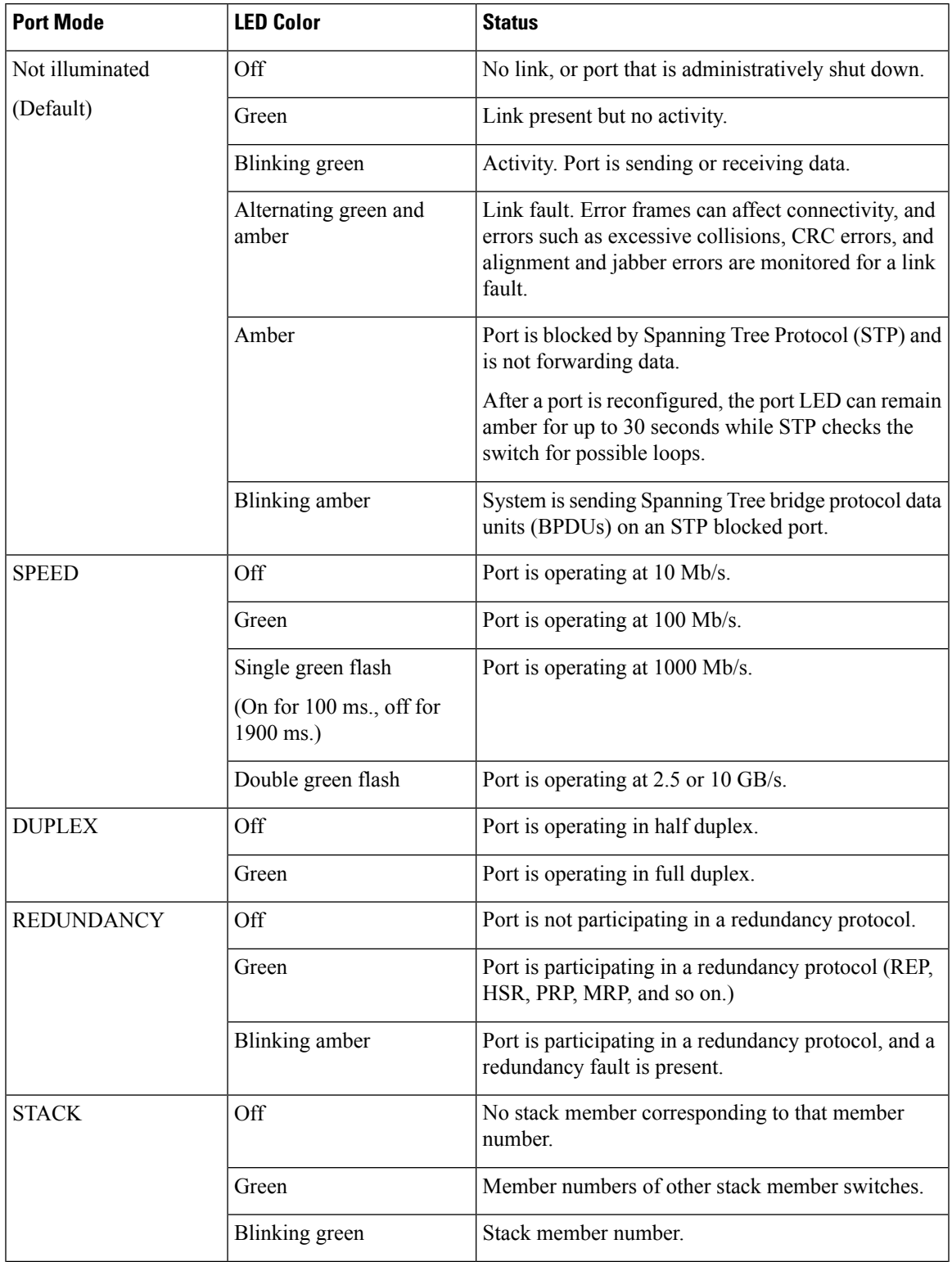

### **Table 5: Ethernet Port LEDs**

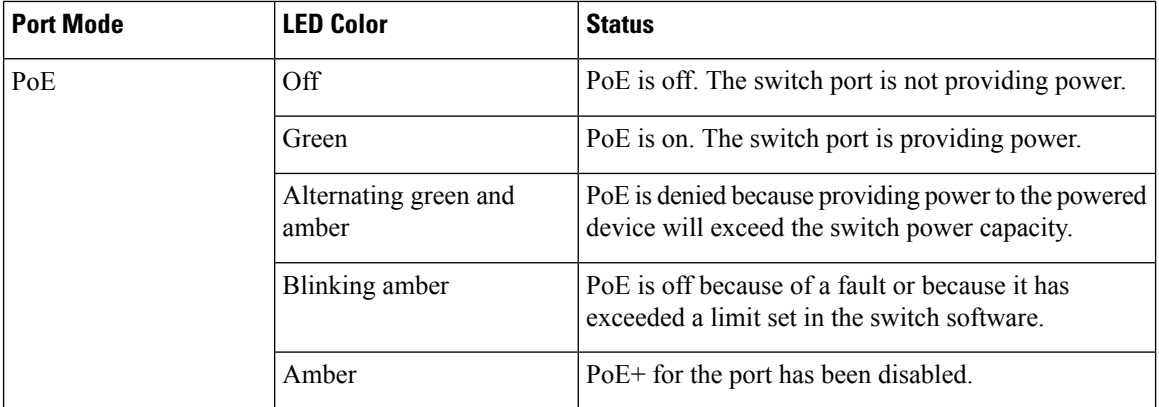

### <span id="page-17-0"></span>**Alarms**

Each Cisco Catalyst IE9300 Rugged Series Switch has four alarm inputs and one output. You can connect up to four alarm inputs from different devices—such as a cabinet tamper switch or over-temperature sensor—to the alarm port. You can use the CLI to set the alarm severity to minor or major.

The switch software monitors switch conditions for each port or the switch overall. If the conditions present on the switch or a port do not match the set parameters, the switch software triggers an alarm or a system message and turns on an LED.

You can configure the system to respond to alarm input in three different ways, as shown in the following table:

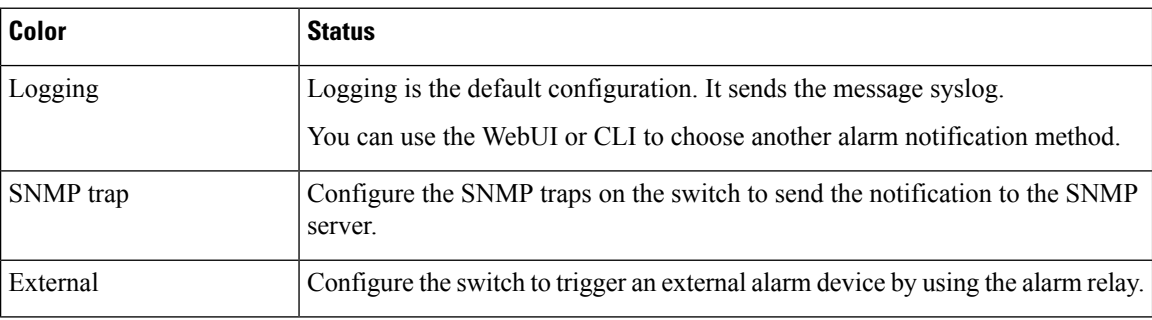

#### **Table 6: Alarm Notification Types**

#### **Table 7: Alarm Input LEDs**

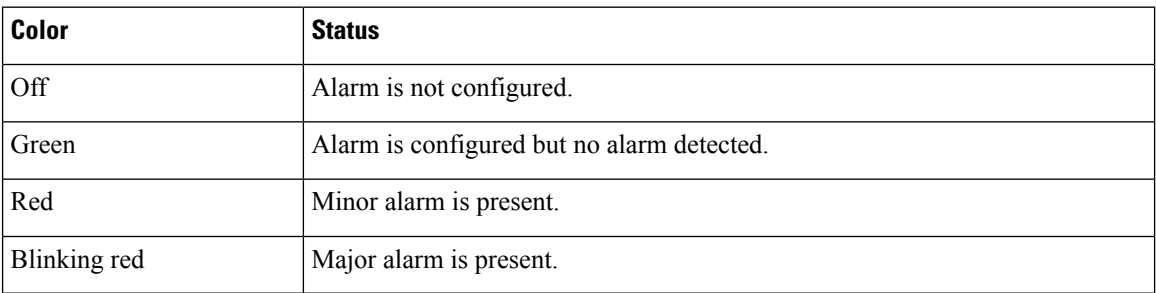

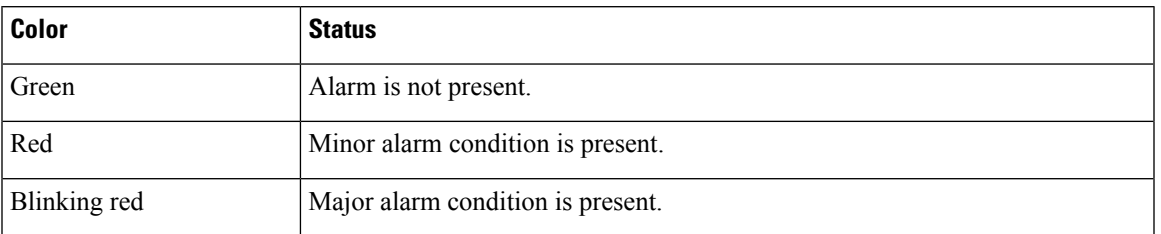

#### **Table 8: Alarm Output LEDs**

### <span id="page-18-0"></span>**Console Ports**

The Cisco Catalyst IE9300 Rugged Series Switch has two console ports: one RS-232 port with an RJ-45 connector, and one USB port with a micro-USB connector. The USB port is behind a small door on the front panel.

Output from the switch is always sent to both ports, but input is accepted only from one port at a time. The USB console LED shows which console port is in use. If both RS-232 and USB console ports are connected, the USB console port has priority unless the USB console is disabled in the switch configuration.

#### **Figure 4: Micro-USB Connector**

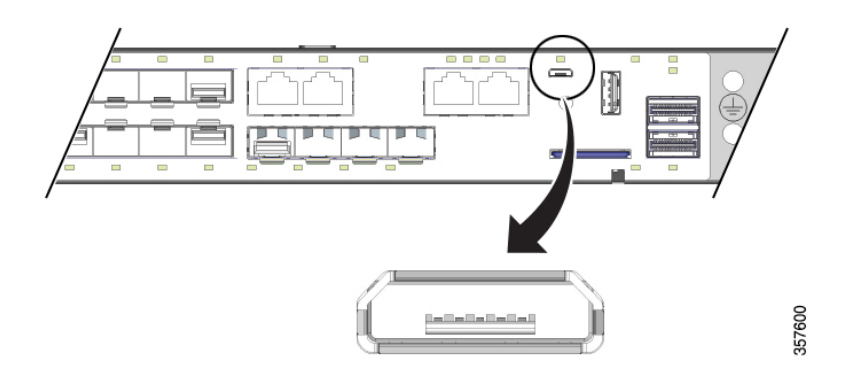

#### **Table 9: Console Port LEDs**

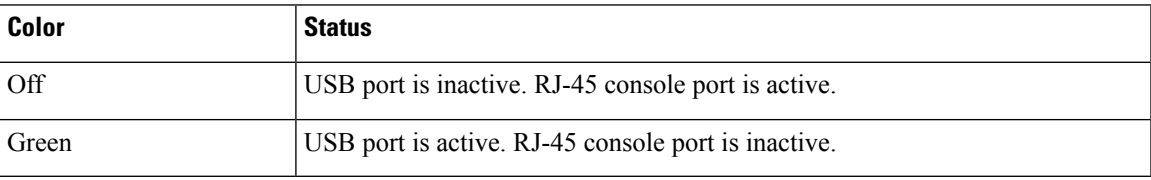

### <span id="page-18-1"></span>**SD Card Connector**

The Cisco Catalyst IE9300 Rugged Series Switch has a secure digital (SD) card connector. You can use the connector for the Swap Drive feature and to copy files on and off the system. The slot is behind a door on the front panel.

The following table shows the SD card connector states and what they mean.

### **Table 10: SD Card LED**

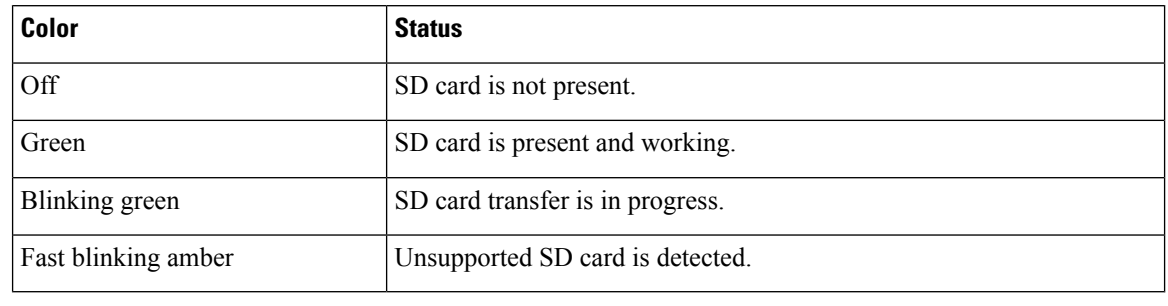

Do not install or remove the SD card when an explosive environment may be present. **Caution**

#### **Attention :**

Ne pas installer ni retirer la carte SD dans un environnement présentant un risque d'explosion.

### <span id="page-19-0"></span>**USB Host Port**

The Cisco Catalyst IE9300 Rugged Series Switch has a USB-A host port on the front panel. Note that the port is intended only for service operation and not for continuous use.

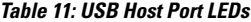

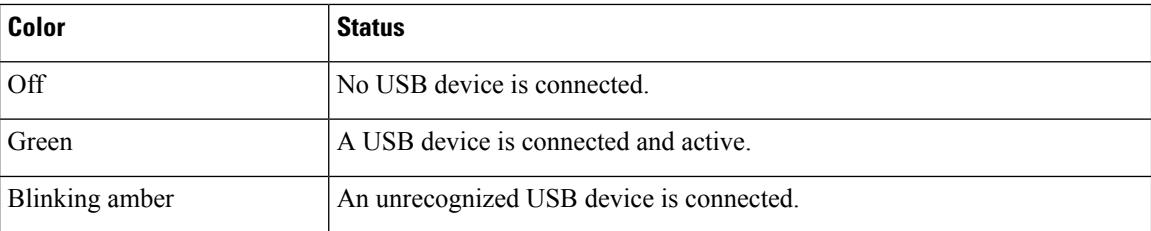

### <span id="page-19-1"></span>**Stacking Interface**

The stacking interface allows a group of IE9320 GE Fiber switches or IE9320 Fiber switches with 10 GE uplinks to act as a single large switch. IE9320 GE Fiber switches have two stack interface connectors, and each connector has its own LEDs.

The stacking interface allows a group of supported switches to act as a single large switch. The following Cisco Catalyst IE9300 Rugged Series Switches support stacking:

- IE-9320-26S2C-E, IE-9320-22S2C4X-E
- IE-9320-22S2C4X-E, IE-9320-22S2C4X-A
- IE-9320-24T4X-E, IE-9320-24T4X-A
- IE-9320-24P4X-E, IE-9320-24P4X-A
- IE-9320-16P8U4X-E, IE-9320-16P8U4X-A
- IE-9320-24P4S-E, IE-9320-24P4S-A

The stacking interface has an LED that shows the status of active and standby managers.

Ш

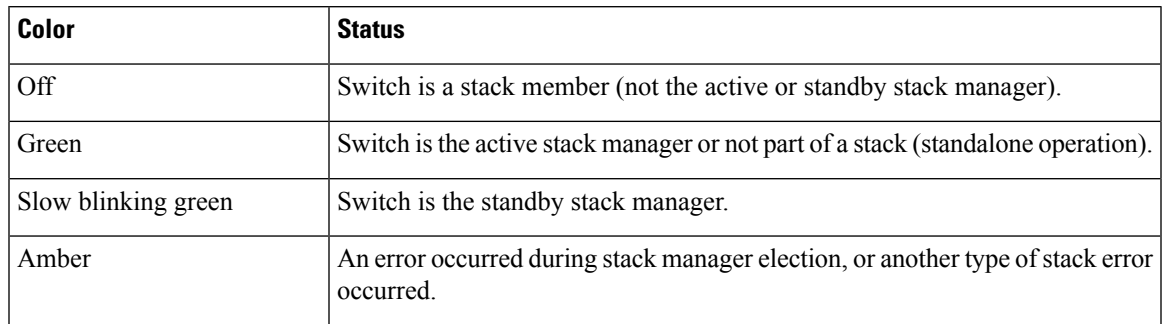

#### **Table 12: Stacking interface LEDs**

Each of the two stack connectors has an LED that shows the status of that stack link.

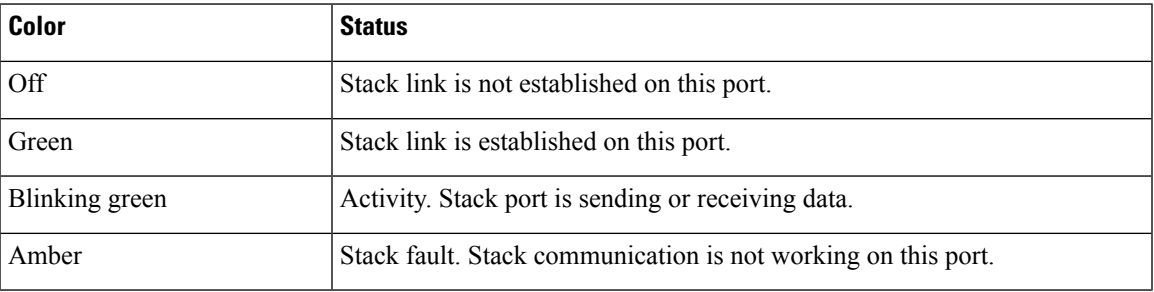

### <span id="page-20-0"></span>**Timing Features**

IE9320 GE Fiber (IE-9320-22S2C4X-E and IE-9320-22S2C4X-E)switches have integrated hardware support for external time sources: GNSS antenna and Inter-Range Instrumentation Group (IRIG-B) interfaces. These interfaces are complemented by the network time-distribution protocol Precision Time Protocol (PTP).

GNSS antenna and IRIG-B are supported in Cisco IOS XE Dublin 17.12.x and later releases.

### <span id="page-20-1"></span>**GNSS Antenna**

IE9320 GE Fiber (IE-9320-22S2C4X-E and IE-9320-22S2C4X-E)switches have a built-in Global Navigation Satellite System (GNSS) receiver. (GNSS is often referred to as GPS.)

The receiver enables the switch to determine its own location and get an accurate time from a satellite constellation. The switch can then become the source (Grand Master Clock) for time distribution in the network. GNSS capability simplifies network synchronization planning and provides flexibility and resilience in resolving network synchronization issues in a hierarchical network.

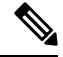

**Note**

For information about GNSS, including guidelines and configuration, see the chapter "Global Navigation Satellite System" in the *Precision Time Protocol [Configuration](https://www.cisco.com/c/en/us/td/docs/switches/lan/cisco_ie9300/software/17_7/precision-time-protocol-config-ie93xx.html) Guide, Cisco Catalyst IE9300 Rugged Series [Switches](https://www.cisco.com/c/en/us/td/docs/switches/lan/cisco_ie9300/software/17_7/precision-time-protocol-config-ie93xx.html)*.

The following illustration shows the placement of the GNSS receiver on the front panel of IE9320 Fiber switches with 10 GE uplinks. The receiver is circled.

**Figure 5: GNSS Receiver**

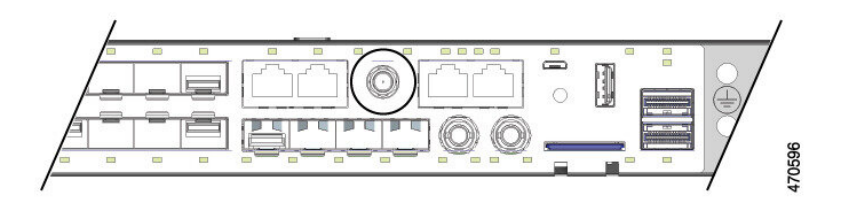

The system has an SMA connector to attach an external GNSS antenna. It can provide current-limited power to power an active (amplified) antenna.

The GNSS receiver supports multiple satellite constellations as shown in the following table.

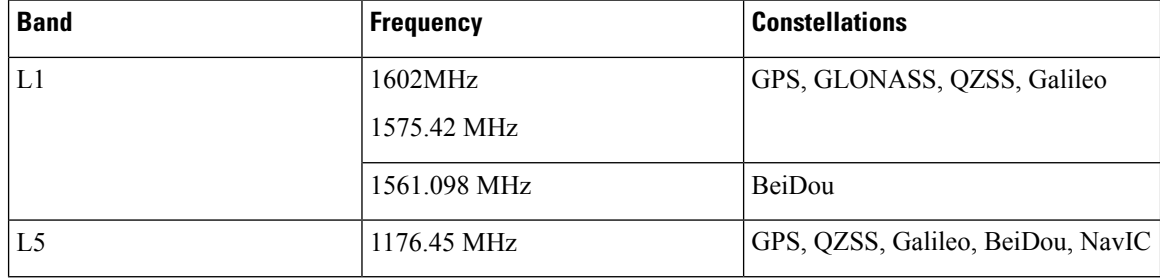

The following table shows the behavior of the GNSS LEDs.

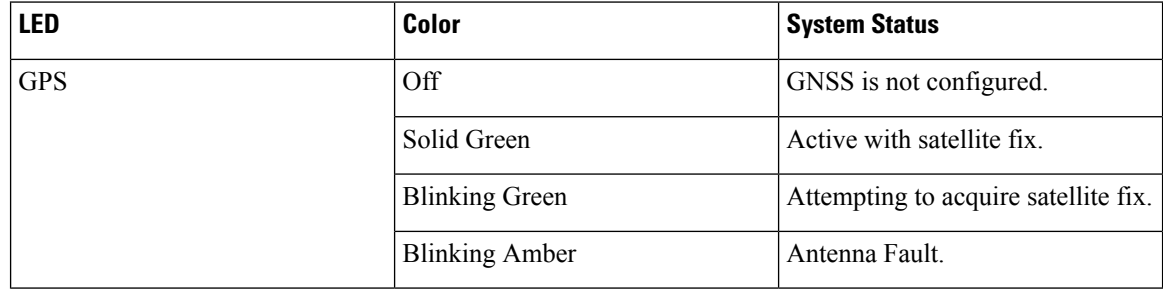

### <span id="page-21-0"></span>**GNSS Antenna Requirements**

#### **GNSS RF Input**

GNSS input requires a GPS/GNSS receive antenna with built-in low-noise amplifier (LNA) for optimal performance. The LNA amplifies the received satellite signals:

- To ccompensate for cable loss
- To increase the signal amplitude to a suitable range for the receiver front-end

The amplification required is 22dB gain + cable loss + connector loss.

The recommended range of LNA gain (LNA gain minus all cable and connector losses) at the connector of the receiver input is 22dB to 30dB with a minimum of 20dB and a maximum of 35dB.

• The GPS/GNSS input on the switch provides 3.3 or 5VDC (software configurable) to the antenna through the same RF connector. The antenna should draw between 10 and 100mA. An antenna that draws less than 10mA may wrongly report and "Antenna Open" fault even though the antenna is operating properly.

**Power Input**

When deployed in a hazardous environment the antenna shall only use power provided by the RF input from a single switch. No additional power may be supplied to the antenna and associated equipment.

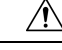

**Caution**

Supplying additional power, such as with a powered splitter or amplified repeater, may provide enough energy to create an arc that could ignite the explosive atmosphere.

#### **Attention :**

L'ajout d'un dispositif d'alimentation électrique, comme un répartiteur électrique ou un répéteur amplifié, peut générer suffisamment d'énergie pour créer un arc qui pourrait enflammer une atmosphère présentant un risque d'explosion.

#### **Surge Protection**

The GNSS input has built-in ESD protection. If an outdoor antenna is being connected, additional surge protectionis required to meet the regulations and standards for lightning protection in the countries where the end product is installed.

The lightning protection must be mounted at the place where the antenna cable enters the building. The primary lightning protection must be certified for conducting all potentially dangerous electrical energy to PE (protective earth). Surge arrestors should support DC-pass and be suitable for the GPS/GNSS frequency range with low RF attenuation.

The antenna terminal should be earthed at the building entrance in accordance with the ANSI/NFPA 70, the National Electrical Code (NEC), in particular Section 820.93, Grounding of Outer Conductive Shield of a Coaxial Cable. **Caution**

#### **Attention :**

La borne de l'antenne doit être mise à la terre à l'entrée du bâtiment conformément à la norme ANSI/NFPA 70 et au National Electrical Code (NEC), en particulier l'article 820.93, « Grounding of Outer Conductive Shield of a Coaxial Cable » (mise à la terre du blindage externe conducteur d'un câble coaxial).

#### <span id="page-22-0"></span>**Antenna Sky Visibility**

GPS signals require a direct line of sight between antenna and satellite. The antenna should see as much of the sky as possible. Fixed installations require four satellites in view for an initial time fix, while subsequent updates may be possible with fewer satellites.

### **IRIG Timecode**

(IE-9320-22S2C4X-E and IE-9320-22S2C4X-E) switchess have IRIG-B timecode input and output capability. The IRIG-B time protocol is widely used to establish and maintain time synchronization between system devices. It is supported beginning with the Cisco IOS XE 17.12.1 release.

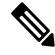

**Note**

For detailed information about IRIG-B, including configuration information, see the chapter "IRIG Time Code B" in the *[PrecisionTime](https://www.cisco.com/c/en/us/td/docs/switches/lan/cisco_ie9300/software/17_7/precision-time-protocol-config-ie93xx.html) Protocol Configuration Guide, Cisco Catalyst IE9300 Rugged Series Switches*. There are two mini-BNC connectors on the front panel: one for digital timecode, and a second for analog timecode, each of which can be configured separately as input or output. The following illustration shows the two IRIG-B connectors on the front of the switch.

#### **Figure 6: IRIG Timecode Connectors**

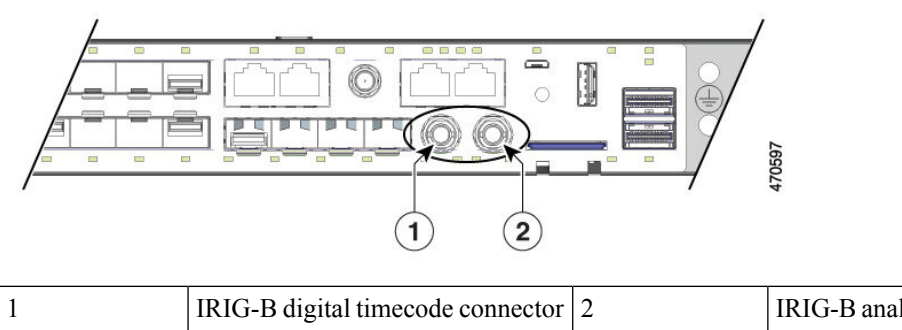

IRIG-B analog timecode connector (mini-BNC connector) (mini-BNC connector)

 $\mathscr{O}$ 

You must buy or build cables for IRIG-B connectivity following the IRIG-B standard and switch's specifics. These cables are *not* provided with the platform. **Note**

The following table shows the behavior of IRIG timecode LEDS.

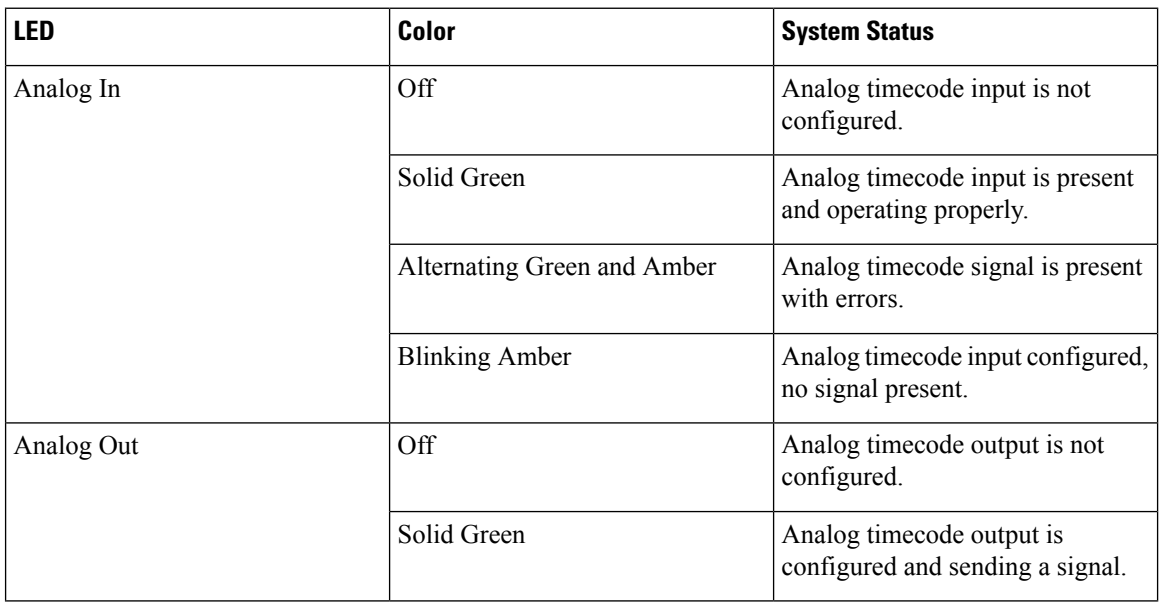

 $\mathbf l$ 

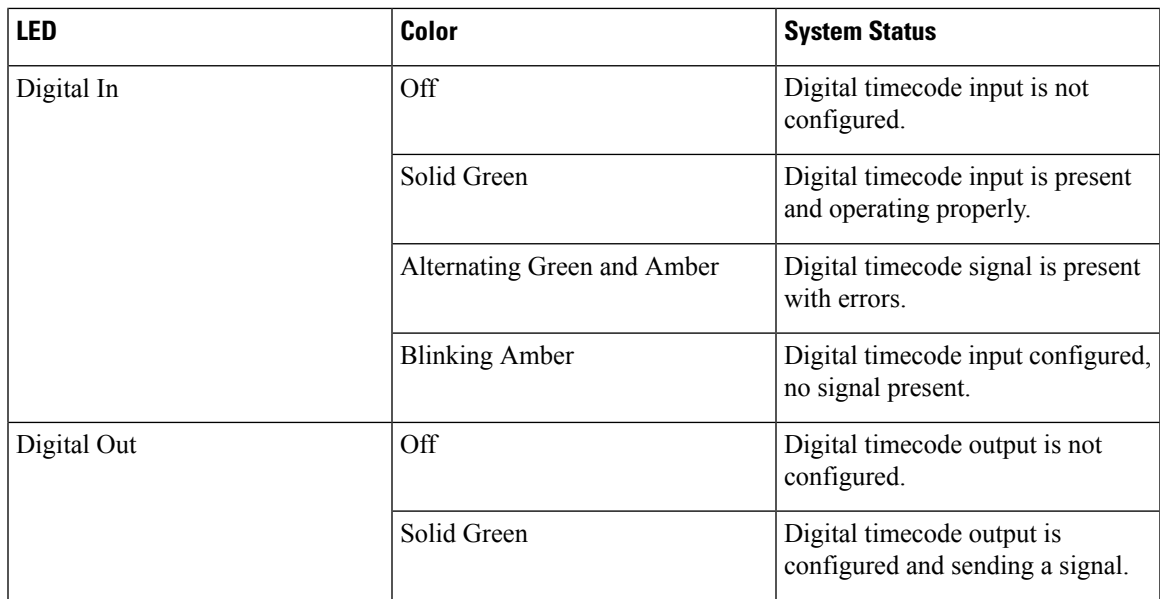

 $\mathbf I$ 

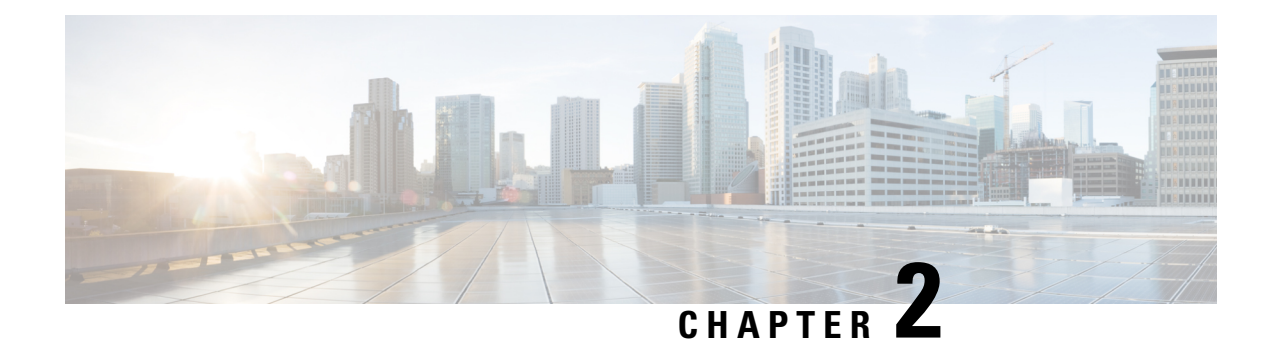

## <span id="page-26-0"></span>**Switch Installation**

- Preparing for [Installation,](#page-26-1) on page 19
- Switch [Installation,](#page-30-2) on page 23
- SFP [Installation,](#page-46-0) on page 39
- Replace the SD Flash [Memory](#page-53-0) Card, on page 46
- [Connecting](#page-53-1) Devices to the Ethernet Ports, on page 46

## <span id="page-26-2"></span><span id="page-26-1"></span>**Preparing for Installation**

Before you install a Cisco Catalyst IE9300 Rugged Series Switch, you must read, understand, and observe the warnings and guidelines in this section. You also must verify the switch package contents, gather the required tools and equipment, and verify the switch operations.

### **Warnings**

These warnings are translated into several languages in the Regulatory Compliance and Safety Information for Cisco [Catalyst](https://www.cisco.com/c/dam/en/us/td/docs/switches/lan/cisco_ie9300/hardware/compliance/rcsi-0226-book.pdf) IE9300 Rugged Series Switch. They apply to all the switch models.

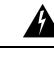

Before working on equipment that is connected to power lines, remove jewelry (including rings, necklaces, and watches). Metal objects will heat up when connected to power and ground and can cause serious burns or weld the metal object to the terminals. Statement 43 **Warning**

#### **Avertissement :**

Avant de travailler sur un appareil raccordé au réseau électrique, retirez vos bijoux (y compris bagues, colliers et montre). En cas de contact avec l'alimentation et la mise à la terre, les objets métalliques peuvent chauffer et provoquer de graves brûlures ou encore se souder aux terminaux. Énoncé 43

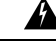

**Warning**

Read the installation instructions before you connect the system to its power source. Statement 1004

#### **Avertissement :**

Lisez les instructions d'installation avant de brancher le système à sa source d'alimentation. Énoncé 1004

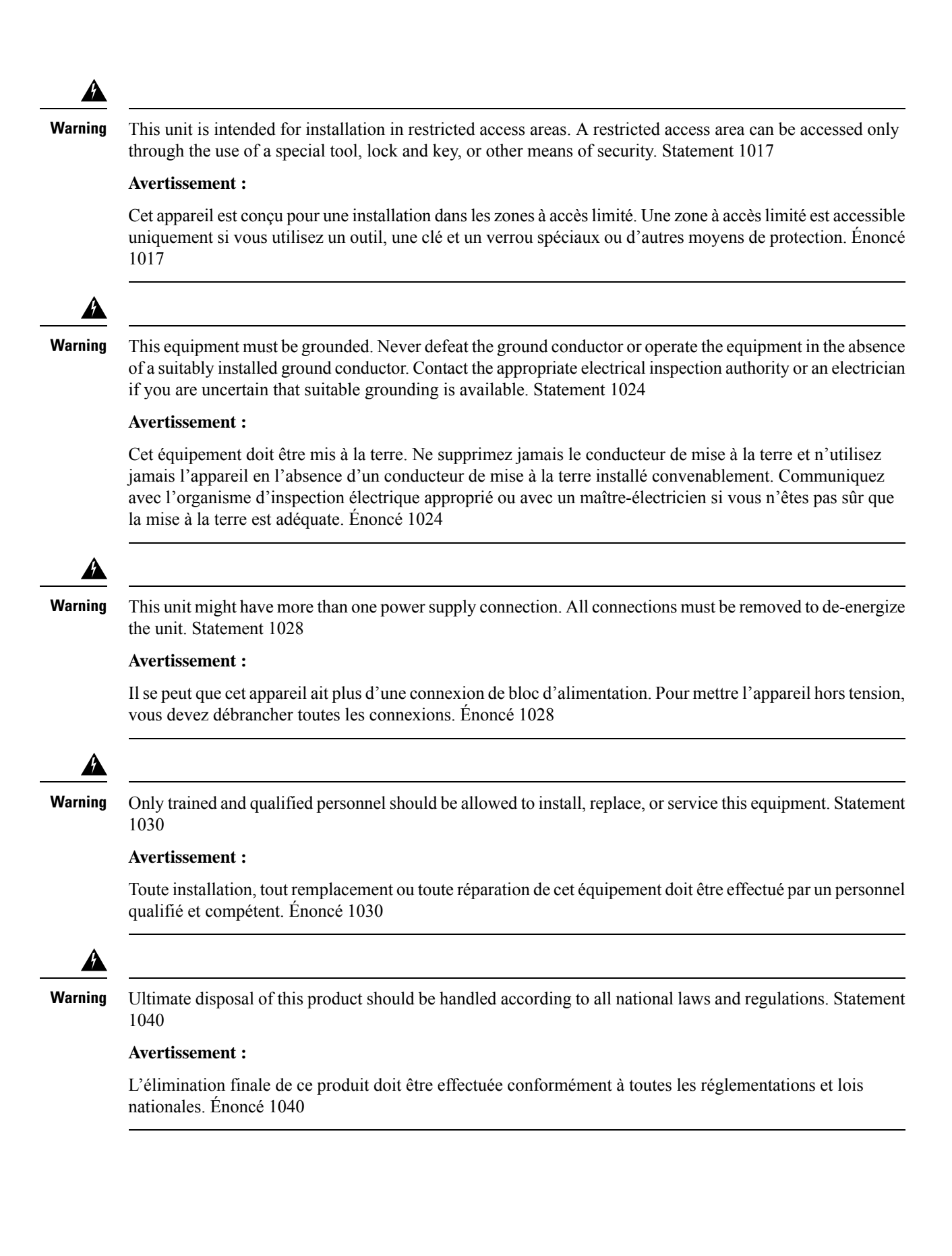

**Warning**

For connections outside the building where the equipment is installed, the following ports must be connected through an approved network termination unit with integral circuit protection. 10/100/1000 Ethernet Statement 1044

### **Avertissement :**

Pour les connexions extérieures au bâtiment équipé, les ports suivants doivent être connectés à un point approuvé de terminaison de réseau, avec protection complète du circuit. Énoncé 1044 pour Ethernet 10/100/1000

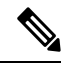

**Note**

Statement 1044 also applies to 2.5 Gbps ports on IE9320 10 G mGig 4PPoE switches (IE-9320-16P8U4X-A and IE-9320-16P8U4X-E switches.

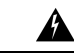

**Warning**

To prevent the system from overheating, do not operate it in an area that exceeds the maximum recommended ambient temperature of: 140°F (60°C). Statement 1047

Operating temperatures exceeding 60°C are not covered by the product safety certifications and approvals. However, the switch can function in the installations under the environmental conditions listed in Switch Specifications.

#### **Avertissement :**

Pour éviter toute surchauffe du système, il est recommandé de maintenir une température ambiante inférieure à 60 °C (140 °F). Énoncé 1047

Les températures de fonctionnement supérieures à 60 °C ne sont pas couvertes par les certifications et les approbations de sécurité du produit. Cependant, le commutateur peut fonctionner dans les installations respectant les conditions environnementales indiquées dans les spécifications du commutateur.

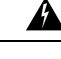

Installation of the equipment must comply with local and national electrical codes. Statement 1074 **Warning**

For U.S. installations, refer to national electrical code ANSI/NFPA 70. Also consult your state and municipal codes.

#### **Avertissement :**

Installez l'équipement en respectant les réglementations locales et nationales en matière de câblage. Énoncé 1074

Pour les installations aux États-Unis, se reporter au code électrique national ANSI/NFPA 70. Consultez également les codes de votre État et de votre municipalité.

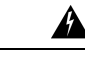

**Warning**

To prevent airflow restriction, allow clearance around the ventilation openings to be at least: 1.75 in. (4.4 cm). Statement 1076

#### **Avertissement :**

Pour faciliter la circulation de l'air, aménagez autour des bouches d'aération un dégagement d'au moins 1,75 po (4,4 cm). Énoncé 1076

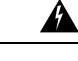

**Warning**

Avoid using or servicing any equipment that has outdoor connections during an electrical storm. There may be a risk of electric shock from lightning. Statement 1088

### **Avertissement :**

Les équipements pourvus de connexions extérieures ne doivent pas être utilisés ni entretenus pendant un orage. La foudre est susceptible de provoquer des décharges électriques. Énoncé 1088

### <span id="page-29-0"></span>**Installation Guidelines**

Before installing the Cisco Catalyst IE9300 Rugged Series Switch, be sure to meet the following guidelines:

- Ensure that cabling is away from sources of electrical noise, such as radios, power lines, and fluorescent lighting fixtures. Also ensure that the cabling is away from other devices that might damage the cables.
- Ensure that the operating environment is within the ranges that are listed in Technical Specifications.
- Ensure that relative humidity around the switch does not exceed 95 percent (noncondensing).
- Ensure that the altitude at the installation site is no higher than 15,000 feet (4572 m).
- For 10/100/1000 fixed ports, ensure that cable lengths from the switch to connected devices are not more than 328 feet (100 meters).
- For more information about SFP/SFP+ modules and cables, see Transceiver Modules.
- Ensure that airflow around the switch and through the vents is unrestricted. To prevent overheating, the switch must meet the minimum clearance of 1.75 in. (4.4 cm) at the top, bottom, and sides.

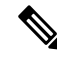

If the switch is installed in a closed or multirack assembly, the temperature around it might be greater than normal room temperature. Ensure that the internal temperature does not exceed the maximum ambient temperature specifications for the switch. **Note**

### <span id="page-29-1"></span>**Required Tools and Equipment**

Obtain the necessary tools and equipment:

• Phillips screwdriver

### <span id="page-30-0"></span>**Verifying the Package Contents**

The shipping box contains the model of the switch you ordered and other components that you need for installation. Some components are optional, depending on your order.

Verify that you have received these items. If any item is missing or damaged, contact your Cisco representative or reseller for instructions. **Note**

### <span id="page-30-1"></span>**Verifying the Switch Operation**

Before installing the switch in a rack or on a wall, you should power the switch and verify that the switch passes the power-on self-test (POST).

To wire the switch to the power source, see Power-Supply Module Installation.

When the switch begins POST, the SYS LED blinks green, and the other LEDs stay green. When the switch passes POST, the SYS LED turns green. The other LEDs turn off and return to their operating status. If the switch fails POST, the SYS LED is red.

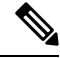

**Note** Contact Cisco Systems immediately if your switch fails POST.

After a successful POST, disconnect the power from the switch. For more information, see Wiring the Power Source. See the Installing the Switch to install the switch in a rack or on a wall.

### <span id="page-30-3"></span><span id="page-30-2"></span>**Switch Installation**

You can install the Cisco Catalyst IE9300 Rugged Series Switch in a 19-inch, 23-inch, or ETSI rack or on a wall. Follow the instructions in the appropriate section.

### **Rack-Mount Installation**

To rack-mount the switch, select the rack size and follow the steps in these sections:

- Attach [Brackets](#page-31-0) for 19-Inch Racks, on page 24
- Attach [Brackets](#page-34-0) for 23-Inch Racks, on page 27
- Attach [Brackets](#page-36-0) for ETSI Racks, on page 29
- [Rack-Mount](#page-37-0) the Switch, on page 30

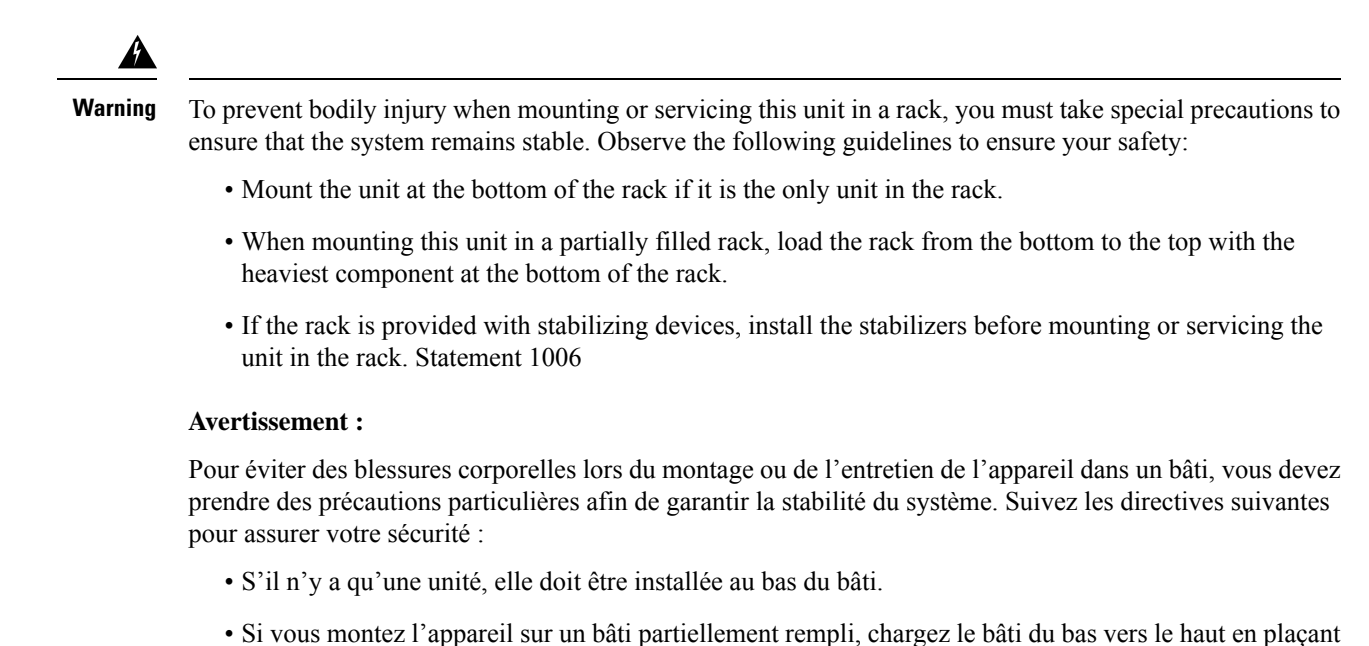

- le composant le plus lourd en bas du bâti.
- Si le bâti est équipé de dispositifs de stabilisation, installez les stabilisateurs avant de monter l'unité sur le bâti ou d'effectuer son entretien. Énoncé 1006

### <span id="page-31-0"></span>**Attach Brackets for 19-Inch Racks**

#### **Before you begin**

Complete the tasks in the section Preparing for Installation.

- **Step 1** Decide whether you will use a front, middle, or rear mounting of the switch in the rack.
- **Step 2** Attach the brackets to the switches, following the steps in the appropriate illustrations.

### **Figure 7: Attaching Brackets: Front Mounting**

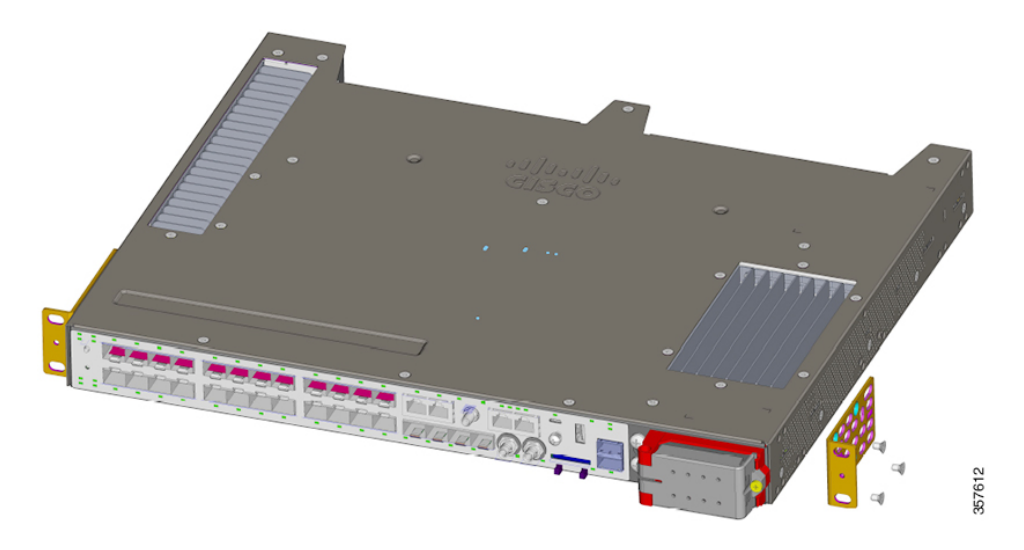

**Figure 8: Attaching Brackets: Middle Mounting**

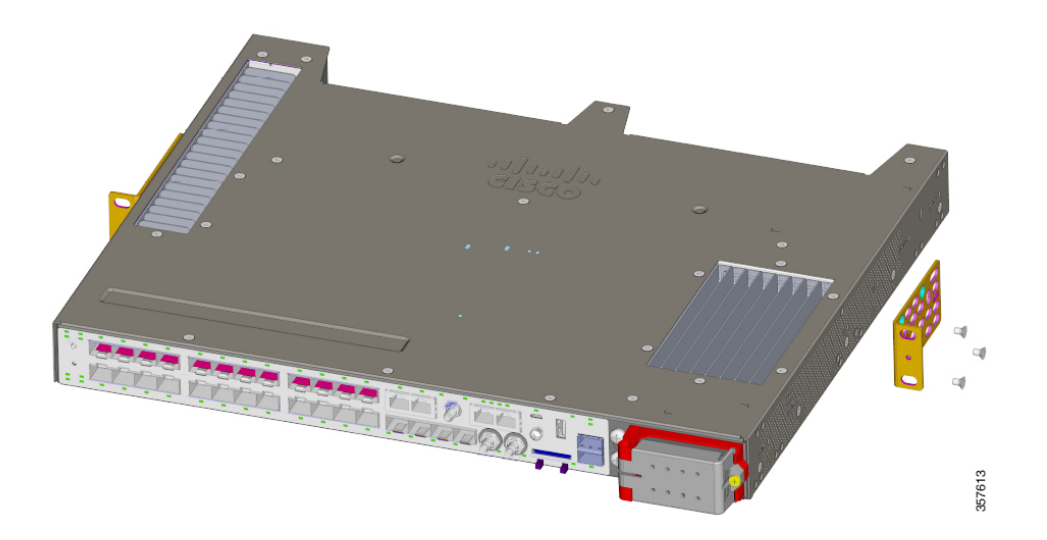

#### **Figure 9: Attaching Brackets: Rear Mounting**

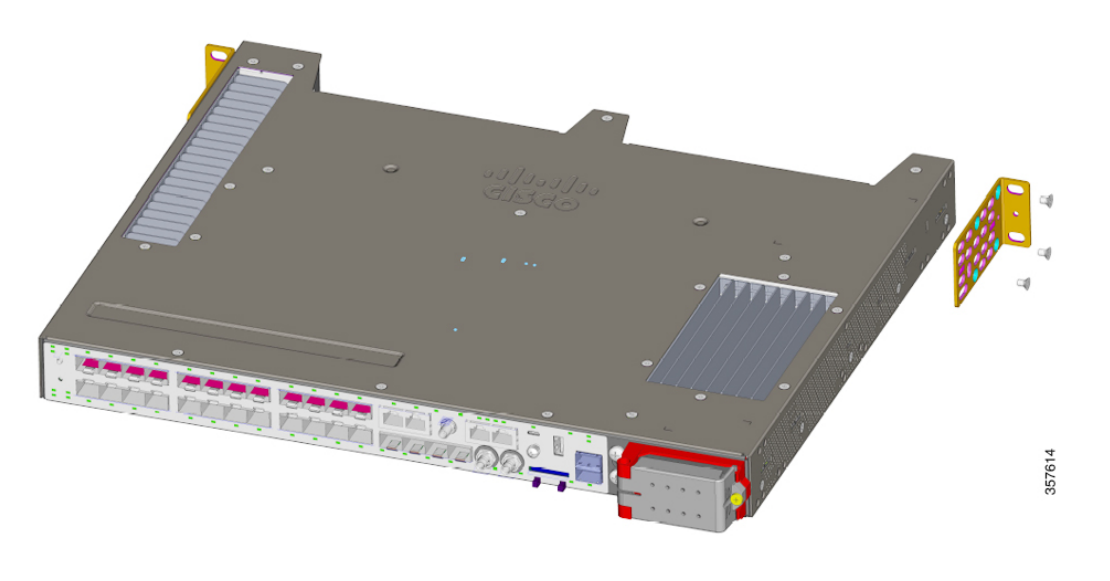

### **What to do next**

Complete the steps in the section [Rack-Mount](#page-37-0) the Switch, on page 30.

### <span id="page-33-0"></span>**Install Hole Plugs for IP-30 Compliance (Optional)**

Before installing the mounting brackets, install the rubber plugs in the unused mounting holes. The following figure shows a close-up of the rubber plugs and how to install the rubber plugs in the holes.

#### **Figure 10: Inserting <sup>a</sup> Rubber Plug**

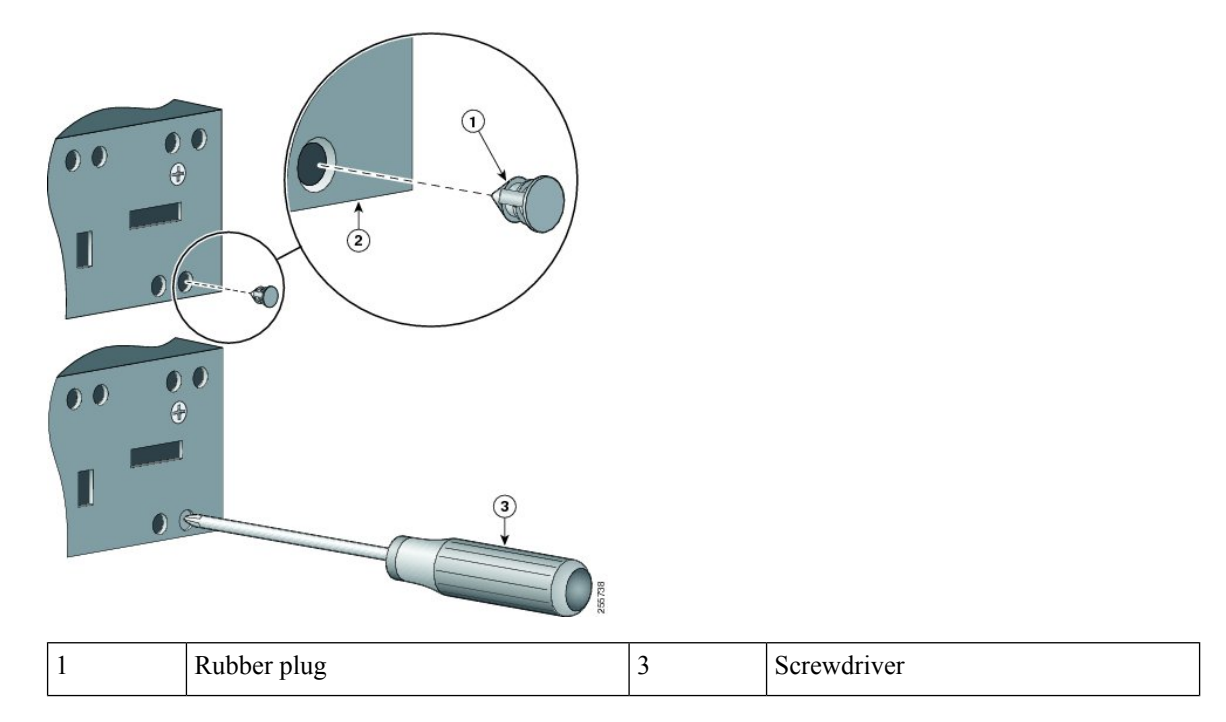

Ш

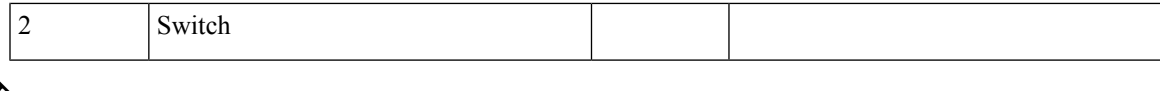

If you use 23-inch brackets or ETSI brackets, you can insert the rubber plugs for IP-30 compliance. Before installing the 23-inch or ETSI brackets, insert the rubber plugs in the same holes as shown in this section. **Note**

- **Step 1** Identify your bracket mounting position.
- **Step 2** Install the brackets on both sides of the switch, as described in the section Attach [Brackets](#page-31-0) for 19-Inch Racks, on page [24](#page-31-0).

**Step 3** Note the holes on the switch that you will not use for mounting.

The following illustration shows the location of holes on the switch.

#### **Figure 11: Switch Hole Locations**

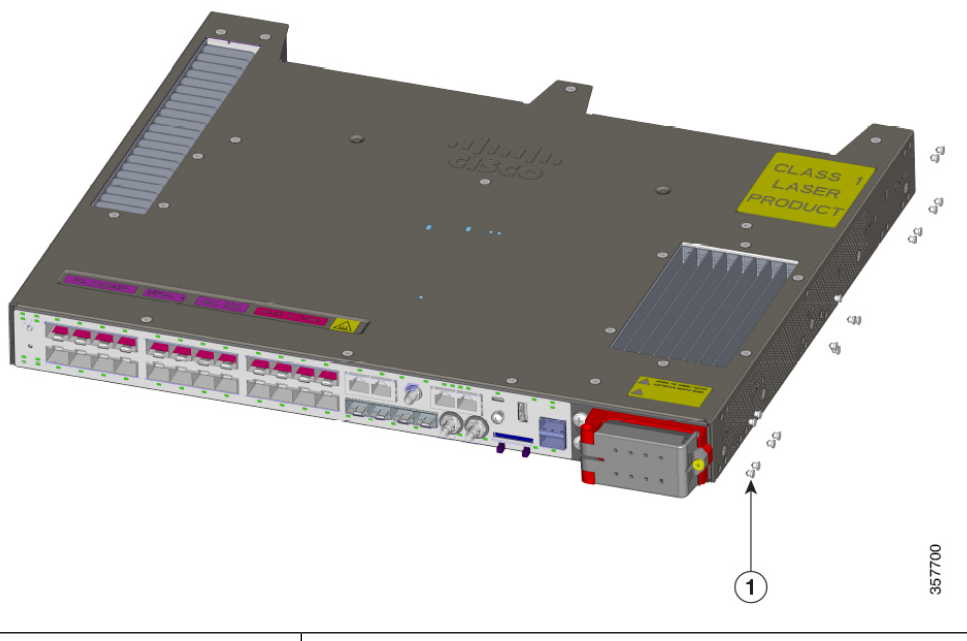

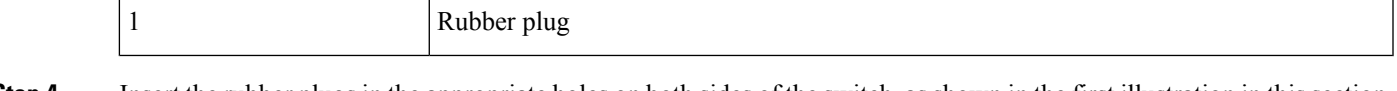

<span id="page-34-0"></span>**Step 4** Insert the rubber plugs in the appropriate holes on both sides of the switch, as shown in the first illustration in this section. **Step 5** Use a screwdriver or pen to push in the rubber plugs completely.

#### **What to do next**

Complete the steps in the section [Rack-Mount](#page-37-0) the Switch, on page 30.

### **Attach Brackets for 23-Inch Racks**

Follow the instructions in this section to attach 23-inch brackets (RM-RGD-23IN=).

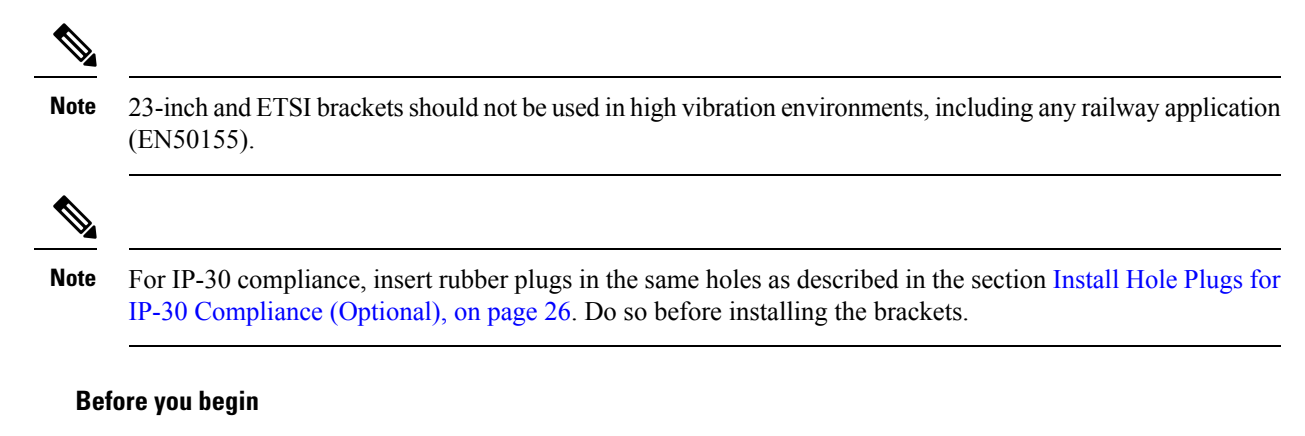

Complete the tasks in the section Preparing for Installation.

Attach the brackets to the switch, as shown in one of the illustrations.

**Figure 12: Attaching Brackets for 23-inch Racks (Front Mounting)**

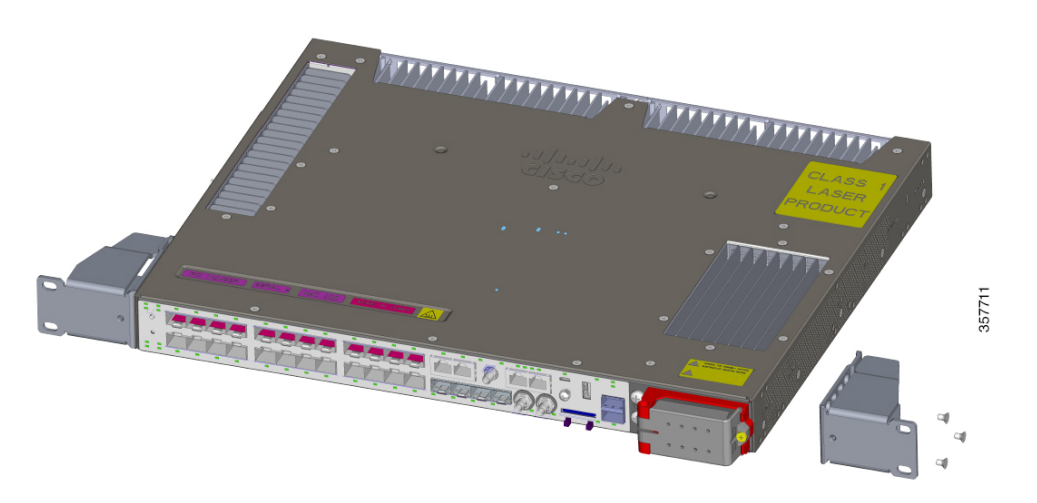
Ш

# 357712

**Figure 13: Attaching Brackets for 23-inch Racks (Middle Mounting)**

## **What to do next**

Complete the steps in the section [Rack-Mount](#page-37-0) the Switch, on page 30.

## <span id="page-36-0"></span>**Attach Brackets for ETSI Racks**

Follow the instructions in this section to attach brackets for ETSI racks.

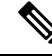

#### **Note**

- 23-inch and ETSI brackets should not be used in high vibration environments, including any railway application (EN50155).
	- If you use ETSI brackets you can insert rubber plugs into switch holes for IP-30 compliance. Insert them into the same holes as shown in the image Plug Locations by Position in the section [Install](#page-33-0) Hole Plugs for IP-30 [Compliance](#page-33-0) (Optional), on page 26. Do so before installing the brackets.

#### **Before you begin**

Complete the tasks in the section Preparing for [Installation.](#page-26-0)

Attach the brackets to the switch, following the steps in the illustration.

In the illustration, mountings are shown asfollows: top image, middle mounting; center image, front mounting; bottom image, rear rounting. **Note**

**Figure 14: Attaching Brackets (RM-RGD-ETSI=) for ETSI Racks**

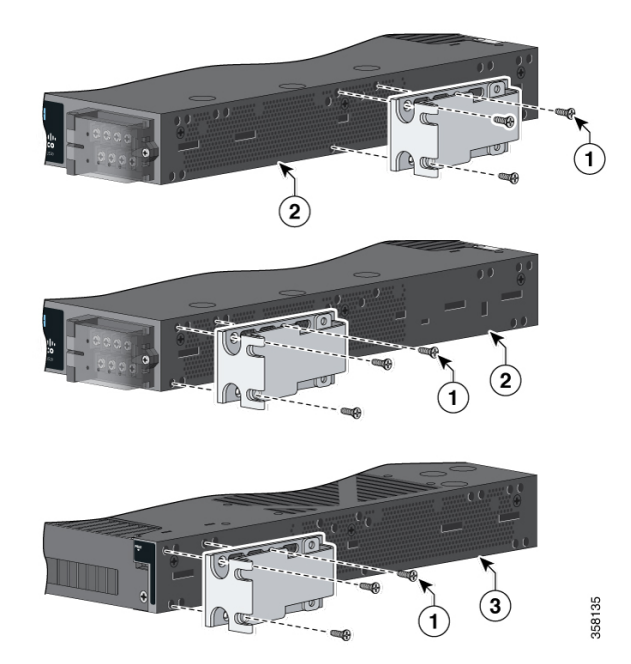

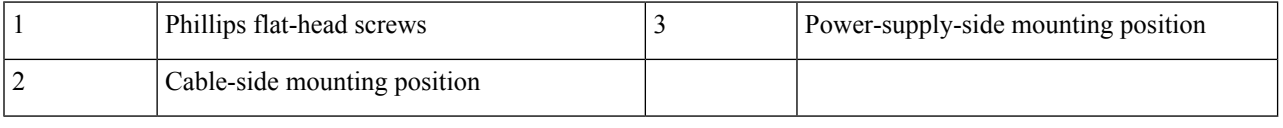

## **What to do next**

Complete the steps in the section [Rack-Mount](#page-37-0) the Switch, on page 30.

## <span id="page-37-0"></span>**Rack-Mount the Switch**

After you attach the brackets on the switch, attach the brackets to the rack, using the following illustrations and steps. The illustration displays, from top to bottom, midrack mounting, front mounting, and rear mounting. Ш

#### **Figure 15: Rack-Mounting the Switch**

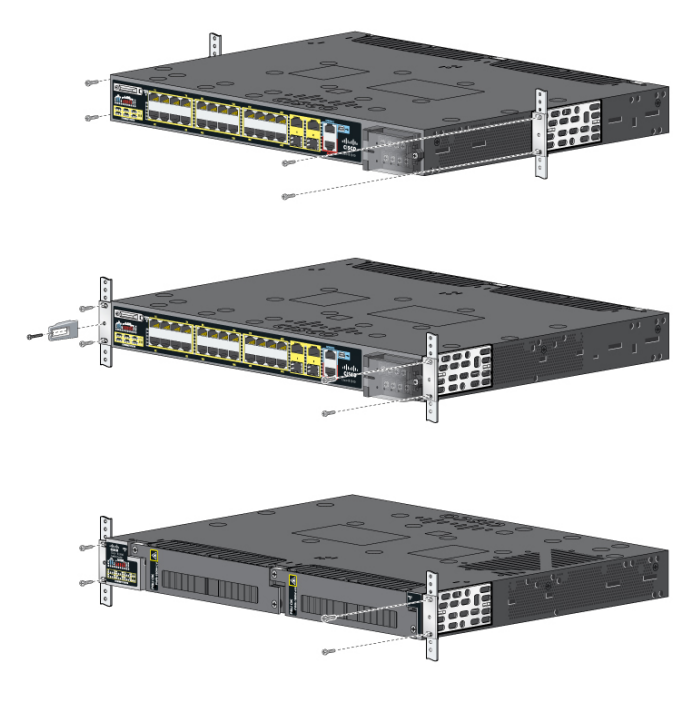

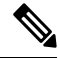

The preceding illustration shows rack mounting for a representative IE switch, but the mounting is the same as for Cisco Catalyst IE9300 Rugged Series Switches. **Note**

#### **Before you begin**

Attach the brackets to the rack, following instructions in one of the following sections:

- Attach [Brackets](#page-31-0) for 19-Inch Racks, on page 24
- Attach [Brackets](#page-34-0) for 23-Inch Racks, on page 27
- Attach [Brackets](#page-36-0) for ETSI Racks, on page 29

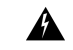

**Warning**

For mounting railway-application equipment and for EN50155 standard compliance, the switch must be installed only in a rack midmounting position. If you install the switch in a front rack-mounting (cable side or power supply side) position or in a wall-mounting position, a mechanical failure can occur that results in the switch becoming detached from the rack. Statement 403

## **Avertissement :**

Pour le montage de l'équipement d'application ferroviaire et pour la conformité à la norme EN50155, le commutateur ne doit être installé que dans une position de montage au milieu du bâti. Si vous installez le commutateur en position de montage en bâti à l'avant (côté câble ou alimentation) ou en position de montage mural, une défaillance mécanique peutse produire et entraîner le détachement du commutateur du bâti. Énoncé 403

If you want to mount the switch to a wall, follow instructions in the section [Wall-Mount](#page-44-0) the Switch, on page [37](#page-44-0). **Note**

- **Step 1** Use the illustration to install the switch in the rack.
- **Step 2** Wire the switch to a power source, following instructions in the section Wiring the Power Source.
- **Step 3** Attach the cable guide to prevent the cables from obscuring the LED panels on the devices in the rack.

Use the supplied black screw to attach the cable guide to the left or right bracket.

## **What to do next**

- If you want to mount multiple switches in the rack, see the section [Installing](#page-39-0) Multiple Switches in the [Rack,](#page-39-0) on page 32.
- Wire the switch to a power source. See Wire the Power [Source,](#page-63-0) on page 56.
- Connect the switch ports. See the section [Connecting](#page-53-0) Devices to the Ethernet Ports.

## <span id="page-39-0"></span>**Installing Multiple Switches in the Rack**

You can mount two Cisco Catalyst IE9320 switches in 19-inch, 23-inch, or ETSI racks. To install each switch, follow the instructions for the appropriate rack earlier in this chapter.

You can also mount two IE9320 switches in a rack and connect them with a stacking cable. The connection enables you to treat multiple switches as if they were one.

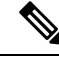

For detailed information about electronically stacking switches, see the Stacking and High [Availability](https://www.cisco.com/c/en/us/td/docs/switches/lan/cisco_ie9300/software/17_7/ie93xx-stacking-ha-config.html) [Configuration](https://www.cisco.com/c/en/us/td/docs/switches/lan/cisco_ie9300/software/17_7/ie93xx-stacking-ha-config.html) Guide, Cisco Catalyst IE9300 Rugged Series Switches on Cisco.com. **Note**

When you mount multiple switches in a rack, you must install the switches with the correct clearances, as shown in the following illustration and table.

When you mount switches in the rack, ensure that there is 1 RU (1.75 in) above the top switch and 1 RU below the bottom switch. The space in the center gap can vary. However, note in the following table that temperature derating for the top switch occurs when using IE9320 GE Fiber switches.

## **Figure 16: Two Switches Mounted in <sup>a</sup> Rack**

## 1 RU Gap

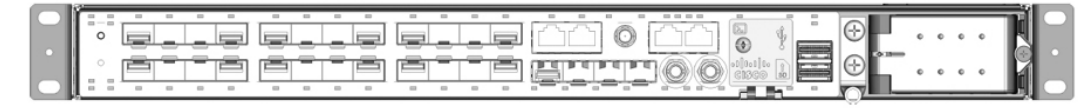

## Center Gap

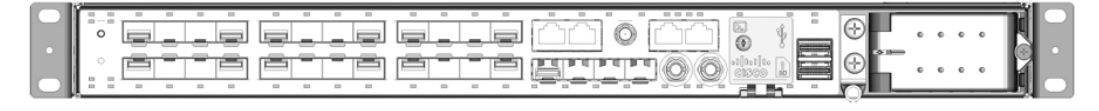

1 RU Gap

|  | !//// | $\overline{\mathbb{Z}}$ |
|--|-------|-------------------------|
|--|-------|-------------------------|

**Table 13: Clearances for Rack-Mounting Cisco Catalyst IE9300 Rugged Series Switches**

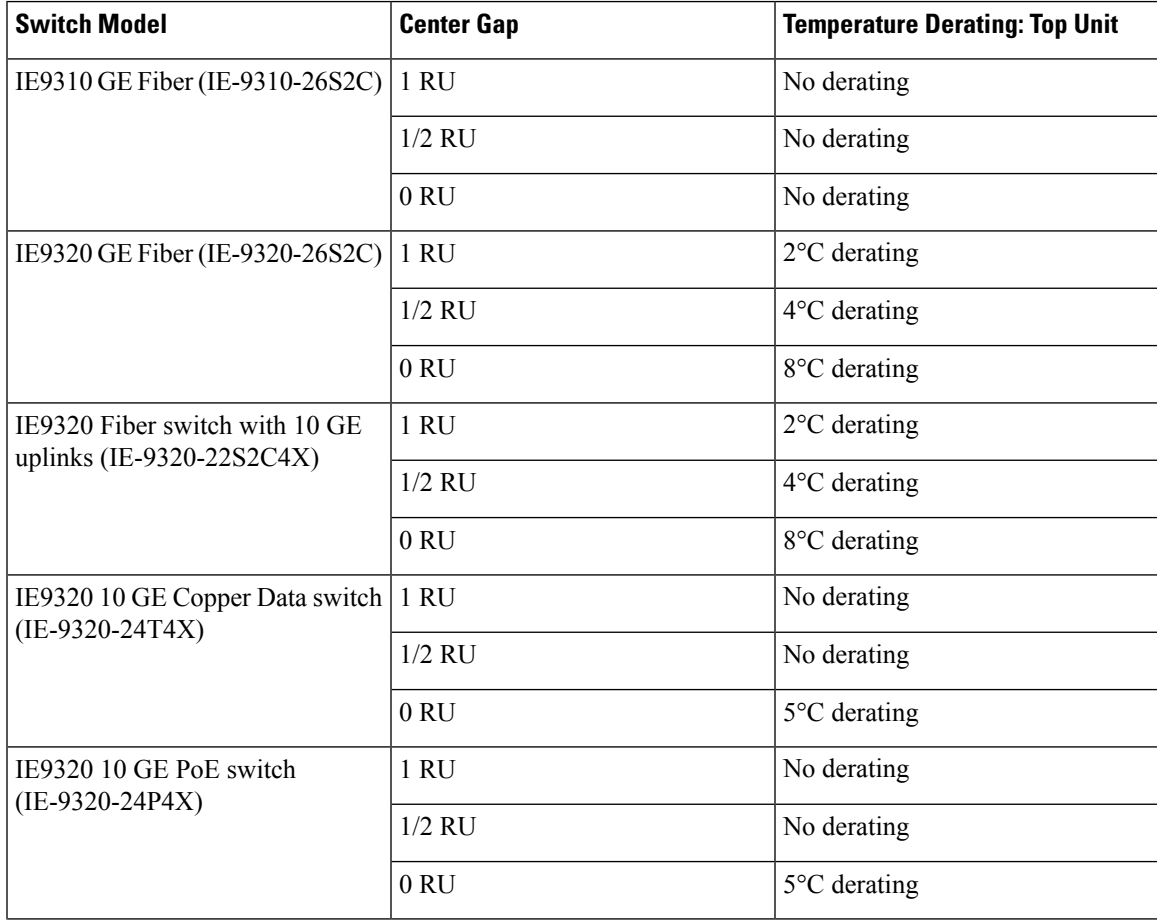

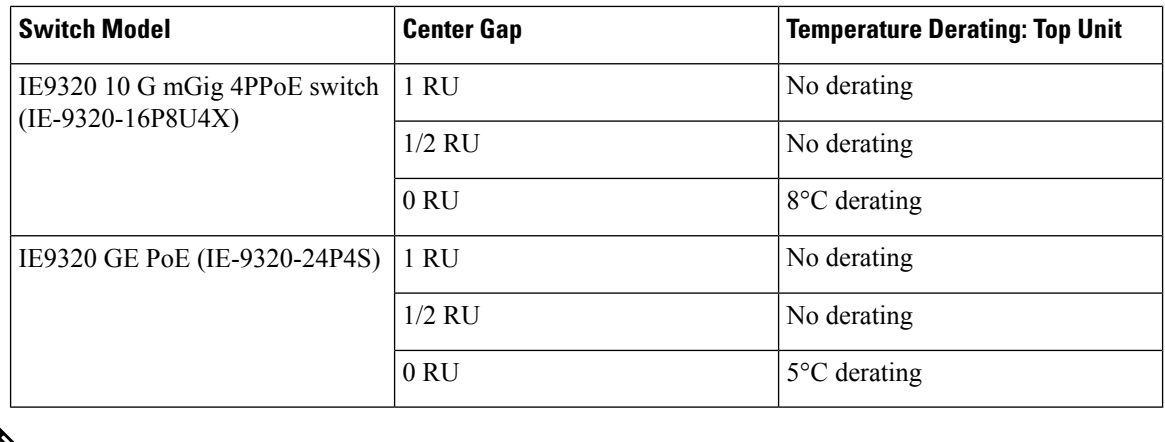

**Note** The temperature derating for the top unit applies to the entire stack.

# **Wall-Mount Installation**

To wall-mount the switch, follow the steps in these sections:

- Attach [Wall-Mount](#page-43-0) Brackets, on page 36
- [Wall-Mount](#page-44-0) the Switch, on page 37

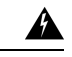

```
Warning
```
Read the wall-mounting instructions carefully before beginning installation.Failure to use the correct hardware or to follow the correct procedures could result in a hazardous situation to people and damage to the system. Statement 378

## **Avertissement :**

Lisez attentivement les instructions de montage mural avant de commencer l'installation. Ne pas utiliser le bon matériel ou ne pas suivre les procédures appropriées peut entraîner une situation dangereuse pour les personnes et endommager le système. Énoncé 378

You can mount the switch flush to the wall or 0.75 in away from the wall, as shown in the following illustration and table.

**Figure 17: Wall-Mount Clearance**

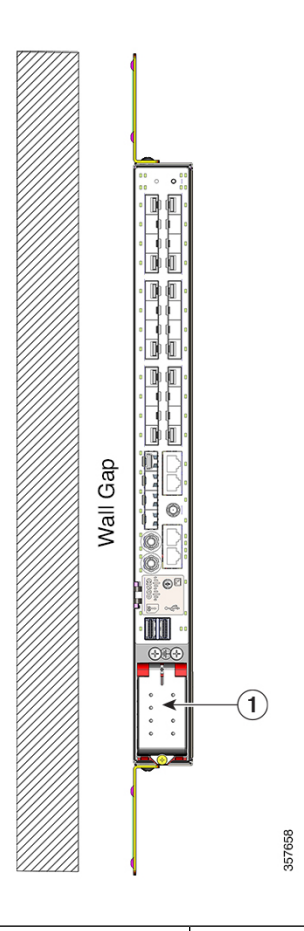

1 AC/DC power input

## **Table 14: Clearances for Wall-Mounting Cisco Catalyst IE9300 Rugged Series Switches**

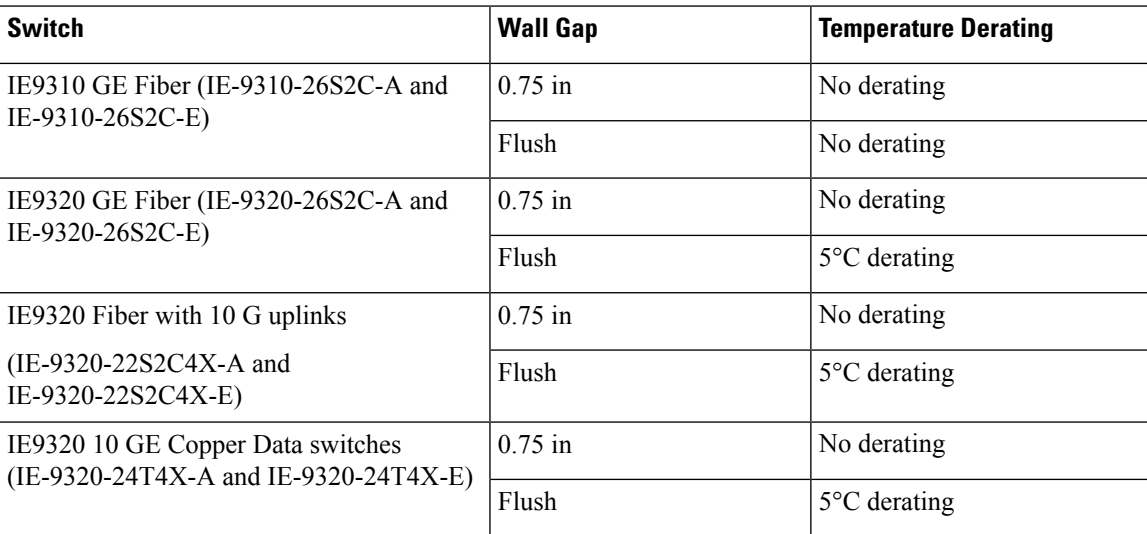

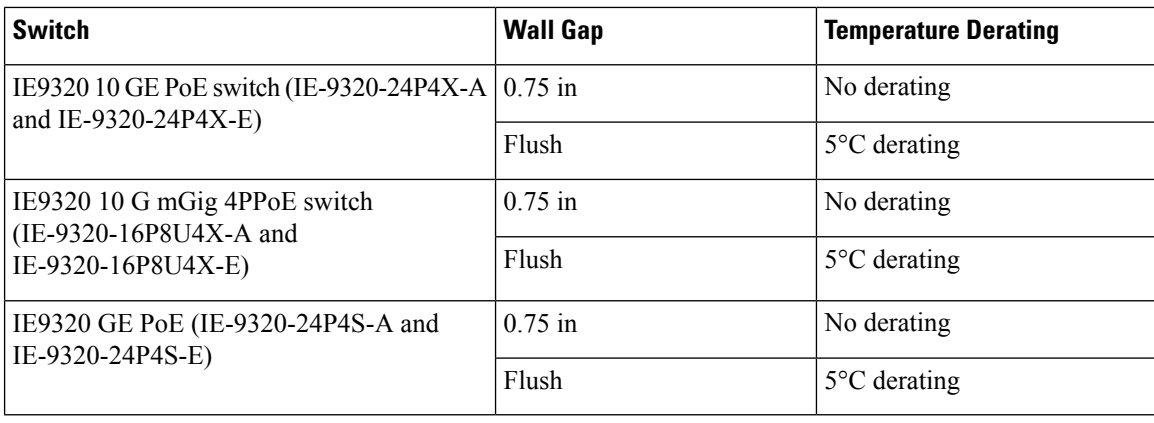

## ₳

For mounting railway-application equipment and for EN50155 standard compliance, the switch must be installed only in a rack mid-mounting position. If you install the switch in a front rack-mounting (cable side or power supply side) position or in a wall-mounting position, a mechanical failure can occur that results in the switch becoming detached from the rack. Statement 403 **Warning**

## **Avertissement :**

Pour le montage de l'équipement d'application ferroviaire et pour la conformité à la norme EN50155, le commutateur ne doit être installé que dans une position de montage au milieu du bâti. Si vous installez le commutateur en position de montage en bâti à l'avant (côté câble ou alimentation) ou en position de montage mural, une défaillance mécanique peutse produire et entraîner le détachement du commutateur du bâti. Énoncé 403

The following minimum clearances apply when mounting the switch vertically in an enclosure:

- Sides of switch (facing up and facing down): 3.75 in (9.52 cm)
- Port side 3.0 in (7.62 cm)
- Power supply side: 5.25 in (13.33 cm)
- Cover side (not facing wall): 1.75 in (4.44 cm)
- Base side (facing wall): See the preceding table, *Clearances for Wall-Mounting Cisco Catalyst IE9300 Rugged Series Switches.* The wall gap depends on the switch model.

## <span id="page-43-0"></span>**Attach Wall-Mount Brackets**

Attach the brackets to the switch so that you can attach it to a wall.

Attach the switch to the wall, as shown in the following illustration:

#### **Figure 18: Attahing the Brackets for Wall Mounting**

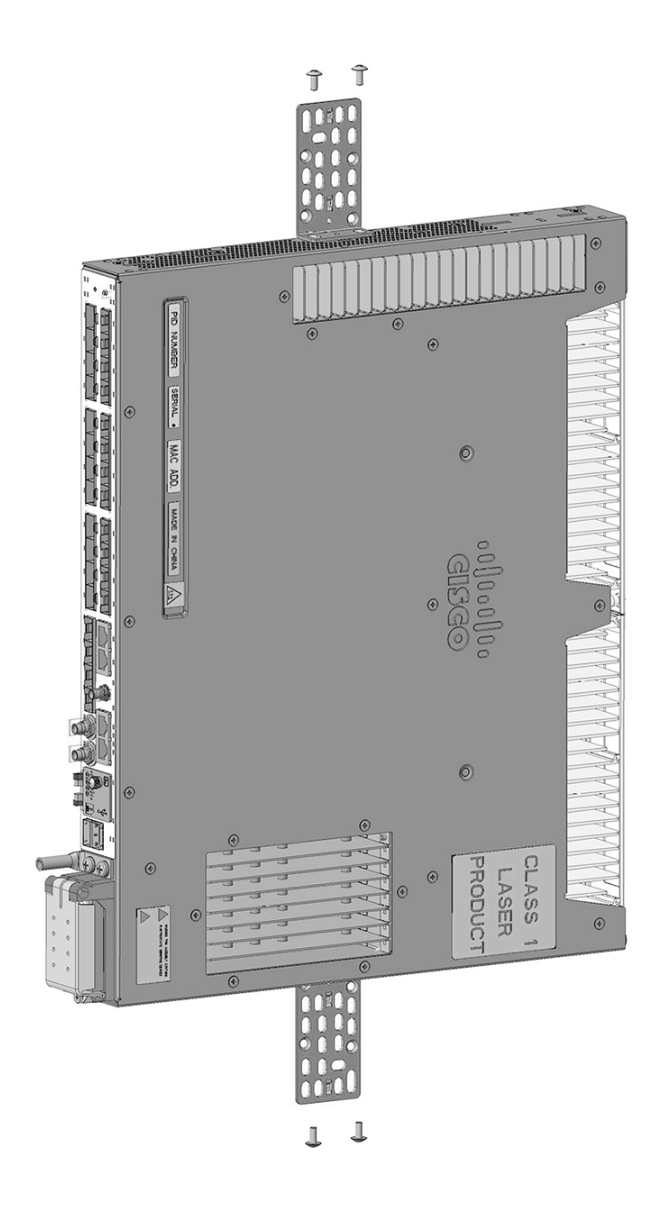

<span id="page-44-0"></span>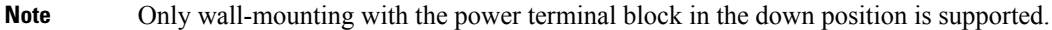

## **What to do next**

Follow instructions in the section [Wall-Mount](#page-44-0) the Switch, on page 37.

## **Wall-Mount the Switch**

For the best support of the switch and cables, ensure that the switch is attached securely to wall studs or to a firmly attached mounting backboard.

Orientation should exactly match the following figure, with the embossed Cisco logo facing away from the wall.

## **Before you begin**

Complete the tasks in the section Preparing for [Installation](#page-26-0).

Install the switch, following the orientation in the following illustration:

## **Figure 19: Wall-mounting the Switch**

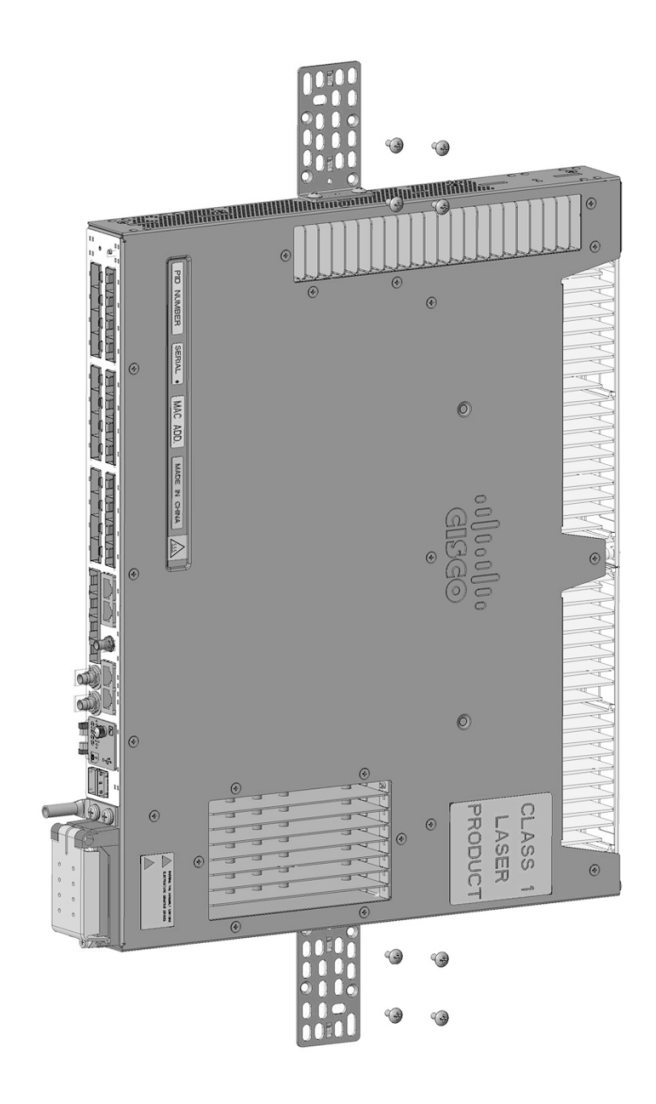

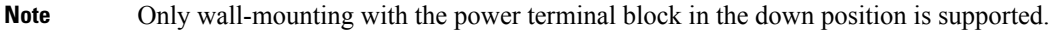

## **What to do next**

Complete the following tasks:

- Wire the switch to a power source. See Wire the Power [Source](#page-63-0).
- Connect the switch ports. See the section [Connecting](#page-53-0) Devices to the Ethernet Ports.

# **SFP Installation**

Thissection presents proceduresto install and remove fiber-optic and 1000BASE-T SFPtransceiver modules.

SFP modules are inserted into SFP module slots on the front of the switch.

You can use any combination of rugged SFP modules. Each SFP module must be of the same type as the SFP module on the other end of the cable, and the cable must not exceed the stipulated cable length for reliable communications.

## **SFP Installation Considerations and Guidelines**

Observe the following guidelines when installing SFP modules in the switch.

## **General Guidelines**

Removing and installing an SFP module can shorten its useful life. Do not remove and insert any module more often than absolutely necessary.

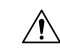

To prevent electrostatic-discharge (ESD) damage, follow standard board and component handling procedures. **Caution**

## **Attention :**

Pour éviter les dommages causés par les décharges électrostatiques (ESD), suivez les procédures standard de manipulation de la carte et des composants.

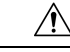

Do not install or remove the SFP module with fiber-optic cables attached. Doing so could result in damage to the cables, the cable connector, or the optical interfaces in the SFP module. Disconnect all cables before removing or installing an SFP module. **Caution**

## **Attention :**

Ne pas installer ni retirer le module SFP lorsque des câbles à fibre optique sont branchés. Cela pourrait endommager les câbles, le connecteur de câble ou les interfaces optiques du module SFP. Avant le retrait ou l'installation d'un module SFP, déconnectez tous les câbles.

## **Power Guidelines**

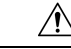

The uplink SFP and SFP+ ports support up to 4 W of total SFP power. Most SFP modules draw 1 W or less and allow use of all four SFP uplinks. When installing higher power modules, ensure that the total rated power draw remains below 4 W. When installing modules that draw higher than 1 W, leave at least one empty slot between them. **Caution**

## **Attention :**

Les ports de liaison ascendante SFP et SFP+ prennent en charge jusqu'à 4 W d'alimentation SFP totale. La plupart des modulesSFPconsomment 1 W ou moins et permettent l'utilisation des quatre liaisons ascendantes SFP. Lors de l'installation de modules d'alimentation de plus grande puissance, assurez-vous que la puissance nominale totale reste inférieure à 4 W. Lors de l'installation de modules dont la consommation est supérieure à 1 W, laissez au moins un logement vide entre eux.

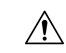

**Caution**

The following requirement applies only to installations in a hazardous location where an explosive atmosphere may be present.

Do not insert and remove SFP modules while power is on; an electrical arc can occur. This could cause an explosion in hazardous location installations. Be sure that power is removed or the area is nonhazardous before proceeding. Statement 1087

## **Attention :**

L'exigence suivante s'applique uniquement aux installations dans un emplacement dangereux où il y a une atmosphère présentant un risque d'explosion.

N'insérez pas et ne retirez pas les modules SFP lorsque l'appareil est sous tension; un arc électrique peut se produire. Cela risque d'entraîner une explosion danslesinstallationssituées dans des emplacements dangereux. Avant de poursuivre, assurez-vous que l'alimentation est coupée ou que la zone est sécurisée. Énoncé 1087

#### **Temperature Considerations**

Some SFP modules are not rated to work at very low temperatures.

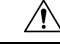

Depending on the SFP module you use, the operating temperature limits may be affected. Choose an SFP module appropriate to the installed environment. For a complete list of supported SFP modules, see the [Cisco](https://www.cisco.com/c/en/us/products/collateral/switches/catalyst-ie9300-rugged-series/catalyst-ie9300-rugged-series-ds.html) [Catalyst](https://www.cisco.com/c/en/us/products/collateral/switches/catalyst-ie9300-rugged-series/catalyst-ie9300-rugged-series-ds.html) IE9300 Rugged Series Data Sheet on Cisco.com. **Caution**

#### **Attention :**

Selon le module SFP utilisé, les limites de température de fonctionnement peuvent être affectées. Sélectionnez un module SFP approprié à l'environnement où il est installé. Pour obtenir une liste complète des modules SFP pris en charge, consultez la fiche technique des [commutateurs](https://www.cisco.com/c/en/us/products/collateral/switches/catalyst-ie9300-rugged-series/catalyst-ie9300-rugged-series-ds.html) robustes de la gamme Cisco Catalyst [IE9300](https://www.cisco.com/c/en/us/products/collateral/switches/catalyst-ie9300-rugged-series/catalyst-ie9300-rugged-series-ds.html) sur Cisco.com.

## **Install Fiber Optic SFP Modules**

Complete the steps in this section to install and cable an optical SFP transceiver uplink port. Refer to the illustration in the section Front [Panel,](#page-10-0) on page 3.

**Warning**

Class 1 laser product. Statement 1008

**Avertissement :**

Produit laser de classe 1. Énoncé 1008

▲

**Warning**

Do not remove the dust plugs from the fiber-optic SFP module port or the rubber caps from the fiber-optic cable until you are ready to connect the cable. The plugs and caps protect the SFP module ports and cables from contamination and ambient light.

## **Avertissement :**

Ne retirez pas les bouchons antipoussière du port du module SFP de fibre optique ni les capuchons en caoutchouc du câble à fibre optique avant d'être prêt à connecter le câble. Les bouchons et capuchons protègent les ports et les câbles du module SPF contre la contamination et la lumière ambiante.

- **Step 1** Attach an ESD-preventive wrist strap to your wrist and to a bare metal surface.
- **Step 2** Find the send (TX) and receive (RX) markings on the module top.

On some SFP modules, the send and receive (TX and RX) markings might be replaced by arrows that show the direction of the connection, either send or receive (TX or RX).

- **Step 3** If the module has a bale-clasp latch, move it to the open, unlocked position.
- **Step 4** Align the module in front of the slot opening, and push until you feel the connector snap into place, as shown in the preceding illustration.
- **Step 5** If the module has a bale-clasp latch, close it.
- <span id="page-48-0"></span>**Step 6** For fiber-optic SFP modules, remove the dust plugs and save.
- **Step 7** Connect the SFP cables.

## **Install 100/1000BASE-T SFP Modules**

To install a 100/1000BASE-T SFP transceiver, read the guidance and complete the steps in this section.

The 100/1000BASE-T (copper) SFP transceiver, shown in the following illustration, has a bale-clasp locking mechanism that secures the transceiver in the module socket. The SFP network interface is an RJ-45 connector.

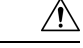

**Caution**

To comply with secondary lightning immunity requirements, you must use grounded, shielded, twisted-pair CAT5 or later cabling.

## **Attention :**

Aux fins de conformité avec les exigences secondaires en matière de protection contre la foudre à l'intérieur des bâtiments, vous devez utiliser un câble à paires torsadées blindé et mis à la terre de catégorie 5 ou supérieure.

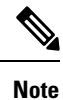

When connecting to a 100/1000BASE-T-compatible server, workstation, or router, use four twisted-pair, straight-through CAT5E or later cabling for the SFP transceiver port. When connecting to a 100/1000BASE-T-compatible switch or repeater, use four twisted-pair, crossover CAT5E cabling. We recommend CAT6 for 2.5 Gb ports.

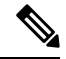

**Note** 100/1000BASE-T SFPs reduce the accuracy of PTP performance.

## **Figure 20: 1000BASE-T SFP Transceiver**

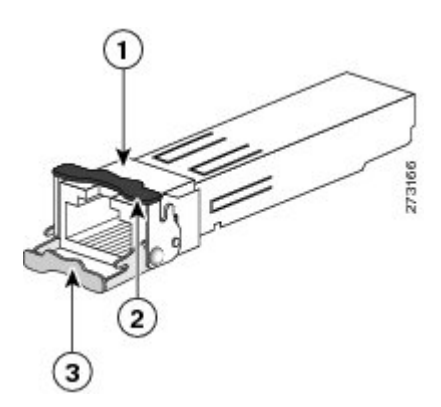

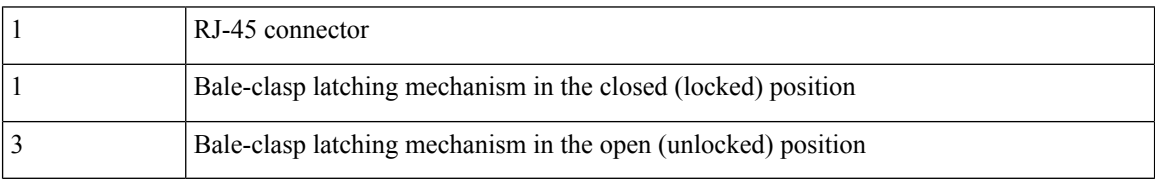

**Step 1** Attach an ESD-preventive wrist strap to your wrist and to the ESD ground connector on the chassis or to a properly grounded bare metal surface.

**Note** To avoid ESD damage, handle the SFP by its sides; do not touch the connector pins.

- **Step 2** Remove the SFP module from its protective packaging.
- **Step 3** Check the markings on the SFP transceiver to verify that you have the correct model for your network.
- **Step 4** Position the SFP transceiver in front of the port socket opening.

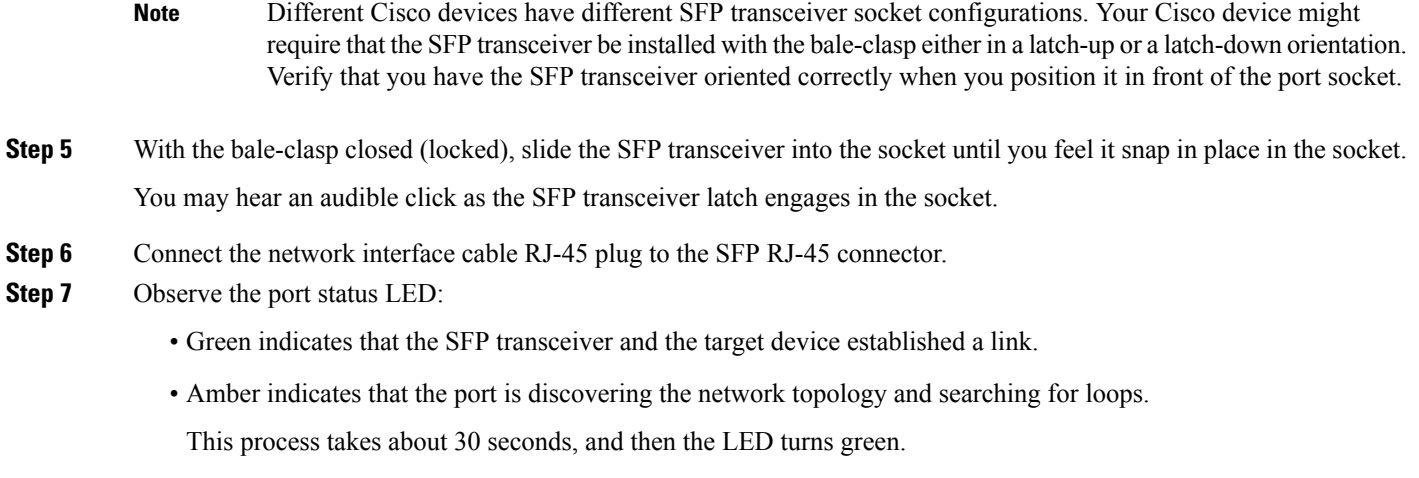

• Off indicates that the target device might not be turned on, there might be a cable problem, or there might be a problem with the adapter installed in the target device. Refer to Troubleshooting for solutions to cabling problems.

## <span id="page-50-0"></span>**Guidance for Connecting to SFP Modules**

Before you connect the switch to SFP modules, read and understand the guidancxe in this section.

Before connecting to theSFP module, be sure that you understand the port and cabling guidelines in Installing and Removing SFP Modules. See Cable and Connectors for information about the LC on the SFP module.

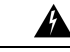

**Warning**

Class 1 laser product. Statement 1008

**Avertissement :**

Produit laser de classe 1. Énoncé 1008

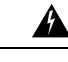

**Warning**

Do not connect or disconnect cables to the ports while power is applied to the switch or any device on the network because an electrical arc can occur. This could cause an explosion in hazardous location installations. Be sure that power is removed from the switch and cannot be accidentally be turned on, or verify that the area is nonhazardous before proceeding. Statement 1070

## **Avertissement :**

Ne pas brancher ou débrancher les câbles de ports lorsque le commutateur ou un périphérique du réseau est sous tension, car un arc électrique risque de se produire. Cela risque d'entraîner une explosion dans les installations situées dans des emplacements dangereux. Avant de poursuivre, assurez-vous que l'alimentation au commutateur est coupée et qu'il est impossible de la brancher accidentellement ou que la zone est sécurisée. Énoncé 1070

**Caution**

Do not remove the dust plugs from the fiber-optic SFP module port or the rubber caps from the fiber-optic cable until you are ready to connect the cable. The plugs and caps protect the SFP module ports and cables from contamination and ambient light.

## **Attention :**

Ne retirez pas les bouchons antipoussière du port du module SFP de fibre optique ni les capuchons en caoutchouc du câble à fibre optique avant d'être prêt à connecter le câble. Les bouchons et capuchons protègent les ports et les câbles du module SPF contre la contamination et la lumière ambiante.

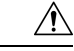

**Caution**

To prevent ESD damage, follow standard board and component handling procedures.

## **Attention :**

Pour éviter les dommages causés par les décharges électrostatiques (ESD), suivez les procédures standard de manipulation de la carte et des composants.

## **Connect to a Fiber Optic SFP Module**

Connect a fiber-optic cable to an SFP module.

## **Before you begin**

Read and understand the section Guidance for [Connecting](#page-50-0) to SFP Modules, on page 43.

- **Step 1** Remove the rubber plugs from the module port and fiber-optic cable, and store them for future use.
- **Step 2** Insert one end of the fiber-optic cable into the SFP module port.
- **Step 3** Insert the other cable end into a fiber-optic receptacle on a target device.
- **Step 4** Observe the port status LED:
	- The LED turns green when the switch and the target device have an established link.
	- The LED turns amber while the STP discovers the network topology and searches for loops. This process takes about 30 seconds, and then the port LED turns green.
	- If the LED is off, the target device might not be turned on, there might be a cable problem, or there might be a problem with the adapter installed in the target device. See Troubleshooting for solutions to cabling problems.
- **Step 5** If necessary, reconfigure and restart the switch or the target device.

## **Connect to a 1000BASE-T SFP Module**

Connect a CAT5E or later cable to a 1000BASE-T SFP module. We recommend CAT6 cables for 2.5 Gb ports.

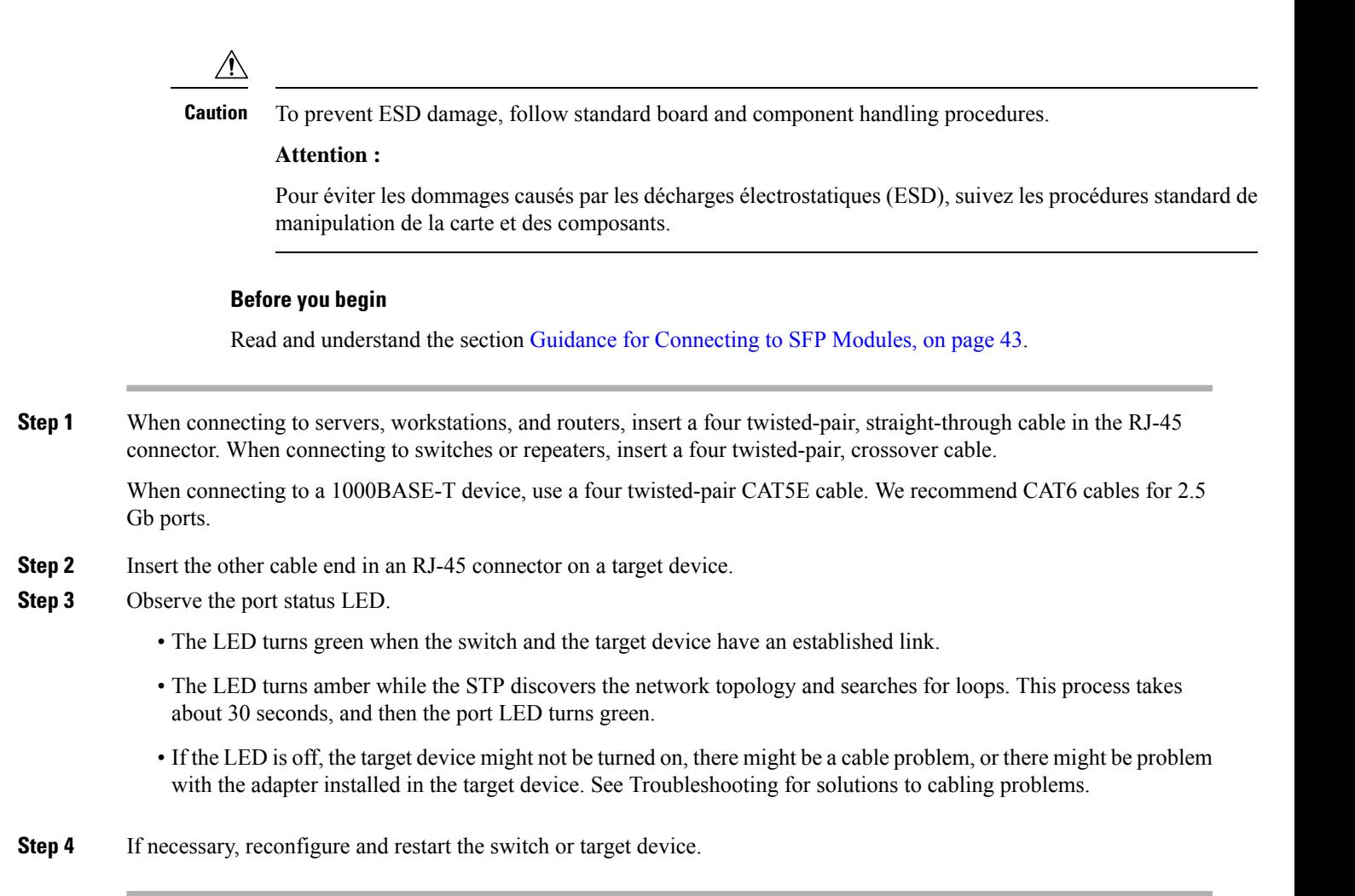

# **Remove SFP Modules**

Remove an SFP module.

- **Step 1** Attach an ESD-preventive wrist strap to your wrist and to a bare metal surface. **Step 2** Disconnect the cable from the SFP module. For reattachment, note which cable connector plug is send (TX) and which is receive (RX).
- **Step 3** Insert a dust plug into the optical ports of the SFP module.
- **Step 4** If the module has a bale-clasp latch, pull the bale out and down to eject it.

For a view of the latch, see the illustration of the 1000BASE-T SFP transceiver in the section Install [100/1000BASE-T](#page-48-0) SFP [Modules,](#page-48-0) on page 41.

If the latch is obstructed and you cannot use your finger, use a small, flat-blade screwdriver or other long, narrow instrument.

**Step 5** Grasp the SFP module, and carefully remove it from the slot.

**Step 6** Place the module in an antistatic bag or other protective environment.

# **Replace the SD Flash Memory Card**

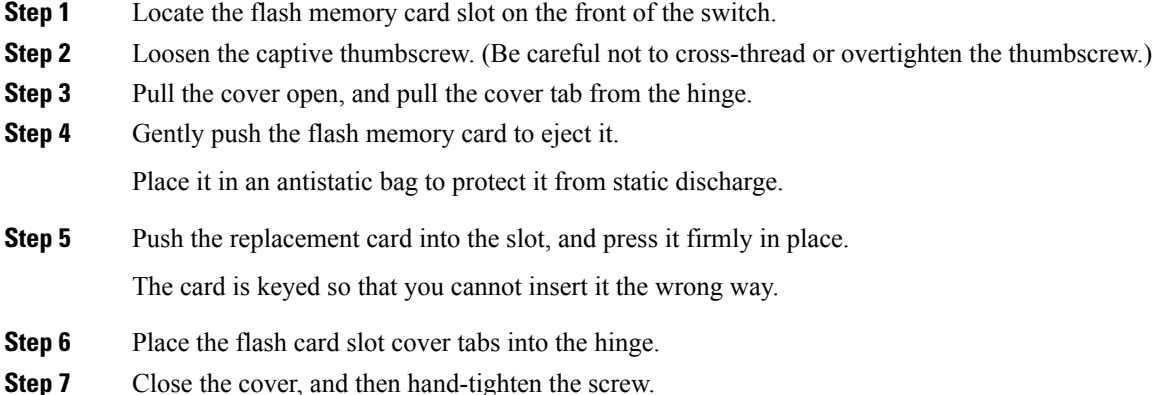

# <span id="page-53-0"></span>**Connecting Devices to the Ethernet Ports**

The Ethernet ports use standard RJ-45 connectors with Ethernet pinouts. The maximum cable length is 328 feet (100 meters). The 100BASE-TX and 1000BASE-T traffic requires Category 5, Category 5e, Category 6 UTP, or later cable. The 10BASE-T traffic uses Category 3 or Category 4 cable.

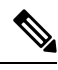

**Note** Use shielded Ethernet cables to improve EMI/EMC performance.

The autonegotiation feature is enabled by default on the switch. At this setting, the switch ports configure themselves to operate at the speed of the attached device. If the device does not support autonegotiation, you can set the switch port speed and duplex parameters. To maximize performance, either let the ports autonegotiate both speed and duplex, or set the port speed and duplex parameters on both ends of the connection.

See the switch software configuration guide or the switch command reference on Cisco.com for more information about autonegotiation and auto-MDIX.

For simplified cabling, the automatic medium-dependent interface crossover (auto-MDIX) feature is enabled by default. With auto-MDIX enabled, the switch detects the required cable type for copper Ethernet connections and configures the interface accordingly. Therefore, you can use either a crossover or a straight-through cable for connections to an Ethernet port, regardless of the type of connected device.

If auto-MDIX is disabled, use the guidelines in Cables and Adapters to select the cable for connecting the Ethernet ports to other devices.

When using PoE/PoE+, those ports have the same autonegotiation settings and cabling requirements as those in the Connecting Devices to the Ethernet Ports. These ports provide PoE power.

See the section Cables and [Connectors](#page-94-0) for information on the cables and connectors.

The ports provide PoE/PoE+ support for devices compliant with IEEE 802.3af/at.

On a per-port basis, you can control whether or not a port automatically provides power to a connected PoE powered device (PD).

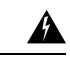

#### **Warning**

Voltages that present a shock hazard may exist on Power over Ethernet (PoE) circuits if interconnections are made using uninsulated exposed metal contacts, conductors, or terminals. Avoid using such interconnection methods, unless the exposed metal parts are located within a restricted access location and users and service people who are authorized within the restricted access location are made aware of the hazard. A restricted access area can be accessed only through the use of a special tool, lock and key or other means of security. Statement 1072

## **Avertissement :**

Les risques de décharge électrique sont présents sur des circuits d'alimentation par Ethernet (PoE) si des interconnexions sont effectuées en utilisant du matériel métallique exposé, des conducteurs, ou des terminaux. Évitez d'utiliser de telles méthodes d'interconnexion, à moins que les pièces métalliques exposées se trouvent dans un emplacement d'accès restreint et que les utilisateurs et le personnel de soutien dont l'accès à l'emplacement restreint est autorisé soient avisés du risque. Une zone à accès limité est accessible uniquement si vous utilisez des outils, des clés et des verrous spéciaux ou d'autres moyens de protection. Énoncé 1072

 $\sqrt{N}$ 

**Caution**

Category 5e and Category 6 cables can store high levels of static electricity. Always ground the cables to a suitable and safe earth ground before connecting them to the switch or other devices.

## **Attention :**

Les câbles de catégories 5e et 6 peuvent contenir des niveaux élevés d'électricité statique. Procédez à une mise à la terre adaptée et sûre avant de les connecter au commutateur ou aux autres appareils.

I

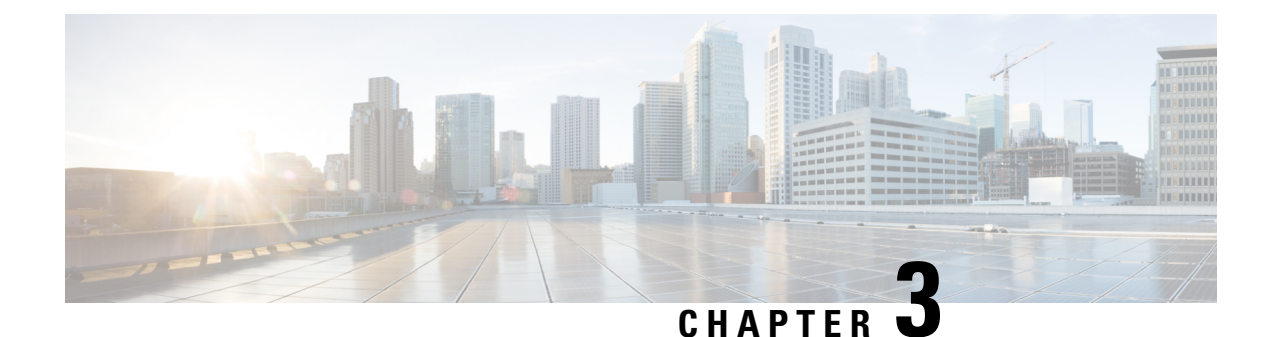

# **Power Supply Installation**

- Power Supply [Installation,](#page-56-0) on page 49
- Power Supply [Modules,](#page-56-1) on page 49
- Power Supply Installation [Guidelines,](#page-58-0) on page 51
- Installing a [Power-Supply](#page-59-0) Module, on page 52
- Remove the [Power-Supply](#page-68-0) Module, on page 61

# <span id="page-56-0"></span>**Power Supply Installation**

This chapter describes how to remove and install a new or replacement power supply. Your switch ships with at least one power-supply module (AC or DC, depending on your order).

The power-supply modules are field-replaceable units (FRUs) and are hot-swappable when deployed in nonhazardous locations.

For translations of the safety warnings in this chapter, see the *Regulatory Compliance and Safety Information for the Cisco IE9300 Rugged Series Switches* on Cisco.com.

# <span id="page-56-1"></span>**Power Supply Modules**

This section contains information about the power supply modules compatible with the switch.

All the power supply modules in the following table are compliant for hazardous environments.

## **Table 15: Power Supply Modules**

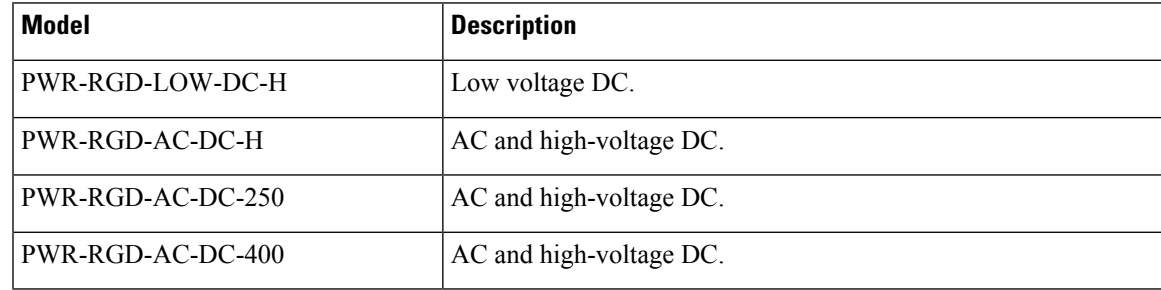

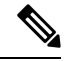

**Note**

For detailed specifications of the products in the preceding table, see the Cisco Catalyst IE9300 Rugged Series Switch data sheet.

The 250- and 400-watt power supplies provide a higher PoE power budget on IE9310 and IE9320 systems that support PoE. These higher capacity supplies are also compatible with optical and non-PoE copper systems, although the higher capacity is not necessary for operation.

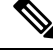

**Note**

The power supplies in the preceding table are recommended for new installations. The older PWR-RGD-LOW-DC and PWR-RGD-AC-DC power supplies (without the -H suffix) are supported for users who already own them. However, these older supplies are not approved for use in hazardous locations and must not be used in HazLoc applications.

The following illustration shows a PWR-RGD-AC-DC-H power supply. The PWR-RGD-LOW-DC-H power supply appears identical; the only visual difference is the label. The PWR-RGD-AC-DC-250 power supply is similar to the other power supplies. However, it extends 30 mm (1.18 inches) from the rear of the switch. The PWR-RGD-AC-DC-400 switch also is similar to other power supplies, but extends 39.88 mm (1.57 inches) from the rear of the switch.

## **Figure 21: PWR-RGD-AC-DC-H Power Supply**

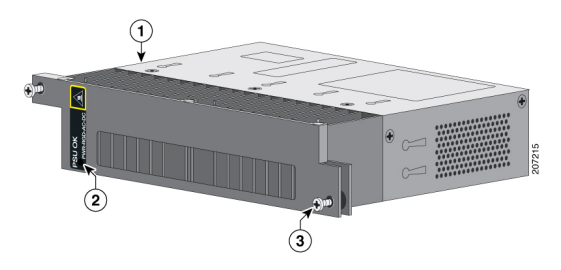

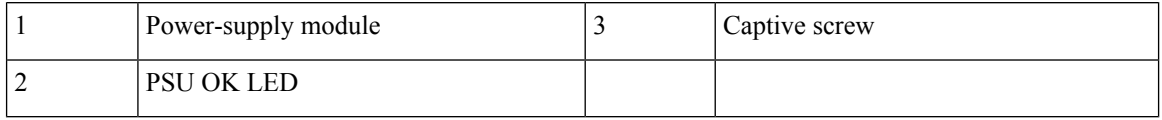

The LED behavior is the same for all power supply models.

## **Table 16: Power Supply LED**

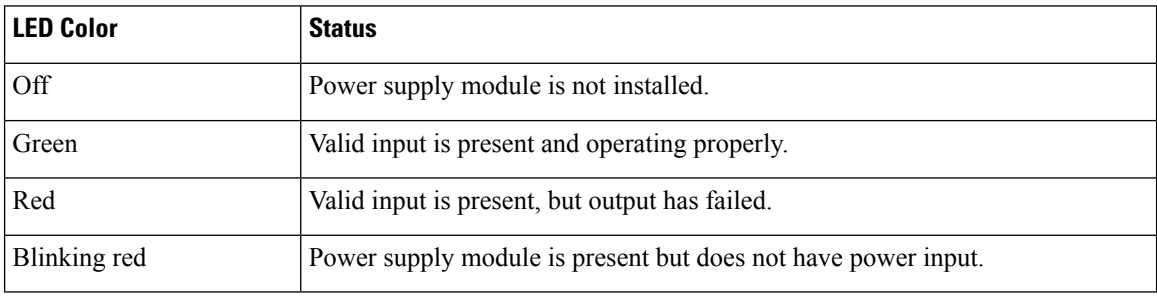

# <span id="page-58-0"></span>**Power Supply Installation Guidelines**

Observe the guidelines in this section when removing or installing a power-supply module.

A power-supply module that is only partially connected to the switch disrupts the system operation.

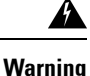

Blank faceplates and cover panelsserve three important functions: they prevent exposure to hazardous voltages and currents inside the chassis; they contain electromagnetic interference (EMI) that might disrupt other equipment; and they direct the flow of cooling air through the chassis. Do not operate the system unless all cards, faceplates, front covers, and rear covers are in place. Statement 1029

## **Avertissement :**

Les plastrons et les panneaux de protection remplissent trois fonctions importantes : ils protègent l'utilisateur des tensions et des flux électriques dangereux présents à l'intérieur du châssis; ils aident à limiter les interférences électromagnétiques (EMI) qui pourraient perturber d'autres appareils; enfin, ils dirigent la circulation d'air de refroidissement dans le châssis. Utilisez le système uniquement si les cartes, les plastrons, ainsi que les caches avant et arrière sont en place. Énoncé 1029

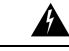

Do not reach into a vacant slot while installing or removing a module. Exposed circuitry is an energy hazard. Statement 206 **Warning**

### **Avertissement :**

Évitez de toucher à un logement vide lors de l'installation ou du retrait d'un module. Les circuits exposés représentent un risque de décharge électrique. Énoncé 206

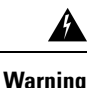

Only trained and qualified personnel should be allowed to install, replace, or service this equipment. Statement 1030

## **Avertissement :**

Toute installation, tout remplacement ou toute réparation de cet équipement doit être effectué par un personnel qualifié et compétent. Énoncé 1030

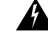

**Warning**

Avoid using or servicing any equipment that has outdoor connections during an electrical storm. There may be a risk of electric shock from lightning. Statement 1088

## **Avertissement :**

es équipements pourvus de connexions extérieures ne doivent pas être utilisés ni entretenus pendant un orage. La foudre est susceptible de provoquer des décharges électriques. Énoncé 1088

# <span id="page-59-0"></span>**Installing a Power-Supply Module**

Follow the guidelines and procedures in this section to install a power-supply module in the PSU1 or PSU2 slot.

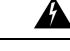

The covers are an integral part of the safety design of the product. Do not operate the unit without the covers installed. Statement 1077 **Warning**

## **Avertissement :**

Les couvercles font partie intégrante de la sécurité du produit. N'utilisez pas l'unité si les couvercles ne sont pas installés. Énoncé 1077

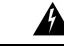

This unit might have more than one power supply connection. All connections must be removed to de-energize the unit. Statement 1028 **Warning**

## **Avertissement :**

Ilse peut que cet appareil ait plus d'une connexion de bloc d'alimentation.Pour mettre l'appareil horstension, vous devez débrancher toutes les connexions. Énoncé 1028

Equipment installation must comply with local and national electrical codes. **Caution**

## **Attention :**

l'installation de l'appareil doit respecter les codes électriques nationaux et locaux.

# <span id="page-59-1"></span>**Required Tools and Equipment**

Obtain the following tools and equipment:

- Torque driver(s) capable of 5 to 35 in-lbs
- Ring, spade, or flanged spade terminal (terminals should be insulated)
	- Ring terminal (such as TE part number 2-34158-1 for 16-14 AWG or 2-34852-1 for 12-10 AWG wire)
	- Spade terminal (such as TE part number 54367-2 for 16-14 AWG wire)
	- Flanged spade terminal (such as TE part number 2-324165-1 for 16-14 AWG wire or 1-324581-1 for 12-10 AWG wire)
- Use the 16-14 AWG wire and appropriate terminals for the AC or high-voltage DC power supply
- Use the12-10 AWG wire and appropriate terminals for the low-voltage DC power supply.
- Crimping tool (such as Thomas & Bett part number WT2000, ERG-2001)
- 6-gauge copper ground wire
- 12-AWG wire (minimum) for the low-voltage power-supply module and 16-AWG (minimum) wire for the high-voltage power-supply module
- For power source connections, use wires rated for at least 194°F (90°C).
- UL- and CSA-rated style 1007 or 1569 twisted-pair copper wire
- Wire-stripping tools for stripping 6-, 10-, 12-, 14-, and 16-gauge wires
- Number-2 Phillips screwdriver
- Flat-blade screwdriver
- Ratcheting torque screwdriver with a number-2 and a number-1 Phillips head that exerts up to 15 pound-force inches (lbf-in.) or 240 ounce-force inches (ozf-in.) of pressure
- Panduit crimping tool with optional controlled-cycle mechanism (model CT-720, CT-920, CT-920CH, CT-930, or CT-940CH)
- Wire-stripping tools
- 12-gauge copper ground wire (insulated or noninsulated) when using the single-ground connection
- 6-gauge copper ground wire (insulated or noninsulated) when using the dual-ground connection
- The supplied dual-hole lug from the accessory kit for the dual ground connection
- Four leads of 16-gauge copper wire

## <span id="page-60-0"></span>**Ground the Switch**

Follow the grounding procedures at your site and observe the following warnings:

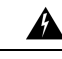

#### **Warning**

This equipment must be grounded. Never defeat the ground conductor or operate the equipment in the absence of a suitably installed ground conductor. Contact the appropriate electrical inspection authority or an electrician if you are uncertain that suitable grounding is available. Statement 1024

## **Avertissement :**

Cet équipement doit être mis à la terre. Ne supprimez jamais le conducteur de mise à la terre et n'utilisez jamais l'appareil en l'absence d'un conducteur de mise à la terre installé convenablement. Communiquez avec l'organisme d'inspection électrique approprié ou avec un maître-électricien si vous n'êtes pas sûr que la mise à la terre est adéquate. Énoncé 1024

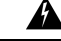

**Warning**

When installing or replacing the unit, the ground connection must always be made first and disconnected last. Statement 1046

## **Avertissement :**

Lors de l'installation ou du remplacement de l'appareil, la prise de terre doit toujours être branchée en premier et débranchée en dernier. Énoncé 1046

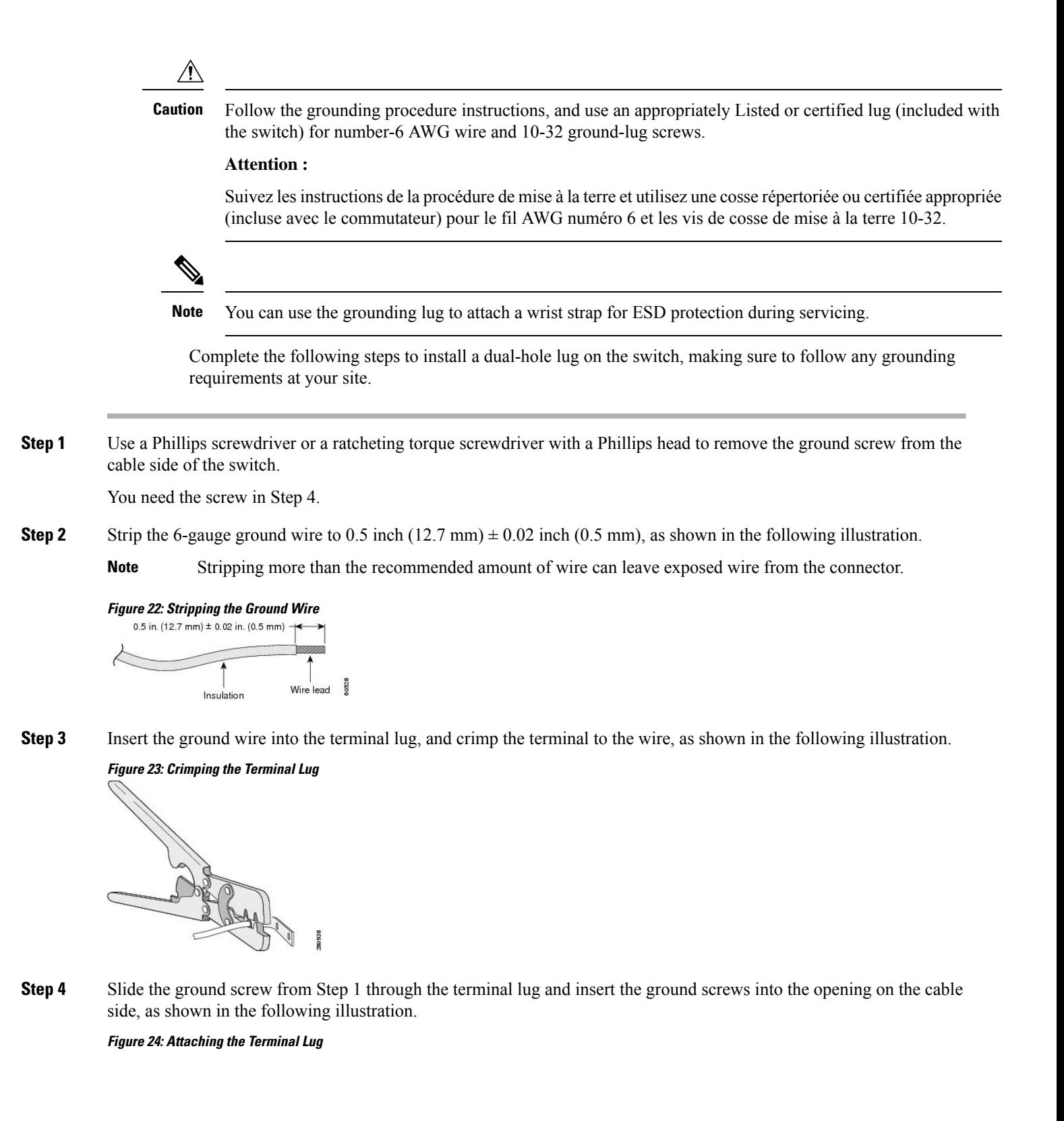

Ш

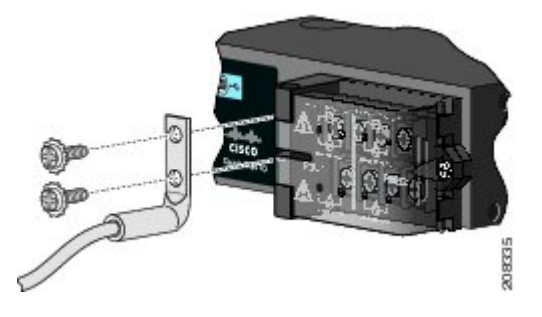

- **Step 5** Use a ratcheting torque screwdriver to tighten the ground screws to 30 in-lb  $(\pm 2 \text{ in-lb})$ .
- **Step 6** Attach the other end of the ground wire to an appropriate ground.

# **Install the Power-Supply Module in the Switch**

Complete the following steps to install the AC or DC power supply module or modules.

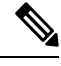

**Note** This procedure assumes that there are blanks installed in the switch.

## **Before you begin**

Ensure that you have the required tools and that you have properly grounded the switch.

- **Step 1** Locate the circuit breakers or disconnects, turn them off, and then lock them out.
	- If the power is not off at the AC or DC circuit breaker, do not touch the power-input terminal. **Warning**

## **Avertissement :**

Si l'alimentation n'est pas coupée au niveau du disjoncteur CA ou CC, ne pas toucher la borne d'entrée d'alimentation.

**Step 2** Use a Phillips screwdriver to loosen the two captive screws of the blank power-supply module and gently pull it out, as shown in the following illustrations.

#### **Figure 25: Loosening the Screws on the Power-Supply Blank**

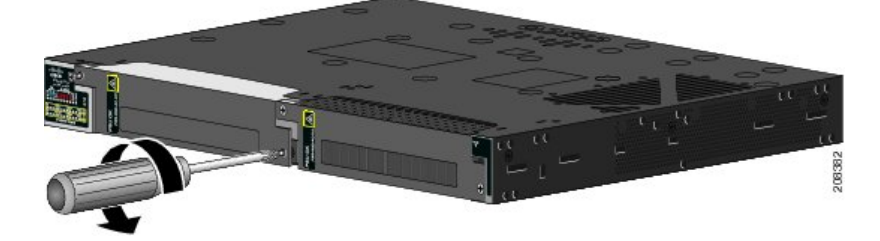

**Figure 26: Removing the Power-Supply Blank**

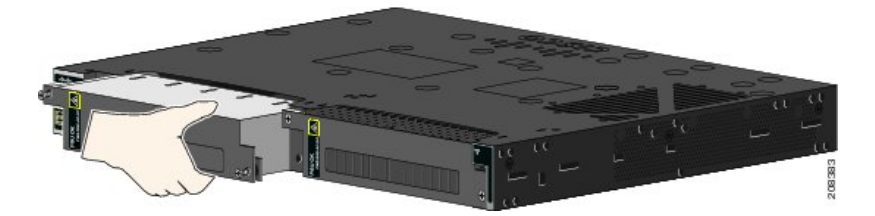

**Step 3** Insert the power-supply module into the slot and gently push it in, as shown in the following illustration.

**Figure 27: Insert the Power-Supply Module**

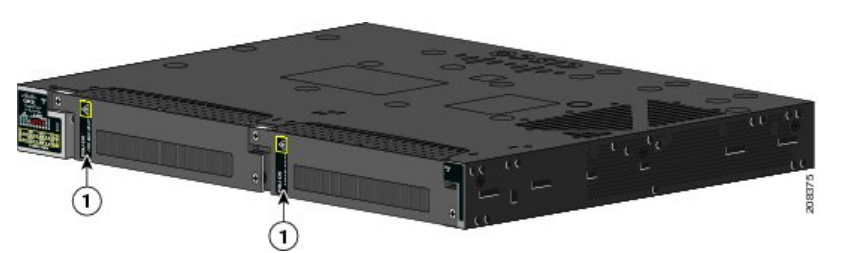

When correctly inserted, the PWR-RGD-LOW-DC-H or PWR-RGD-AC-DC-H power supply is flush with the switch rear panel. The PWR-RGD-AC-DC-250 extends 30 mm from the rear of the switch. The PWR-RGD-AC-DC-400 extends 40 mm from the rear of the switch.

- **Step 4** Use a ratcheting torque screwdriver to torque each screw to 8 to 10 in-lb (0.904 -1.13 Nm).
- <span id="page-63-0"></span>**Step 5** If desired, repeat the preceding steps to add a second power supply.

# **Wire the Power Source**

## **Before you begin**

Review the following warnings:

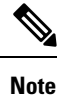

The values in the following warning, Statement 1005, apply to North America only. Outside of North America, ensure that the rating is not greater than AC: 16 A, DC: 15 A.

## **Note :**

Les valeurs indiquées dans l'avertissement suivant, l'énoncé 1005, s'appliquent uniquement à l'Amérique du Nord. À l'extérieur de l'Amérique du Nord, assurez-vous que la valeur nominale n'est pas supérieure à CA : 16 A, CC : 15 A.

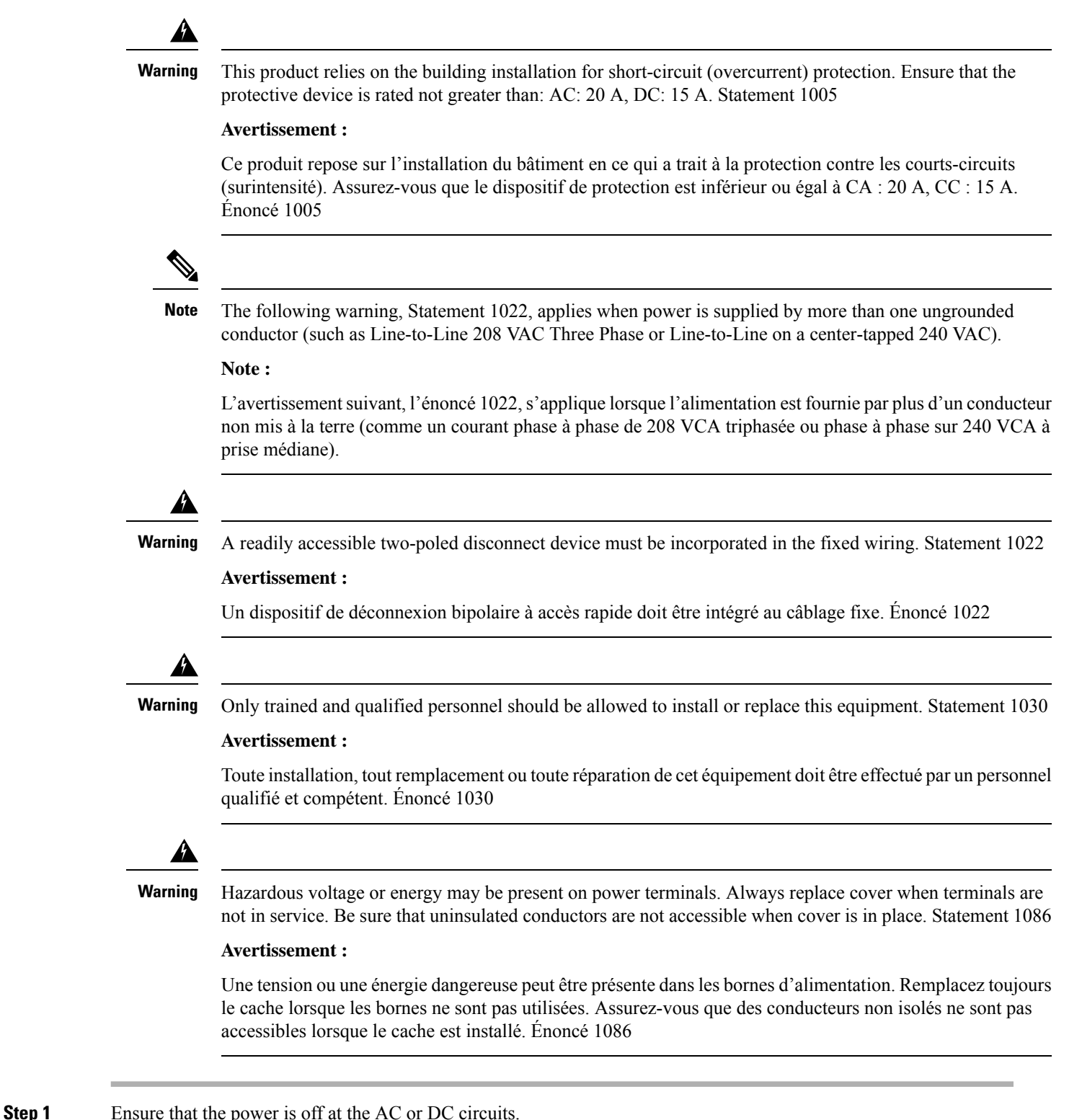

Locate the circuit breakers, turn them OFF, and lock out the circuit.

If the power is not off at the AC or DC circuit breaker, do not touch the power-input terminal. **Warning**

## **Avertissement :**

Si l'alimentation n'est pas coupée au niveau du disjoncteur CA ou CC, ne pas toucher la borne d'entrée d'alimentation.

**Step 2** Use a Phillips screwdriver to loosen the captive screw on the power-input terminal, and open the cover, as shown in the following illustration.

## **Figure 28: Opening the Power-Input Terminal Cover**

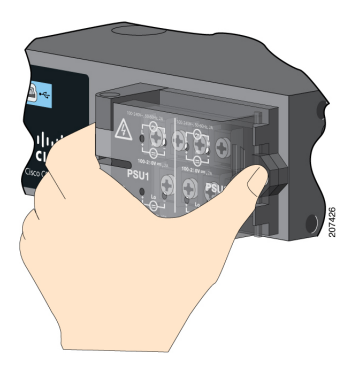

The terminal screws labels are on the power-input terminal cover.

**Figure 29: Power-Input Terminal Cover Label**

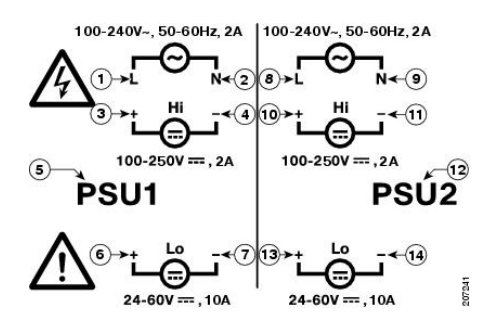

The power-supply module 1 connection is labeled PSU1, and the power-supply module 2 connection is labeled PSU2. Make sure that you connect the wires to the correct terminal screws. **Note**

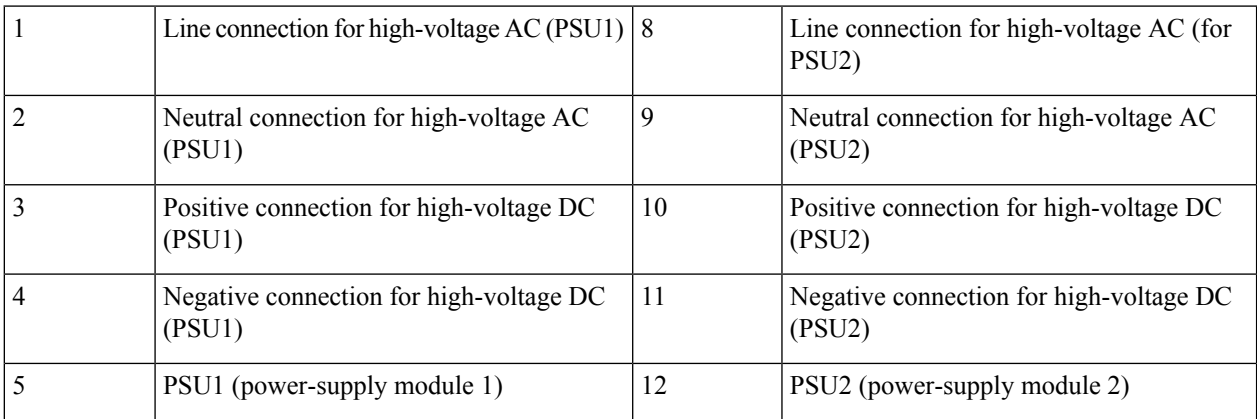

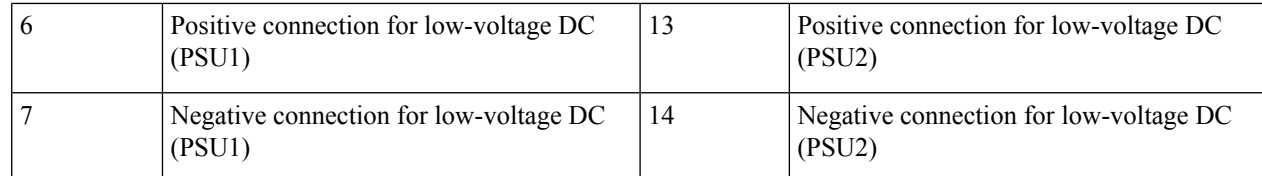

Ш

**Step 3** Use the appropriate copper wire to connect from the power-input terminal to the power source.

**Step 4** Strip each of the two wires to 0.25 inch  $(6.3 \text{ mm}) \pm 0.02$  inch  $(0.5 \text{ mm})$ , as shown in the following illustration.

Do not strip more than 0.27 inch (6.8 mm) of insulation from the wire. Stripping more than the recommended amount of wire can leave exposed wire from the connector after installation. **Note**

#### **Figure 30: Stripping the Input Power Source Wire**

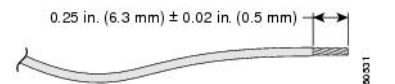

**Step 5** Insert the wire into a spade terminal, and crimp it to the wire, as shown in the following illustration.

You can also use a ring or flanged spade terminal as listed in Required Tools and [Equipment,](#page-59-1) on page 52.

## **Figure 31: Crimping the Spade Terminal Lug**

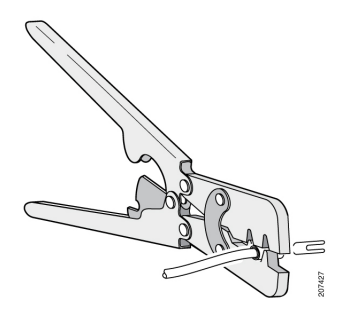

**Step 6** Loosen the terminal screw, and slide the terminal under the screw and washer.

Use the appropriate terminal screws based on power supply type: high-voltage (AC or DC) or low-voltage (DC). **Note**

- **Step 7** Make the power connection, following the instructions appropriate to your connection:
	- *AC Power Connection*: Connect the line wire into the terminal screw labeled *L* and the neutral wire into the terminal screw labeled *N* to complete the AC connection, as shown in the following illustration.

**Figure 32: Connecting the Wires to the High-Voltage AC Power (PSU1)**

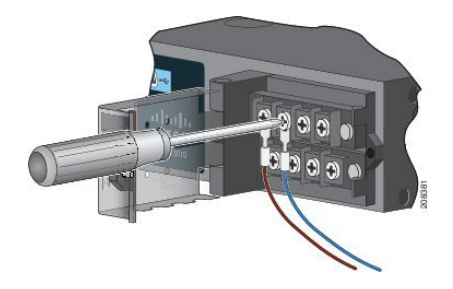

- *DC Power Connection*: Connect the positive wire into the terminal screw labeled " +", and the negative wire into the terminal screw labeled " – ".
- *Low-voltage DC Power-Supply Module*: Connect the wires to the terminals labeled "Lo."
- *High-voltage DC Power-Supply Module*: Connect the wiresto the terminalslabeled "Hi," asshown in the following illustration.
- Ensure that you cannot see any wire lead. Only wire with insulation should extend from the terminal screw. **Note**

**Figure 33: Connecting the Wires to the Low-Voltage DC Power (PSU2)**

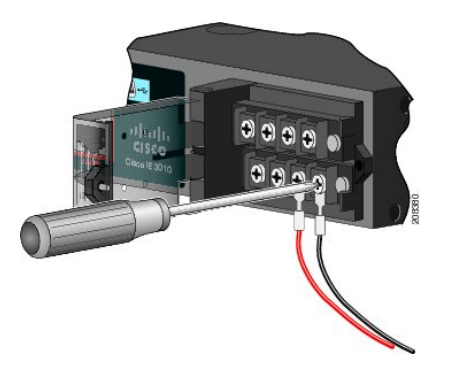

- **Step 8** Torque the captive screws (above the wires) to 8.5 in-lb  $(\pm 0.5 \text{ in-lb})$ .
- **Step 9** Complete the power connection, following the instructions appropriate to your connection:
	- *AC Power Connection*: Connect the other end of the line wire (the one connected to L) to the line terminal on the AC-power source, and connect the other end of the neutral wire (the one connected to N) to the neutral terminal on the AC power source.
	- *DC Power Connection*: Connect the other end of the positive wire (the one connected to " +") to the positive terminal on the DC-power source, and connect the other end of the negative wire (the one connected to " –") to the negative terminal on the DC power source.
	- Ensure that you cannot see any wire lead. Only wire with insulation should extend from the terminal screw. **Note**

**Note** If you have two power supplies, repeat steps 1 through 9.

- **Step 10** Close the power-input terminal cover.
- **Step 11** Use a ratcheting torque screwdriver to torque the screw to 7 in-lb  $(\pm 1 \text{ in-lb})$  (0.79 Nm).
- **Step 12** Turn on the power at the AC or DC circuit.
- **Step 13** Verify that the PSU1 or PSU2 LED on the switch and PSU OK LED on the power-supply module are green.

# <span id="page-68-0"></span>**Remove the Power-Supply Module**

The power-supply modules are hot-swappable. By removing the power-supply modules, you can power off the switch without disconnecting the wiring from the power-input terminal.

**Step 1** Ensure that the power is off at the AC or DC circuits.

Locate the circuit breakers, turn them OFF, and lock out the circuit.

If the power is not off at the AC or DC circuit breaker, do not touch the power-input terminal. **Warning**

## **Avertissement :**

If the power is not off at the AC or DC circuit breaker, do not touch the power-input terminal.

- **Step 2** Verify that the PSU LED and PSU OK LED is blinking red or is off.
- **Step 3** Use a Phillips screwdriver to loosen the captive screws that secure the power-supply module to the switch, as shown in the following illustration.

Hot surface. Statement 1079 **Warning**

**Avertissement :**

Surface chaude. Énoncé 1079

**Figure 34: Removing the Screws**

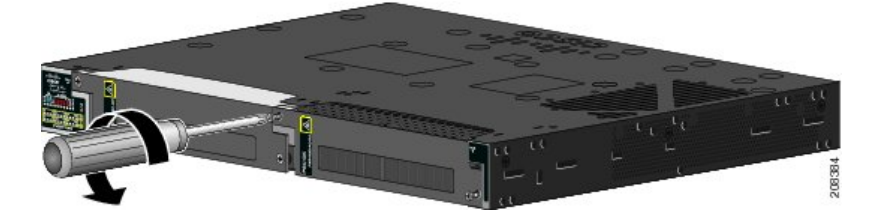

**Step 4** Remove the power-supply module from the power slot, as shown in the following illustration.

**Note** The power-supply module might be hot.

- **Step 5** Install a new power-supply module or a blank cover.
	- To prevent exposure to hazardous voltages and to contain electromagnetic interference (EMI), either a power-supply module or a blank cover must be in each power-supply module slot at all times. **Caution**

## **Attention :**

Pour éviter toute exposition à des tensions dangereuses et pour limiter les interférences électromagnétiques (IEM), un module d'alimentation ou un caisson vide doit se trouver en permanence dans chaque fente du module d'alimentation.

**Figure 35: Removing the Power-Supply Module**

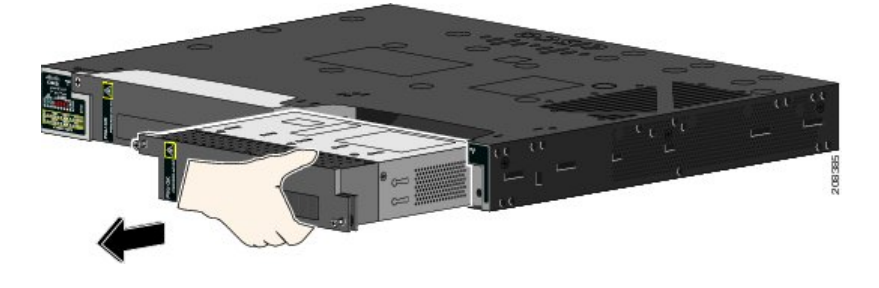

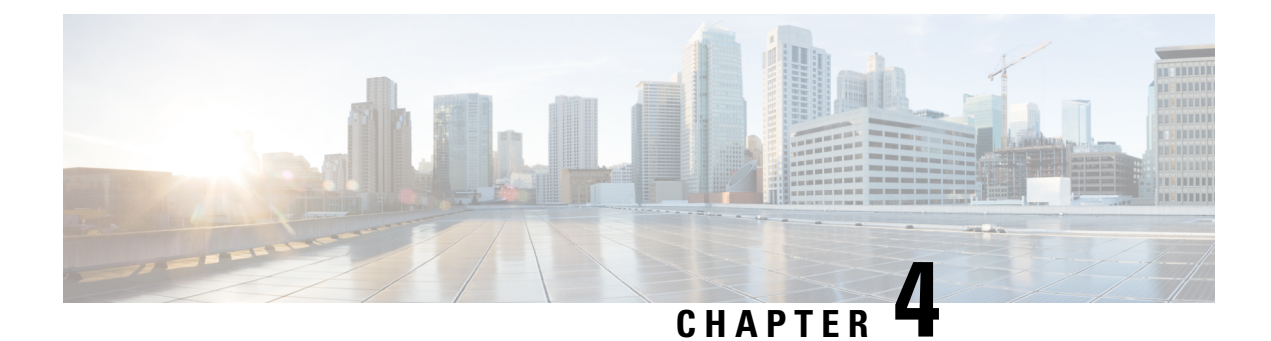

# **Express Setup**

- [Express](#page-70-0) Setup, on page 63
- Required [Equipment,](#page-70-1) on page 63
- Run [Express](#page-71-0) Setup, on page 64

# <span id="page-70-0"></span>**Express Setup**

When you first set up the switch, you should use Express Setup to enter the initial IP information. This process enables the switch to connect to local routers and the Internet. You can then access the switch through the IP address for additional configuration.

# <span id="page-70-1"></span>**Required Equipment**

You need this equipment to set up the switch:

- Computer running Windows or a Mac.
- A web browser with JavaScript enabled.

Google Chrome 38 or later, Mozilla Firefox 35 or later, or Apple Safari 7 or later.

• A straight-through Category 5 Ethernet cable to connect your computer to the switch port.

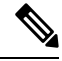

**Note** Do not use the RS-232 serial console port for Express Setup.

• A small paper clip to reach the button.

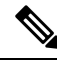

**Note**

Before running Express Setup, disable any pop-up blockers or proxy settings on your browser and any wireless client running on your computer.

# <span id="page-71-0"></span>**Run Express Setup**

Complete the steps in this section to use Express Setup to enter the initial IP information.

## **Before you begin**

Perform the following checks before you use Express Setup.

- Make sure that the switch is in default factory mode.
- Make sure that nothing is connected to the switch.

During Express Setup, the switch acts as a DHCP server.

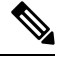

Exception: You can add a serial console cable to monitor the booting sequence. *Do not hit [return key] on the console screen*. Make sure that the computer that is connected to the switch is configured with DHCP. **Note**

**Step 1** Complete one of the following actions:

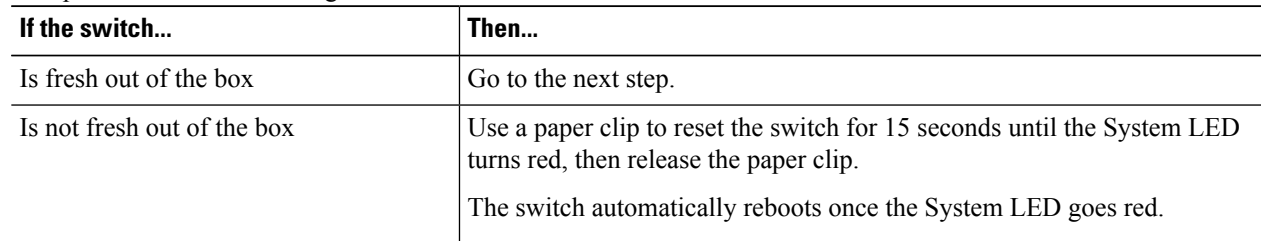

- **Step 2** On the computer that is connected to the switch, disable web browser pop-up blockers and proxy settings.
- **Step 3** Connect power to the switch.
- **Step 4** See the wiring instructions in the sections [Ground](#page-60-0) the Switch, on page 53and Wire the Power [Source,](#page-63-0) on page 56.
- **Step 5** Power on or reset the switch.

Use LEDs to monitor boot progress:

- Blinking System LED: bootloader
- Off System LED: POST
- Solid Green System LED: POST exit, initializing IOS
- Green System and Alarm LEDs green: IOS initialization done
- Blinking Express Setup LED: Ready for express setup process

**Step 6** Insert paper clip into express setup button for 1 to 2 seconds.

When released, the LED of one of the dual-media downlink ports starts flashing green, depending on whether downlink ports are connected. If no dual-media downlink ports are connected, the lowest port flashes(Gi1/0/1). If both dual-media downlink ports are connected, the lowest port flashes (Gi1/0/23).
$\mathbf{l}$ 

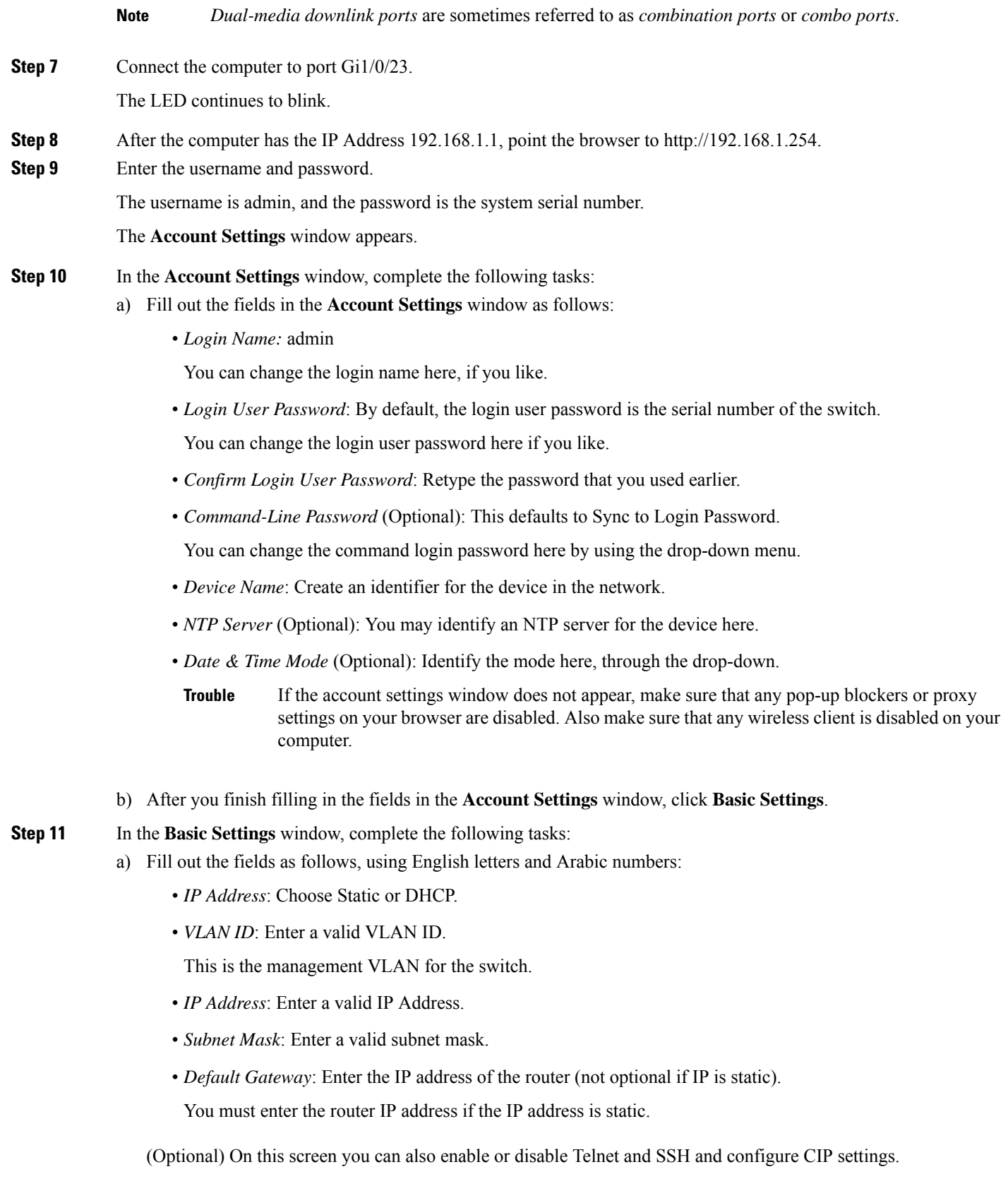

The CIP VLAN can be the same as the management VLAN, or you can isolate CIP traffic on another VLAN that is already configured on the switch. The default CIP VLAN is VLAN 1. Only one VLAN on a switch can have CIP enabled. If the CIP VLAN is different from the management VLAN, you must specify an IP address for the CIP VLAN. Make sure that the IP address that you assign to the switch is not being used by another device in your network.

For more information about the CIP VLAN settings, click Help on the toolbar.

- b) After you finish filling in the fields in the **Basic Settings** window, click **Switch Wide Settings**.
- **Step 12** In the **Switch Wide Settings** window, complete the following tasks:
	- a) Fill out the fields as follows:
		- *Data VLAN*: You can enable or disable the data VLAN with the button here.
		- *Voice VLAN*: You can enable/disable Voice VLAN here.
		- *STP Mode* (Optional): Select an STP Mode from the drop-down
		- *Bridge Priority*: You can update, enable, or disable Bridge Priority here.
		- *Domain Name* (Optional): Enter a valid Domain Name.
	- b) After you finish filling in the fields in the **Switch Wide Settings** window, click **Day 0 Config Summary**. The **Summary** window displays the configuration settings that you made.
- **Step 13** In the **Summary** window, confirm that the settings are accurate and complete one of the following actions:

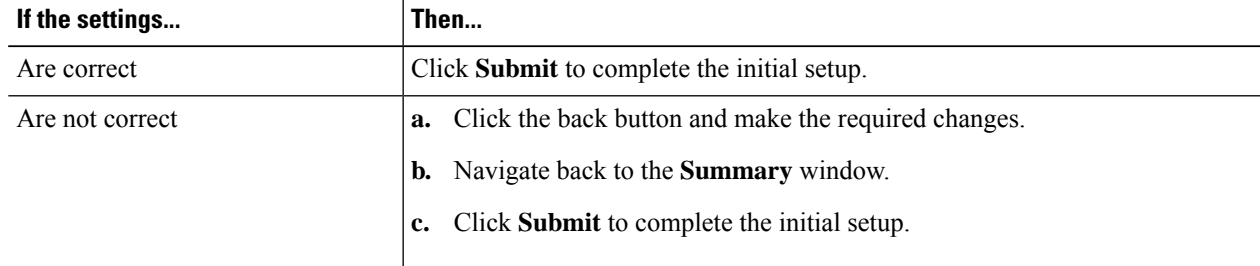

After you click **Submit**, the following events occur:

- **a.** The switch is configured and exits Express Setup mode.
- **b.** The browser displays a warning message and tries to connect with the earlier switch IP address.
- **c.** Success dialogue appears. Click **OK**.

Typically, connectivity between the computer and the switch is lost because the configured switch IP address is in a different subnet from the IP address on the computer.

- **Step 14** Turn off DC power at the source, disconnect all cables to the switch, and install the switch in your network.
- **Step 15** If you changed the static IP address on your computer, change it to the previously configured static IP address.

### **What to do next**

You can display Web UI by following these steps:

- **1.** Start a web browser on your computer.
- **2.** Enter the switch IP address, username, and password in the web browser, and press Enter. The WebUI page appears.

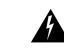

If the WebUI page does not appear: **Trouble**

- Confirm that the port LED for the switch port connected to your network is green.
- Confirm that the computer that you are using to accessthe switch has network connectivity by connecting it to a well-known web server in your network. If there is no network connection, troubleshoot the network settings on the computer.
- Make sure that the switch IP address in the browser is correct.
- Ping the Switch IP Address and confirm IP reachability.
- If the switch IP address in the browser is correct, the switch port LED is green, and the computer has network connectivity, continue troubleshooting by reconnecting the computer to the switch. Configure a static IP address on the computer that is in the same subnet as the switch IP address.
- When the LED on the switch port that is connected to the computer is green, reenter the switch IP address in a web browser to display the Web UI. When Web UI appears, you can continue with the switch configuration.

 $\mathbf I$ 

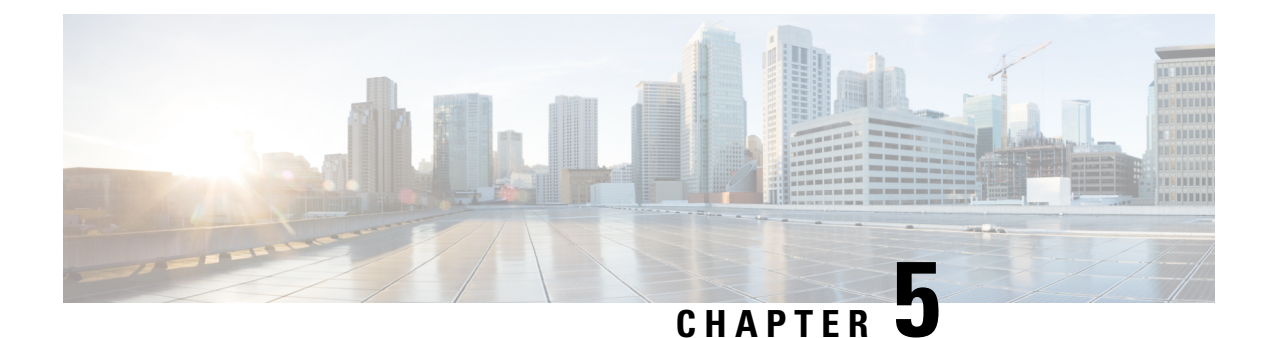

# **Switch Configurationwith the CLI Setup Program**

- [Configuring](#page-76-0) the Switch with the CLI-Based Setup Program, on page 69
- [Accessing](#page-76-1) the CLI Through the Console Port, on page 69
- Entering the Initial [Configuration](#page-78-0) Information, on page 71

# <span id="page-76-0"></span>**Configuring the Switch with the CLI-Based Setup Program**

This chapter provides a command-line interface (CLI)-based setup procedure for the switch.

Before connecting the switch to a power source, review the safety warnings in [Warnings,](#page-26-0) on page 19 section of the Switch [Installation](#page-26-1) chapter.

# <span id="page-76-1"></span>**Accessing the CLI Through the Console Port**

You can enter Cisco IOS commands and parameters through the CLI. Use one of these options to access the CLI:

## **RJ-45 Console Port**

Complete the steps in this section to access the CLI through the RJ-45 console port. The following image shows the port on Cisco Catalyst IE9300 Rugged Series Switches.

**Figure 36: RJ-45 Console Port**

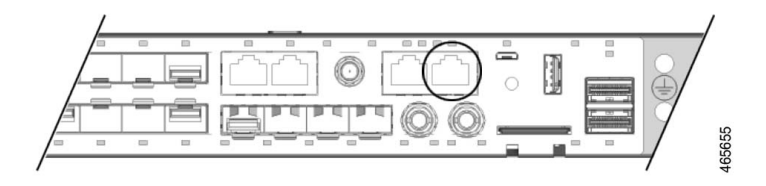

**Step 1** Connect one end of the console cable to your PC.

Doing so may require an adapter for USB to RJ45 or DB-9 to RJ-45.

**Step 2** Connect the other end of the cable or adapter to the switch console port.

**Step 3** Start the terminal-emulation program on the PC or the terminal.

The program, frequently a PC application such as HyperTerminal or ProcommPlus, makes communication between the switch and your PC or terminal possible.

- **Step 4** Configure the baud rate and character format of the PC or terminal to match the console port characteristics:
	- 9600 baud
	- 8 data bits
	- 1 stop bit
	- No parity
	- None (flow control)
- **Step 5** Connect power to the switch as described in Wire the Power [Source,](#page-63-0) on page 56. The PC or terminal displays the bootloader sequence.
- **Step 6** Press Enter to display the setup prompt.
- **Step 7** [Complete](#page-79-0) the setup by following the steps in Complete the Setup Program, on page 72.

## **USB Micro-Type B Console Port**

Complete the following steps to access the CLI through the USB Micro Type B console port.

### **Before you begin**

If you are connecting the switch USB-mini console port to a Windows-based PC for the first time, complete the following steps to install the Silicon Labs Windows USB device driver.

- **1.** Connect a USB cable to the PC USB port, and then connect the other end of the cable to the switch mini-B (5-pin-connector) USB console port.
- **2.** Launch the Windows Update page by clicking on the **Update & Security** button on the Windows Settings.
- **3.** Click **View optional updates**.
- **4.** Expand **Driver updates** and select **Silicon Laboratories Inc. – Ports 10.x.x.x**.
- **5.** Click the **Download and install** button.

After the driver installation is complete, disconnect the USB cable from the PC USB port and the switch.

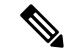

Windows assigns different COM ports to the Silicon Labs USB device. To view the COM port assignment, see the Device Manager. **Note**

**Step 1** Connect a USB cable to the PC USB port, and connect the other end of the cable to the switch micro-B USB console port.

Ш

### **Figure 37: Micro-B USB Console Port**

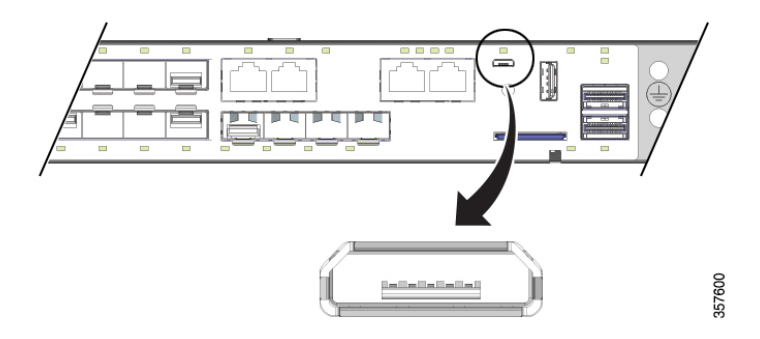

- **Step 2** Identify the COM port that is assigned to the USB console port:
	- a) Choose **Start** > **Control Panel** > **Systems**.
	- b) Click the **Hardware** tab and then choose **Device Manager**.
	- c) Expand **Ports**.

The assigned COM port appears in parenthesis at the end of the line with this entry: Cisco USB System Management Console.

**Step 3** Start the terminal-emulation program on the PC or the terminal.

The program, frequently a PC application such as HyperTerminal, ProcommPlus, or PuTTY, makes communication possible between the switch and your PC or terminal.

- **Step 4** Configure the COM port.
- **Step 5** Configure the baud rate and character format of the PC or terminal to match the console port characteristics:
	- 9600 baud
	- 8 data bits
	- 1 stop bit
	- No parity
	- None (flow control)
- <span id="page-78-0"></span>**Step 6** Connect power to the switch as described in Wire the Power [Source,](#page-63-0) on page 56. The PC or terminal displays the bootloader sequence. **Step 7** Press Enter to display the setup prompt. **Step 8** [Complete](#page-79-0) the setup by following the steps in Complete the Setup Program, on page 72.

# **Entering the Initial Configuration Information**

To set up the switch, you need to complete the setup program, which runs automatically after the switch is powered on. You must assign an IP address and other configuration information necessary for the switch to communicate with the local routers and the Internet. This information is also required if you plan to use Web UI to configure and manage the switch.

## **IP Settings**

Make sure to get the following information from your network administrator before you complete the setup program:

- Switch IP address
- Subnet mask (IP netmask)
- Default gateway (router)
- Enable secret password
- Enable password
- Telnet password

### <span id="page-79-0"></span>**Complete the Setup Program**

Complete the following steps to complete the setup program and to create an initial configuration for the switch:

**Step 1** Enter **Yes** at these two prompts as shown in the following example:

```
Would you like to enter the initial configuration dialog? [yes/no]: yes
At any point you may enter a question mark '?' for help.
Use ctrl-c to abort configuration dialog at any prompt.
Default settings are in square brackets '[]'.
Basic management setup configures only enough connectivity
for management of the system, extended setup will ask you
to configure each interface on the system.
Would you like to enter basic management setup? [yes/no]: yes
```
**Step 2** Enter a hostname for the switch, and press Return.

On a command switch, the hostname can have no more than 28 characters; on a member switch, it can have no more than 31 characters. Do not use *-n*, where n is a number, as the last character in a hostname for any switch.

Enter host name [Switch]: *host\_name*

**Step 3** Enter an enable secret password, and press Return.

The password can be from 1 to 25 alphanumeric characters, can start with a number, is case-sensitive, allows spaces, but ignores leading spaces. The secret password is encrypted, and the enable password is in plain text.

Enter enable secret: *secret\_password*

**Step 4** Enter an enable password, and press Return.

Enter enable password: *enable\_password*

**Step 5** Enter a virtual terminal (Telnet) password, and press Return.

The password can be from 1 to 25 alphanumeric characters, is case sensitive, allows spaces, but ignores leading spaces.

Enter virtual terminal password: *terminal-password*

**Step 6** (Optional) Configure Simple Network Management Protocol (SNMP) by responding to the prompts.

You can also configure SNMP later through the CLI, Cisco Device Manager, or the Cisco Network Assistant application. To configure SNMP later, enter **no**.

Configure SNMP Network Management? [no]: **no**

**Step 7** Enter the interface name (physical interface or VLAN name) of the interface that connects to the management network, and press Return.

For this release, always use vlan1 as that interface.

Current interface summary Any interface listed with OK? value "NO" does not have a valid configuration Interface IP-Address OK? Method Status Protocol Vlan1 unassigned NO unset up down GigabitEthernet1/0/1 unassigned YES unset down down GigabitEthernet1/0/2 unassigned YES unset down down GigabitEthernet1/0/3 unassigned YES unset down down GigabitEthernet1/0/4 unassigned YES unset down down GigabitEthernet1/0/5 unassigned YES unset down down GigabitEthernet1/0/6 unassigned YES unset down down GigabitEthernet1/0/7 unassigned YES unset down down GigabitEthernet1/0/8 unassigned YES unset down down GigabitEthernet1/0/9 unassigned YES unset down down GigabitEthernet1/0/10 unassigned YES unset down down Enter interface name used to connect to the management network from the above interface summary: vlan1 Enter interface name used to connect to the management network from the above interface summary: **vlan1**

**Step 8** Configure the interface by entering the switch IP address and subnet mask and pressing Return.

The following IP address and subnet masks are examples.

```
Configuring interface Vlan1:
Configure IP on this interface? [yes]:
IP address for this interface: 10.1.1.2
Subnet mask for this interface [255.255.255.0] :
Class A network is 10.0.0.0, 8 subnet bits; mask is /24
```
#### The following summary appears:

```
Current interface summary
```
Interface IP-Address OK? Method Status Protocol Vlan1 unassigned YES unset administratively down down GigabitEthernet1/0/1 unassigned YES unset down down GigabitEthernet1/0/2 unassigned YES unset down down GigabitEthernet1/0/3 unassigned YES unset down down GigabitEthernet1/0/4 unassigned YES unset down down GigabitEthernet1/0/5 unassigned YES unset down down GigabitEthernet1/0/6 unassigned YES unset down down GigabitEthernet1/0/7 unassigned YES unset down down GigabitEthernet1/0/8 unassigned YES unset down down GigabitEthernet1/0/9 unassigned YES unset down down GigabitEthernet1/0/10 unassigned YES unset down down

```
GigabitEthernet1/0/11 unassigned YES unset down down
GigabitEthernet1/0/12 unassigned YES unset down down
GigabitEthernet1/0/13 unassigned YES unset down down
GigabitEthernet1/0/14 unassigned YES unset down down
GigabitEthernet1/0/15 unassigned YES unset down down
GigabitEthernet1/0/16 unassigned YES unset down down
GigabitEthernet1/0/17 unassigned YES unset down down
GigabitEthernet1/0/18 unassigned YES unset up up
GigabitEthernet1/0/19 unassigned YES unset down down
GigabitEthernet1/0/20 unassigned YES unset down down
GigabitEthernet1/0/21 unassigned YES unset down down
GigabitEthernet1/0/22 unassigned YES unset up up
GigabitEthernet1/0/23 unassigned YES unset down down
GigabitEthernet1/0/24 unassigned YES unset down down
GigabitEthernet1/0/25 unassigned YES unset down down
GigabitEthernet1/0/26 unassigned YES unset down down
GigabitEthernet1/0/27 unassigned YES unset down down
GigabitEthernet1/0/28 unassigned YES unset down down
Ap1/0/1 unassigned YES unset up up
Enter interface name used to connect to the
management network from the above interface summary: % Error: The application: day0questshell, does
 not exist
GigabitEthernet1/0/18
Configuring interface GigabitEthernet1/0/18:
The following configuration command script was created:
hostname Clarke_DUAL
enable secret 9 $9$AZAmDMsIKNr/D.$OL1hR8VYAamo3DBeaV1O9WVVw9Wust.HJM3Z3oOlWBw
enable password Iotg@123
line vty 0 15
password Iotg@12345
no snmp-server
!
no ip routing
!
interface Vlan1
shutdown
no ip address
!
interface GigabitEthernet1/0/1
!
interface GigabitEthernet1/0/2
!
interface GigabitEthernet1/0/3
!
interface GigabitEthernet1/0/4
!
interface GigabitEthernet1/0/5
!
interface GigabitEthernet1/0/6
!
interface GigabitEthernet1/0/7
!
interface GigabitEthernet1/0/8
!
interface GigabitEthernet1/0/9
!
interface GigabitEthernet1/0/10
!
interface GigabitEthernet1/0/11
```
!

```
interface GigabitEthernet1/0/12
!
interface GigabitEthernet1/0/13
!
interface GigabitEthernet1/0/14
!
interface GigabitEthernet1/0/15
!
interface GigabitEthernet1/0/16
!
interface GigabitEthernet1/0/17
!
interface GigabitEthernet1/0/18
no switchport
no shutdown
no ip address
!
interface GigabitEthernet1/0/19
!
interface GigabitEthernet1/0/20
!
interface GigabitEthernet1/0/21
!
interface GigabitEthernet1/0/22
!
interface GigabitEthernet1/0/23
!
interface GigabitEthernet1/0/24
!
interface GigabitEthernet1/0/25
!
interface GigabitEthernet1/0/26
!
interface GigabitEthernet1/0/27
!
interface GigabitEthernet1/0/28
!
interface AppGigabitEthernet1/0/1
!
end
[0] Go to the IOS command prompt without saving this config.
[1] Return back to the setup without saving this config.
[2] Save this configuration to nvram and exit.
Enter your selection [2]: 2
Building configuration...
[OK]
Use the enabled mode 'configure' command to modify this configuration.
```
Press RETURN to get started!

### **What to do next**

After you complete the setup program, the switch can run the default configuration that you created. If you want to change this configuration or want to perform other management tasks, you can do so through the CLI.

To use the CLI, enter commands at the Switch > prompt through the console port by using a terminal emulation program or through the network by using Telnet. For configuration information, see the switch software configuration guides on Cisco.com.

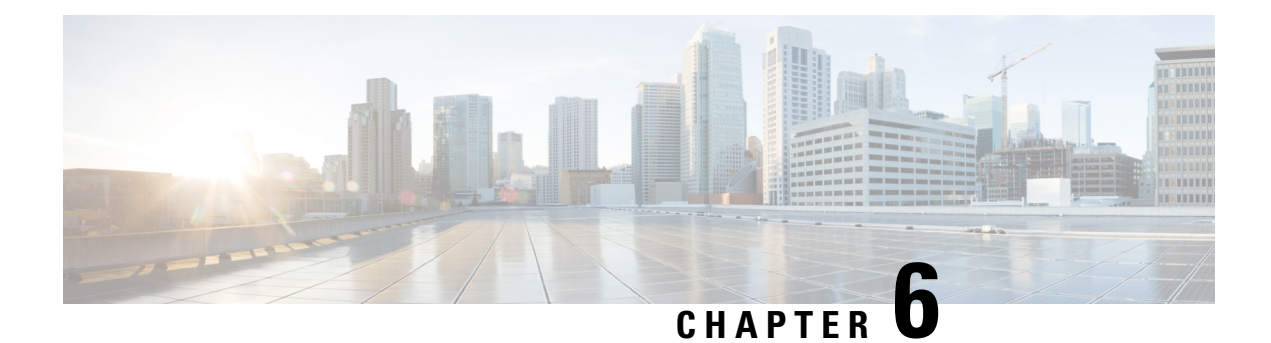

# **Troubleshooting**

- [Diagnosing](#page-84-0) Problems, on page 77
- [Switch](#page-84-1) Boot Fast, on page 77
- [Switch](#page-84-2) LEDs, on page 77
- Switch [Connections,](#page-85-0) on page 78
- Switch [Performance,](#page-87-0) on page 80
- Reset the [Switch,](#page-87-1) on page 80
- [Recovering](#page-88-0) Passwords, on page 81
- [Enabling](#page-88-1) Secure Data Wipe, on page 81
- Finding the Switch Serial [Number,](#page-92-0) on page 85

# <span id="page-84-1"></span><span id="page-84-0"></span>**Diagnosing Problems**

The switch LEDs provide troubleshooting information about the switch. They show boot fast failures, port-connectivity problems, and overall switch performance. You can also get statistics from Web UI, the CLI, or an SNMP workstation. See the appropriate configuration guide, or the documentation that came with your SNMP application for details.

# **Switch Boot Fast**

Contact your Cisco TAC representative if your switch does not successfully boot.

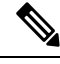

**Note**

You can disable boot fast and run POST by using the Cisco IOS CLI. See the appropriate configuration guide for more information.

## <span id="page-84-2"></span>**Switch LEDs**

Look at the port LEDs information when troubleshooting the switch. See details about LEDs colors and their meanings In the Cisco Catalyst IE9300 Rugged Series [Switches,](#page-8-0) on page 1 chapter.

## <span id="page-85-0"></span>**Switch Connections**

## **Bad or Damaged Cable**

Always examine the cable for marginal damage or failure. A cable might be just good enough to connect at the physical layer, but it could corrupt packets as a result of subtle damage to the wiring or connectors. You can identify this problem because the port has many packet errors or it constantly flaps. That is, it loses and regains the link.

- Exchange the copper or fiber-optic cable with a known good cable.
- Look for broken or missing pins on cable connectors.
- Rule out any bad patch panel connections or media converters between the source and the destination. If possible, bypass the patch panel, or eliminate media converters (fiber-optic-to-copper).
- Try the cable in another port to see if the problem follows the cable.

## **Ethernet and Fiber-Optic Cables**

Make sure that you have the correct cable:

- For Ethernet, use Category 3 or better copper cable for 10 Mb/s UTP connections. Use either Category 5, Category 5e, or Category 6 UTP for 10/100/1000 Mb/s, and PoE connections.
- Verify that you have the correct fiber-optic cable for the distance and port type. Make sure that the connected device ports match and use the same type encoding, optical frequency, and fiber type.
- Determine if a copper crossover cable was used when a straight-through was required or the reverse. Enable auto-MDIX on the switch, or replace the cable.

## **Link Status**

Verify that both sides have a link. A broken wire or a shutdown port can cause one side to show a link even though the other side does not have a link.

A port LED that is on does not guarantee that the cable is functional. It might have encountered physical stress, causing it to function at a marginal level. If the port LED does not turn on:

- Connect the cable from the switch to a known good device.
- Make sure that both ends of the cable are connected to the correct ports.
- Verify that both devices have power.
- Verify that you are using the correct cable type. See Cables and [Connectors](#page-94-0) for information.
- Look for loose connections. Sometimes a cable appears to be seated but is not. Disconnect the cable, and then reconnect it.

## **10/100/1000/2500 Port Connections**

If a port appears to malfunction:

- Verify the status of all ports by checking the LEDs. For more information, see sections about the different panel features in the chapter Cisco Catalyst IE9300 Rugged Series [Switches,](#page-8-0) on page 1.
- See the **show interfaces** command to see if the port is error-disabled, disabled, or shut down. Re-enable the port if necessary.
- Verify the cable type. See the chapter Cables and [Connectors,](#page-94-0) on page 87.

## **SFP Module**

Use only Cisco SFP modules. Each Cisco module has an internal serial EEPROM that is encoded with security information. This encoding verifies that the module meets the requirements for the switch.

- Inspect the SFP module. Exchange the suspect module with a known good module.
- Verify that the module is supported on this platform. (The switch release notes on Cisco.com list the SFP modules that the switch supports.)
- Use the **show interfaces** command to see if the port or module is error-disabled, disabled, or shutdown. Reenable the port if needed.
- Make sure that all fiber-optic connections are clean and securely connected.

## **Interface Settings**

Verify that the interface is not disabled or powered off. If an interface is manually shut down on either side of the link, it does not come up until you reenable the interface. Use the **show interfaces** command to see if the interface is error-disabled, disabled, or shut down on either side of the connection. If needed, reenable the interface.

## **Ping End Device**

Ping from the directly connected switch first, and then work your way back port by port, interface by interface, trunk by trunk, until you find the source of the connectivity issue. Make sure that each switch can identify the end device MAC address in its Content-Addressable Memory (CAM) table.

## **Spanning Tree Loops**

ASpanning Tree Protocol (STP) loops can cause serious performance issues that look like port or interface problems.

A unidirectional link can cause loops. It occurs when the traffic sent by the switch is received by the neighbor, but the traffic from the neighbor is not received by the switch. A broken cable, other cabling problems, or a port issue can cause this one-way communication.

You can enable UniDirectional Link Detection (UDLD) on the switch to help identify unidirectional link problems. For information about enabling UDLD on the switch, see the "Understanding UDLD" section in the switch software configuration guide on Cisco.com.

## <span id="page-87-0"></span>**Switch Performance**

## **Speed, Duplex, and Autonegotiation**

Port statistics that show a large number of alignment errors, frame check sequence (FCS), or late-collisions errors, might mean a speed or duplex mismatch.

A common issue occurs when duplex and speed settings are mismatched between two switches, between a switch and a router, or between the switch and a workstation or server. Mismatches can happen when manually setting the speed and duplex or from autonegotiation issues between the two devices.

To maximize switch performance and to ensure a link, follow one of these guidelines when changing the duplex or the speed settings.

- Let both ports autonegotiate both speed and duplex.
- Manually set the speed and duplex parameters for the interfaces on both ends of the connection.
- If a remote device does not autonegotiate, use the same duplex settings on the two ports. The speed parameter adjusts itself even if the connected port does not autonegotiate.

## **Autonegotiation and Network Interface Cards**

Problems sometimes occur between the switch and third-party network interface cards (NICs). By default, the switch ports and interfaces autonegotiate. Laptops or other devices are commonly set to autonegotiate, yet sometimes issues occur.

To troubleshoot autonegotiation problems, try manually setting both sides of the connection. If this does not solve the problem, there could be a problem with the firmware or software on the NIC. You can resolve this by upgrading the NIC driver to the latest version.

### <span id="page-87-1"></span>**Cabling Distance**

If the port statistics show excessive FCS, late-collision, or alignment errors, verify that the cable distance from the switch to the connected device meets the recommended guidelines. See the chapter [Cables](#page-94-0) and [Connectors,](#page-94-0) on page 87.

# **Reset the Switch**

These are reasons why you might want to reset the switch to the factory default settings:

- You installed the switch in your network and cannot connect to it because you assigned the wrong IP address.
- You want to reset the password on the switch.

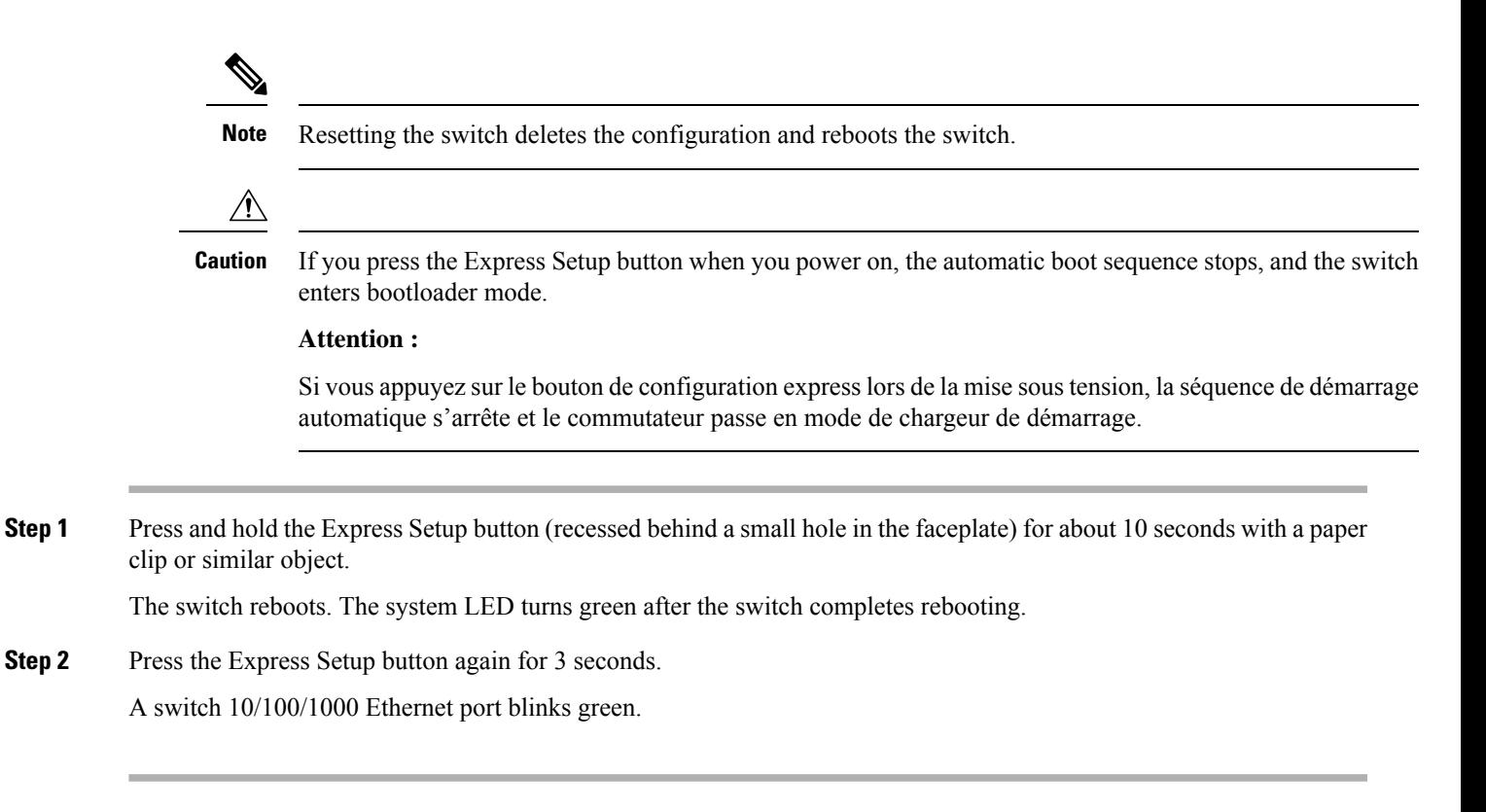

### **What to do next**

The switch now behaves like an unconfigured switch. You can configure the switch by using the CLI setup procedure described in the chapter Configuring the Switch with the CLI Setup Program.

## <span id="page-88-1"></span><span id="page-88-0"></span>**Recovering Passwords**

Password recovery is a feature that a system administrator can enable or disable. If password recovery is disabled, the only way to recover from a lost or forgotten password is to clear the switch configuration entirely.

The software configuration guides provide details about enabling and disabling the password recovery feature and the procedure for recovering passwords.

## **Enabling Secure Data Wipe**

Secure data wipe is a Cisco wide initiative to ensure storage devices on all IOS XE based platforms are properly purged using NIST SP 800-88r1 compliant secure erase commands.

This feature is supported in Cisco IOS XE 17.11.1 and later on the following IoT switches for all license levels:

- IE9310
- IE9320

When secure data wipe is enabled, everything in flash, SDflash, and USB flash is erased, including:

- User configuration and passwords
- Cisco IOS XE image
- Embedded MultiMediaCard (eMMC)
- rommon variables
- ACT2 Secure Storage

The switch will be in rommon prompt with default factory settings (baud rate 9600) after the command is executed. The internal flash memory will not get formatted until the IOS image is rebooted.

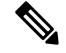

If an sdflash/usbflash with a valid image inserted, the device will boot with the image in the external media based on the boot precedence. The device will be in rommon only if no external media with an image is inserted in the device. **Note**

### **Performing a Secure Data Wipe**

To enable secure data wipe, enter the **factory-reset all secure** command in priviledged exec mode, as shown in the following example:

```
Switch#factory-reset all secure
The factory reset operation is irreversible for securely reset all. Are you sure? [confirm]
 The following will be deleted as a part of factory reset: NIST SP-800-88r1
1: Crash info and logs
2: User data, startup and running configuration
 3: All IOS images, including the current boot image
 4: OBFL logs
5: User added rommon variables
 6: Data on Field Replaceable Units(USB/SD/SSD/SATA)
 7: License usage log files
Note:
Secure erase logs/reports will be stored in flash.
The system will reload to perform factory reset.
It will take some time to complete and bring it to rommon.
DO NOT UNPLUG THE POWER OR INTERRUPT THE OPERATION
Are you sure you want to continue? [confirm]
Protection key not found
Switch#
Chassis 1 reloading, reason - Factory Reset
Jan 13 03:17:21.551: %PMAN-5-EXITACTION: C0/0: pvp: Process manager is exiting: reload cc
action requested
Jan 13 03:17:21.645: %PMAN-5-EXITACTION: F0/0: pvp: Process manager is exiting: reload fp
action requested
Jan 13 03:17:23.672: %PMAN-5-EXITACTION: R0/0: pvp: Process manager is exiting: rp processes
exit with reload switch code
Enabling factory reset for this reload cycle Switch booted with Switch booted with
flash:packages.conf
Switch booted via packages.conf
% FACTORYRESET - Started Data Sanitization...
% FACTORYRESET - Unmounting sd1
% FACTORYRESET - Unmounting sd2
% FACTORYRESET - Unmounting sd3
% FACTORYRESET - Unmounting sd4
```

```
% FACTORYRESET - Unmounting sd5
```

```
% FACTORYRESET - Unmounting sd6
% FACTORYRESET - Unmounting sd7
% FACTORYRESET - Unmounting sd8
% FACTORYRESET - Unmounting sd9
% FACTORYRESET - Unmounting sd10
% FACTORYRESET - Unmounting sd11
% FACTORYRESET - Unmounting sd12
Executing Data Sanitization...
eMMC Data Sanitization started ...
!!! Please, wait - Reading EXT_CSD !!!
!!! Please, wait - Reading EXT_CSD !!!
!!! Please, wait - Erasing(Legacy) /dev/mmcblk0p1 !!!
!!! Please, wait - Erasing(Legacy) /dev/mmcblk0p7 !!!
!!! Please, wait - Erasing(Legacy) /dev/mmcblk0p8 !!!
!!! Please, wait - Erasing(Legacy) /dev/mmcblk0p9 !!!
!!! Please, wait - Erasing(Legacy) /dev/mmcblk0p10 !!!
!!! Please, wait - Erasing(Legacy) /dev/mmcblk0p11 !!!
!!! Please, wait - Erasing(Legacy) /dev/mmcblk0p12 !!!
!!! Please, wait - Sanitizing /dev/mmcblk0 !!!
!!! Please, wait - Validating Erase for /dev/mmcblk0p1 !!!
!!! Please, wait - Validating Erase for /dev/mmcblk0p7 !!!
!!! Please, wait - Validating Erase for /dev/mmcblk0p8 !!!
!!! Please, wait - Validating Erase for /dev/mmcblk0p9 !!!
!!! Please, wait - Validating Erase for /dev/mmcblk0p10 !!!
!!! Please, wait - Validating Erase for /dev/mmcblk0p11 !!!
!!! Please, wait - Validating Erase for /dev/mmcblk0p12 !!!
eMMC Data Sanitization completed ...
Data Sanitization Success! Exiting...
% FACTORYRESET - Data Sanitization Success...
% FACTORYRESET - Making File System sd1 [0]
Discarding device blocks: done
Creating filesystem with 131072 4k blocks and 32768 inodes
Filesystem UUID: 80a9c93f-544c-4d27-93c7-3d5d4a422d76
Superblock backups stored on blocks:
        32768, 98304
Allocating group tables: done
Writing inode tables: done
Writing superblocks and filesystem accounting information: done
% FACTORYRESET - Mounting Back sd1 [0]
% FACTORYRESET - Handling Mounted sd1
% FACTORYRESET - Factory Reset Done for sd1
% FACTORYRESET - Making File System sd3 [0]
Discarding device blocks: done
Creating filesystem with 662528 4k blocks and 165648 inodes
Filesystem UUID: a9dd813b-c690-4346-914e-6dfb22d477ad
Superblock backups stored on blocks:
        32768, 98304, 163840, 229376, 294912
Allocating group tables: done
Writing inode tables: done
Writing superblocks and filesystem accounting information: done
% FACTORYRESET - Mounting Back sd3 [0]
% FACTORYRESET - Handling Mounted sd3
% FACTORYRESET - Factory Reset Done for sd3
% FACTORYRESET - Making File System sd4 [0]
Creating filesystem with 2048 4k blocks and 2048 inodes
Allocating group tables: done
```

```
Writing inode tables: done
Writing superblocks and filesystem accounting information: done
% FACTORYRESET - Mounting Back sd4 [0]
% FACTORYRESET - Handling Mounted sd4
% FACTORYRESET - Factory Reset Done for sd4
% FACTORYRESET - Making File System sd5 [0]
Creating filesystem with 2048 4k blocks and 2048 inodes
Allocating group tables: done
Writing inode tables: done
Writing superblocks and filesystem accounting information: done
% FACTORYRESET - Mounting Back sd5 [0]
% FACTORYRESET - Handling Mounted sd5
% FACTORYRESET - Factory Reset Done for sd5
% FACTORYRESET - Making File System sd6 [0]
Discarding device blocks: done
Creating filesystem with 32768 4k blocks and 32768 inodes
Allocating group tables: done
Writing inode tables: done
Writing superblocks and filesystem accounting information: done
% FACTORYRESET - Mounting Back sd6 [0]
% FACTORYRESET - Handling Mounted sd6
% FACTORYRESET - Factory Reset Done for sd6
% FACTORYRESET - Making File System sd11 [0]
mkfs.fat 4.1 (2017-01-24)
% FACTORYRESET - Mounting Back sd11 [0]
% FACTORYRESET - Handling Mounted sd11
% FACTORYRESET - Factory Reset Done for sd11
% FACTORYRESET - Making File System sd12 [0]
mkfs.fat 4.1 (2017-01-24)
% FACTORYRESET - Mounting Back sd12 [0]
% FACTORYRESET - Handling Mounted sd12
% FACTORYRESET - Factory Reset Done for sd12
act2 cleaning ...
% act2 cleaning success
act2 logging ...
% act2 logging success
% FACTORYRESET - Restore lic0 Files
Factory reset Secure Completed ...
FACTORYRESET - Secure Successfull
% FACTORYRESET - Check if sdflash is mounted...
% FACTORYRESET - sdflash detected..
fstype is vfat
% FACTORYRESET - Proceed with Unmounting the SD card...
% FACTORYRESET - Cleaning Up /mnt/usb2
% FACTORYRESET - In progress.. please wait for completion...
% FACTORYRESET - Making File System sdflash [0]
mkfs.fat 4.1 (2017-01-24)
mkfs result 0
% FACTORYRESET - Mounting Back sdflash
% FACTORYRESET - Factory reset done for sdflash
% FACTORYRESET - Check if usbflash is mounted...
Factory reset successful. Rebooting...
watchdog: watchdog0: watchdog did not stop!
reboot: Restarting system
```
**factory-reset** command options:

- **factory-reset all**: Remove everything from flash
- **factory-reset all secure** : Remove everything from flash, and also unmount and sanitize the partitions before mounting back. This ensures that the data from those partitions cannot be recovered.

```
Ú
```
**Important** The **factory-reset all secure** operation may take hours. Please do not power cycle.

To check the log after the switch executes the command, boot up IOS XE and enter the following **show** command:

```
Switch#sh platform software factory-reset secure log
Factory reset log:
#CISCO IE9K DATA SANITIZATION REPORT#
START : 03-02-2023, 08:15:42
 END : 03-02-2023, 08:19:18
-eMMC-
MID : 'Micron'
PNM : 'S0J56X'
SN : 0x00000001
Status : SUCCESS
NIST : PURGE
```
Switch#

# <span id="page-92-0"></span>**Finding the Switch Serial Number**

If you contact Cisco Technical Assistance, you need to know the serial number of your switch. The serial number is on the top of the switch. You can also use the show version command to obtain the switch serial number.

 $\mathbf I$ 

<span id="page-94-0"></span>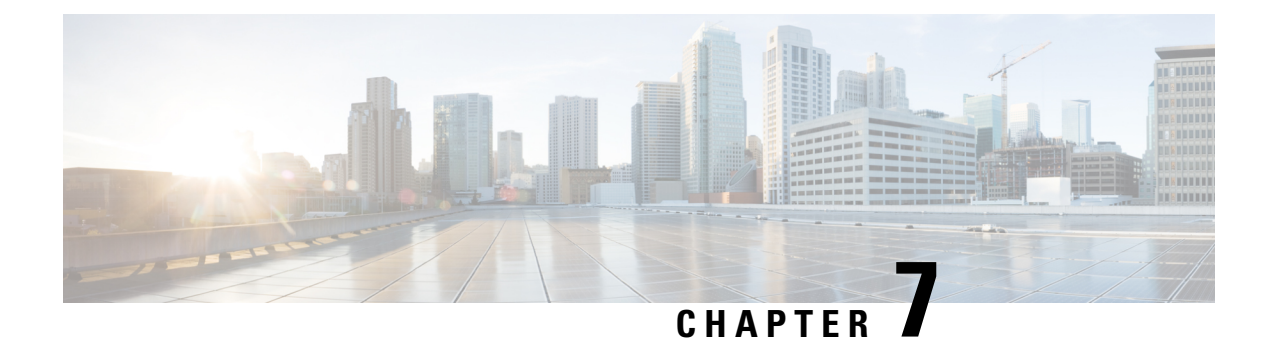

# **Cables and Connectors**

- Connector [Specifications,](#page-94-1) on page 87
- Cables and [Adapters,](#page-97-0) on page 90

# <span id="page-94-1"></span>**Connector Specifications**

## **10/100/1000/2500 Ports**

The 10/100/1000 Ethernet ports on the switches use RJ-45 connectors.

```
Figure 38: 10/100/1000 Port Pinouts
```
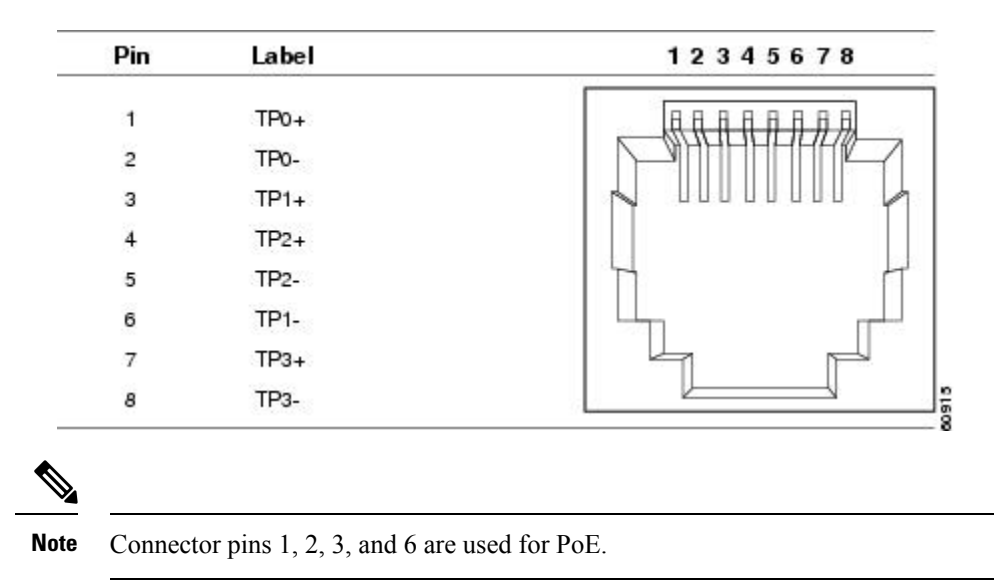

## **SFP Module Connectors**

The illustration below shows an LC style connector that is used with the SFP Module slots. It is a fiber-optic cable connector.

**Figure 39: Fiber-Optic SFP Module LC Connector**

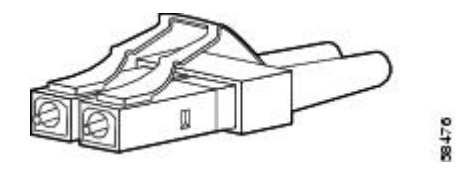

**Warning**

Invisible laser radiation may be emitted from disconnected fibers or connectors. Do not stare into beams or view directly with optical instruments. Statement 1051

### **Avertissement :**

Les fibres ou les connecteurs déconnectés peuvent émettre des rayonnements laser invisibles. Ne fixez pas les rayons ou ne les regardez pas directement avec des instruments optiques. Énoncé 1051

## **Console Port**

The switch has two console ports: a USB micro-Type B port and an RJ-45 console port, both on the front panel.

**Figure 40: USB Micro-Type B Port**

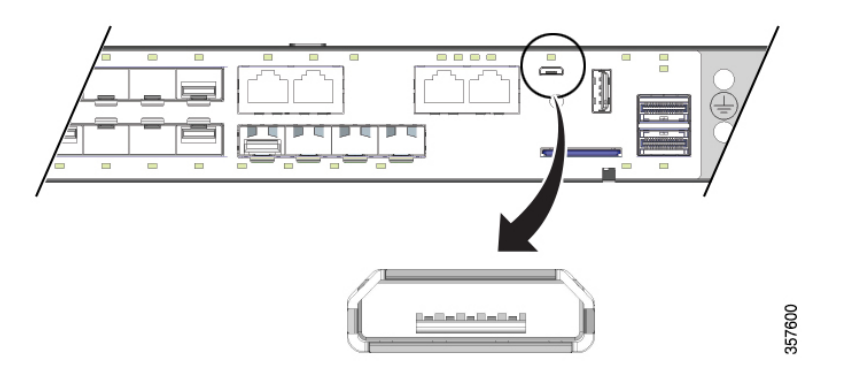

The USB console port uses a USB Type B to 5-pin mini-Type B cable, shown in the following illustration. The USB micro Type A-to-USB mini-Type B cable is not supplied.

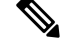

**Note** When running Linux, access the USB Console using **Minicom** instead of **Screen**.

Ш

**Figure 41: USB Micro Type B-to-USB 5-Pin Micro-Type B Cable**

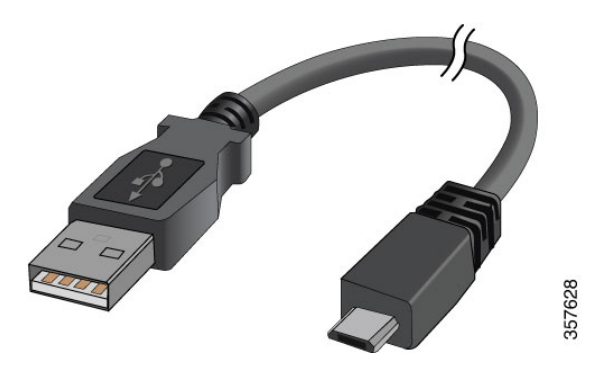

The RJ-45 console port uses an 8-pin RJ-45 connector. The supplied RJ-45-to-DB-9 adapter cable is used to connect the console port of the switch to a console PC. You must provide a RJ-45-to-DB-25 female DTE adapter if you want to connect the switch console port to a terminal. You can order a kit (part number ACS-DSBUASYN=) containing that adapter.

## **Alarm Port**

The alarm port uses an RJ-45 connector.

**Figure 42: Alarm Port Details**

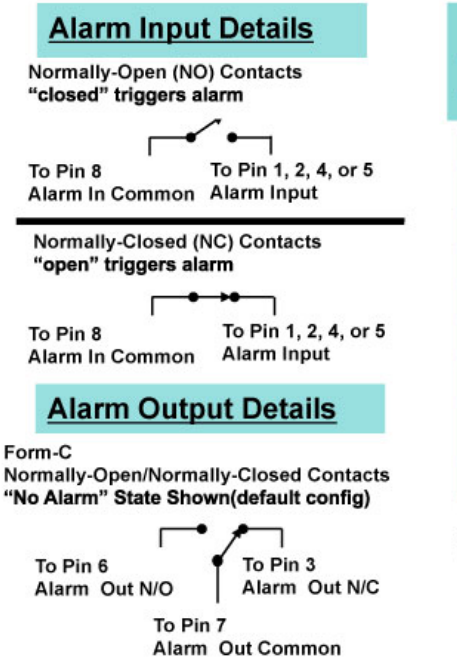

### IE9300 supports: **. Four External Alarm Inputs** One form C output

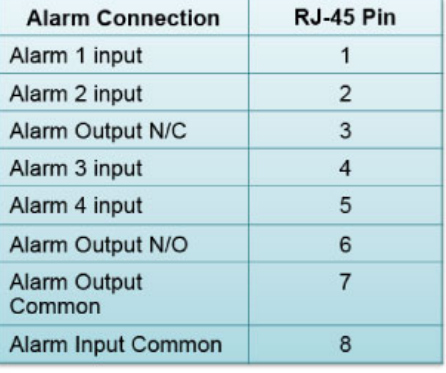

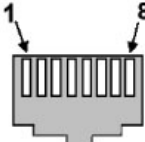

**RJ-45 Alarm Connector** on IE9300 Chassis

See the sections [Alarms,](#page-17-0) on page 10 and Alarm Ratings for more information.

# <span id="page-97-0"></span>**Cables and Adapters**

## **SFP Module Cables**

Each port must match the wave-length specifications on each end of the cable, and for reliable communications, the cable must not exceed the allowable length

For more information about SFP/SFP+ modules and cables, see [Transceiver](https://www.cisco.com/c/en/us/products/interfaces-modules/transceiver-modules/index.html#~transceiver-modules) Modules on Cisco.com.

## **Console Port Adapter Pinouts**

The console port uses an 8-pin RJ-45 connector. If you did not order a console cable, you must provide an RJ-45-to-DB-9 adapter cable to connect the switch console port to a PC console port. You must provide an RJ-45-to-DB-25 female DTE adapter if you want to connect the switch console port to a terminal. You can order an adapter (part number ACS-DSBUASYN=).

The following table lists the pinouts for the console port, the RJ-45-to-DB-9 adapter cable, and the console device.

| <b>Switch Console Port (DTE)</b> | RJ-45-to-DB-9 Terminal Adapter | <b>Console Device</b> |
|----------------------------------|--------------------------------|-----------------------|
| <b>Signal</b>                    | <b>DB-9 Pin</b>                | <b>Signal</b>         |
| <b>RTS</b>                       | 8                              | <b>CTS</b>            |
| <b>DTR</b>                       | 6                              | <b>DSR</b>            |
| <b>TxD</b>                       | $\overline{2}$                 | RxD                   |
| <b>GND</b>                       | 5                              | <b>GND</b>            |
| <b>RxD</b>                       | 3                              | TxD                   |
| <b>DSR</b>                       | $\overline{4}$                 | <b>DTR</b>            |
| <b>CTS</b>                       | 7                              | <b>RTS</b>            |

**Table 17: Console Port Adapter Pinouts (RJ-45-to-DB-9)**

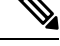

The RJ-45-to-DB-25 female DTE adapter is not supplied with the switch. You can order this adapter from Cisco (part number ACS-DSBUASYN=). **Note**

The following table lists the pinouts.

 $\mathbf l$ 

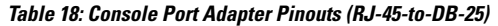

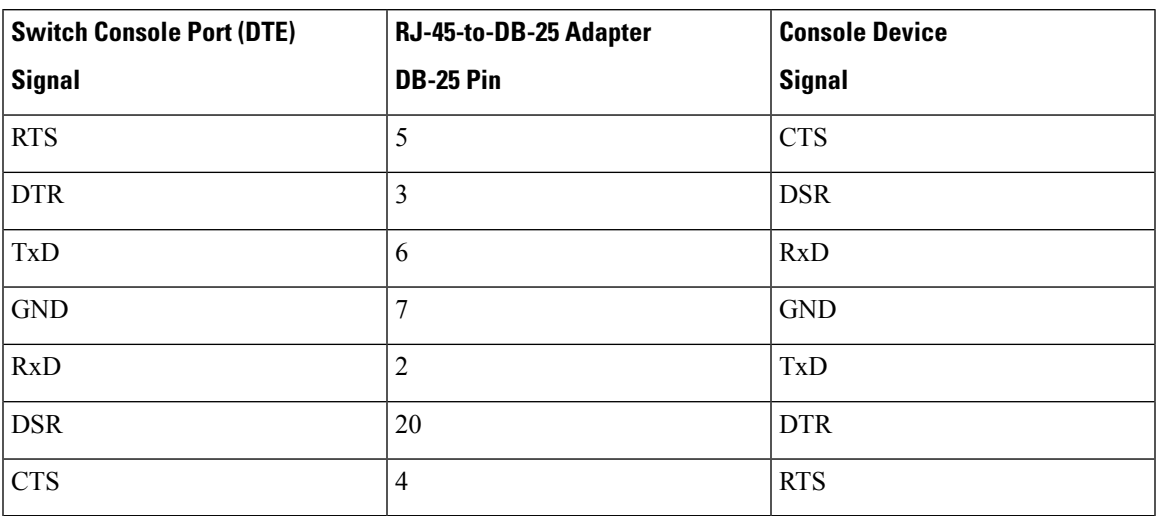

I

i.

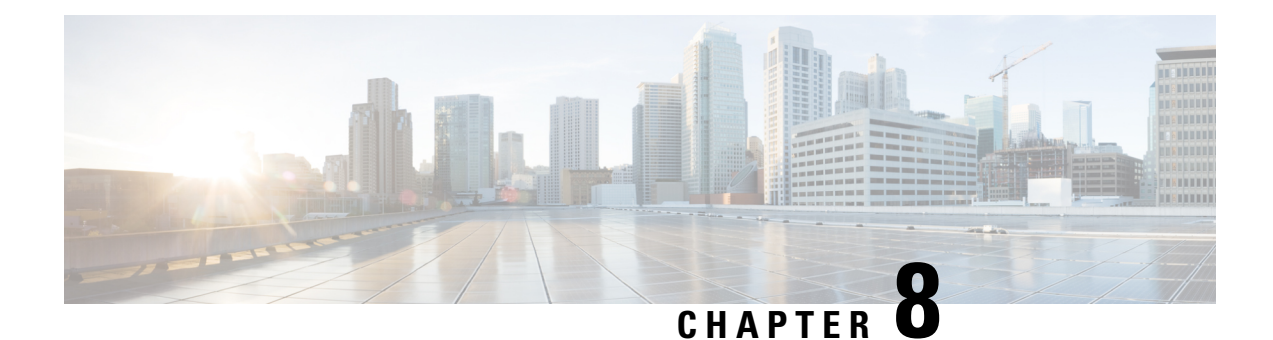

# **Hazardous Location Installation Information**

This appendix provides hazardous location installation information for the Cisco Catalyst IE9300 Rugged Series switch.

Also refer to the *Cisco Catalyst IE 9300 Rugged Series Switch Regulatory and [Compliance](https://www.cisco.com/c/dam/en/us/td/docs/switches/lan/cisco_ie9300/hardware/compliance/rcsi-0226-book.pdf) Document*.

- Hazardous Area [Installation](#page-100-0) Warnings, on page 93
- North American [Hazardous](#page-104-0) Location Approval, on page 97
- EMC [Environmental](#page-105-0) Conditions for Products Installed in the European Union, on page 98
- [Hazardous](#page-105-1) Locations Standards, on page 98

# <span id="page-100-0"></span>**Hazardous Area Installation Warnings**

Read and understand the warnings in this section before installing the switch in a hazardous environment.

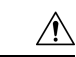

**Caution**

When installed in a Class I. Div/Zone 2 hazardous location environment, this equipment must be installed in a min. IP54 certified enclosure.

### **Attention :**

Lorsqu'il est installé dans un environnement dangereux de Classe I, Division/Zone 2, cet équipement doit être monté dans un boîtier certifié aux normes IP54 au minimum.

**Caution**

Airflow around the switch must be unrestricted. To prevent the switch from overheating, there must be the following minimum clearances:

- Top and bottom: 1 RU (1.75 in. or 4.4 cm)
- Sides: 1 RU
- Front: 1 RU

Contact your Cisco Technical Assistance Center (TAC) if tighter spacings are required.

### **Attention :**

Le flux d'air autour du commutateur ne doit pas être bloqué. Pour empêcher le commutateur de surchauffer, vous devez respecter les dégagements minimaux suivants :

- Haut et bas : 1 RU (1,75 po ou 4,4 cm)
- Côtés : 1 RU
- Avant : 1 RU

Communiquez avec le Centre d'assistance technique de Cisco (Cisco TAC) si le dégagement est inférieur.

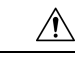

**Caution**

When installed in a Class I. Div/Zone 2 hazardous location environment. This equipment must be installed in a pollution degree 2 environment per IEC 60664-1)

#### **Attention :**

Lorsqu'il est installé dans un environnement dangereux de classe I ou de zone 2. Cet équipement doit être installé dans un environnement de niveau de pollution 2 selon la norme CEI 60664-1).

<u>/i\</u>

**Caution**

This equipment is suitable for use in Class I. Division 2. Groups A, B, C, D, or only nonhazardous locations.

### **Attention :**

Cet appareil est destiné à une utilisation dans un environnement de Classe I, Division 2. Groupes A, B, C, D ou dans des emplacements non dangereux.

$$
\overbrace{\phantom{a}}^{\Lambda}
$$

Do not install or remove SFP or SFP+ modules when an explosive atmosphere may be present. **Caution**

### **Attention :**

N'installez pas et ne retirez pasles modulesSFPouSFP+ dans une atmosphère présentant un risque d'explosion.

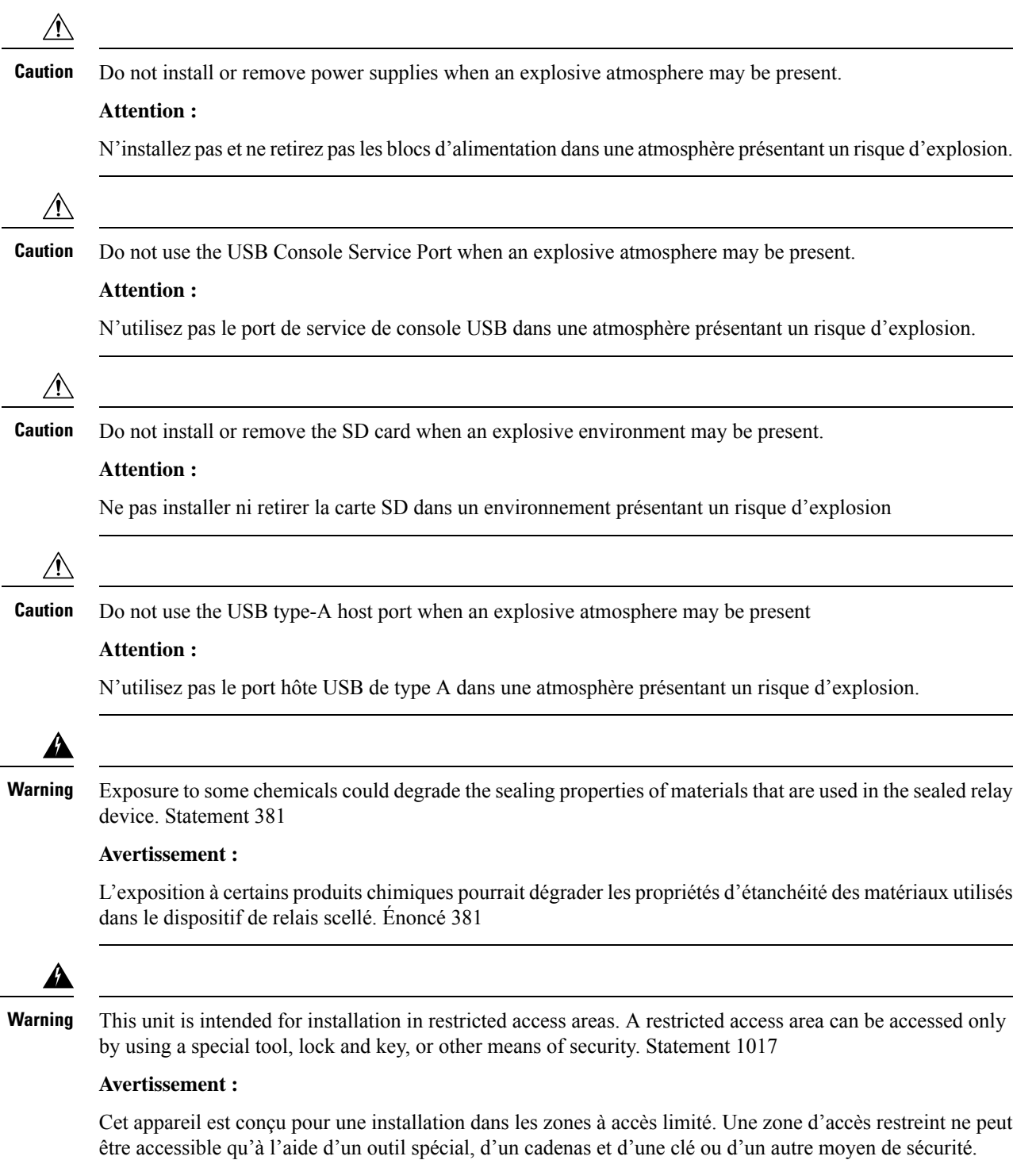

Énoncé 1017

 $\mathbf l$ 

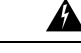

**Warning**

To prevent the system from overheating, do not operate it in an area that exceeds the maximum recommended ambient temperature of: 140°F (60°C) Statement 1047

### **Avertissement :**

Pour éviter toute surchauffe du système, il est recommandé de maintenir une température ambiante inférieure à 60 °C (140 °F). Énoncé 1047

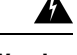

**Warning**

When you connect or disconnect the power and/or alarm connector with power applied, an electrical arc can occur. This could cause an explosion in hazardous area installations. Be sure that all power is removed from the switch and any other circuits. Be sure that power cannot be accidentally turned on or verify that the area is nonhazardous before proceeding. Statement 1058

#### **Avertissement :**

Si vous branchez ou débranchez le connecteur d'alimentation ou d'alarme, un arc électrique risque de se produire. Cela risque d'entraîner une explosion danslesinstallationssituées dans des environnements dangereux. Assurez-vous que le commutateur et tous les autres circuits ne sont pas sous tension. Avant de commencer, assurez-vous qu'il est impossible de brancher accidentellement l'alimentation électrique et vérifiez que la zone n'est pas dangereuse. Énoncé 1058

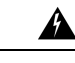

**Warning**

In switch installations in a hazardous location, the DC power source could be located away from the vicinity of the switch. Before performing any of the following procedures, locate the DC circuit to ensure that the power is removed and cannot be turned on accidentally, or verify that the area is nonhazardous before proceeding. Statement 1059

### **Avertissement :**

Pour les installations de commutateurs dans un emplacement dangereux, la source d'alimentation en CC peut être éloignée des environs du commutateur. Avant d'effectuer l'une des procédures suivantes, localisez le circuit de CC pour vous assurer que l'alimentation est coupée et qu'elle ne peut pas être remise en marche accidentellement, ou vérifiez que la zone était sécuritaire avant de procéder. Énoncé 1059

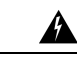

#### **Warning**

This equipment is supplied as "open type" equipment. It must be mounted within an enclosure that is suitably designed for those specific environmental conditions that will be present and appropriately designed to prevent personal injury resulting from accessibility to live parts. The interior of the enclosure must be accessible only by the use of a tool. The enclosure must meet IP 54 or NEMA type 4 minimum enclosure rating standards. Statement 1063

### **Avertissement :**

Cet équipement est fourni en tant qu'équipement de « type ouvert ». Il doit être monté dans un boîtier spécialement conçu pour les conditions environnementales spécifiques qui seront présentes et conçu de manière à éviter les blessures corporelles découlant de l'accessibilité aux pièces sous tension. L'intérieur du boîtier ne doit être accessible qu'à l'aide d'un outil. Le boîtier doit être conforme aux normes minimales de protection IP54 ou NEMA de type 4 pour boîtier. Énoncé 1063

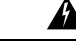

**Warning**

Use twisted-pair copper wire (16- to 14-AWG or 1.31- to 2.08-mm2) to connect from the power input terminal to the high-voltage AC or DC power supply module. Use 12-AWG or 3.31-mm2 (minimum) for the low-voltage DC power supply module. For power source connections, use wires rated for at least 194°F (90°C).

#### **Avertissement :**

Utilisez un fil de cuivre à paire torsadée (16 à 14 AWG ou 1,31 à 2,08 mm2) pour le raccordement de la borne d'entrée d'alimentation au module d'alimentation CA ou CC à haute tension. Utilisez un module d'alimentation CC de 12 AWG ou de 3,31 mm2 (minimum).Pour les connexions de source d'alimentation, utilisez des câbles conçus pour une température minimale de 90 °C (194 °F).

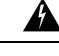

**Warning**

When used in a Class I, Division 2, hazardous location, this equipment must be mounted in a suitable enclosure with a proper wiring method that complies with the governing electrical codes. Statement 1069

#### **Avertissement :**

Lorsqu'il est utilisé dans un emplacement dangereux de classe I, division 2, cet équipement doit être monté dans un boîtier approprié à l'aide d'une méthode de câblage appropriée, conforme aux codes électriques en vigueur. Énoncé 1069

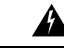

**Warning**

Explosion Hazard—The area must be known to be nonhazardous before installing, servicing, or replacing the unit. Statement 1082

### **Avertissement :**

Risque d'explosion – La zone doit être formellement identifiée comme sans risque avant de procéder à l'installation, à l'entretien ou au remplacement de l'appareil. Énoncé 1082

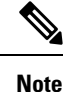

This equipment has been tested by UL for the explosion, fire, shock, and casualty hazards required by the applicable hazardous locations standards. UL certification does not cover the performance or reliability of any GPS hardware, GPS operating software, or other GPS-related aspects of equipment covered under this category. Accordingly, UL makes no representations, warranties or certifications regarding the performance or reliability of any GPS-related functions of equipment covered under this category.

# <span id="page-104-0"></span>**North American Hazardous Location Approval**

The following information applies when operating this equipment in hazardous locations:

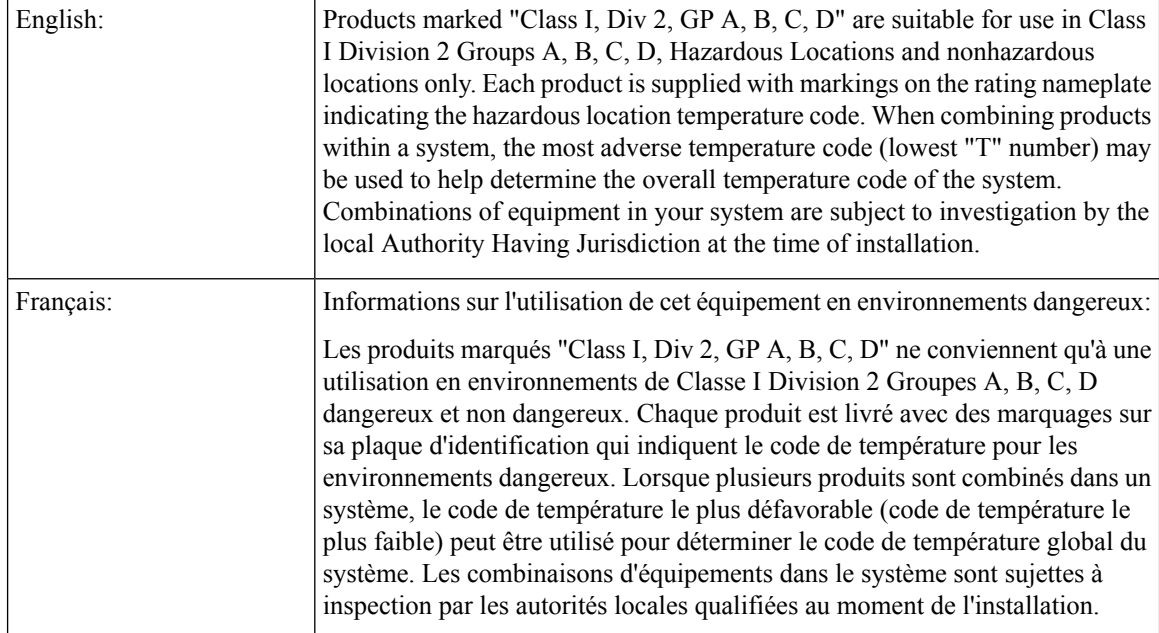

# <span id="page-105-0"></span>**EMC Environmental Conditions for Products Installed in the European Union**

This section applies to products to be installed in the European Union.

The equipment is intended to operate under the following environmental conditions with respect to EMC:

- A separate defined location under the user's control.
- Earthing and bonding shall meet the requirements of ETS 300 253 or CCITT K27.
- AC-power distribution shall be one of the following types, where applicable: TN-S and TN-C as defined in IEC 364-3.

In addition, if equipment is operated in a domestic environment, interference could occur.

# <span id="page-105-1"></span>**Hazardous Locations Standards**

The following table lists the standards that are used for hazardous locations approval and certification in English and French.

#### **Table 19: Standards for Hazardous Locations**

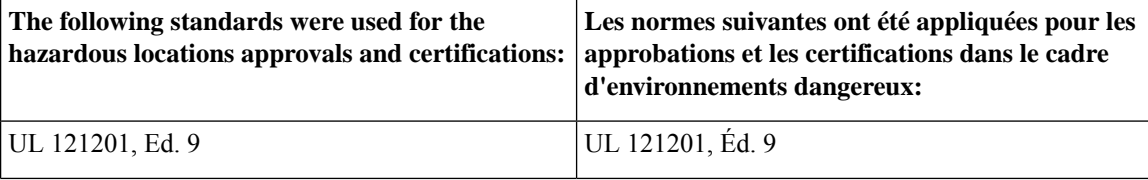

I

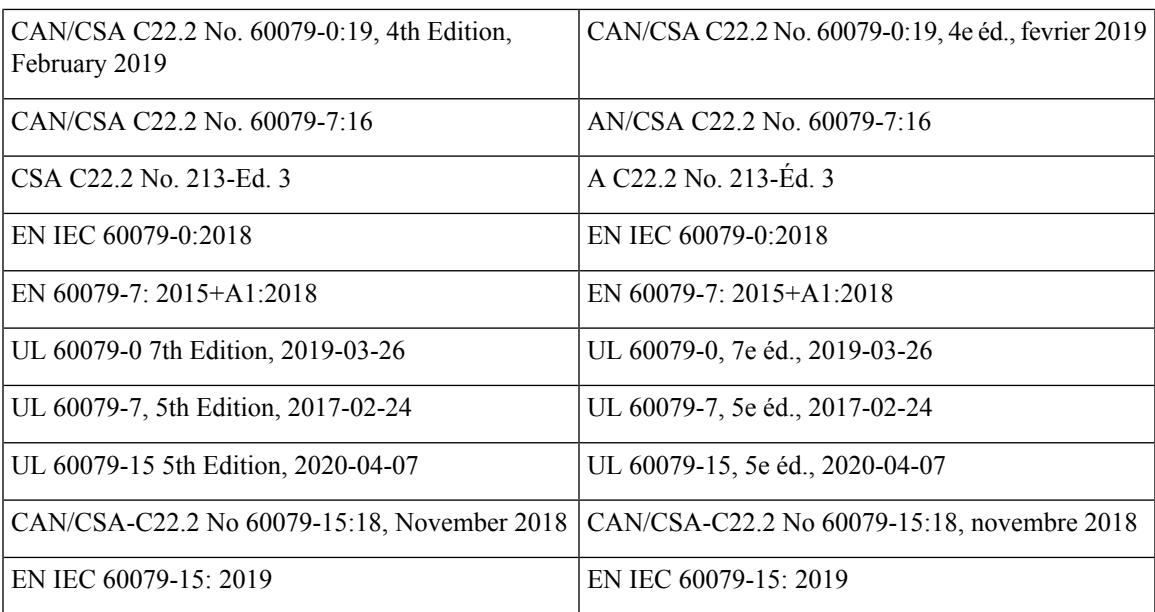

The following table lists the hazardous location strings in English and French.

### **Table 20: Hazardous Location Strings**

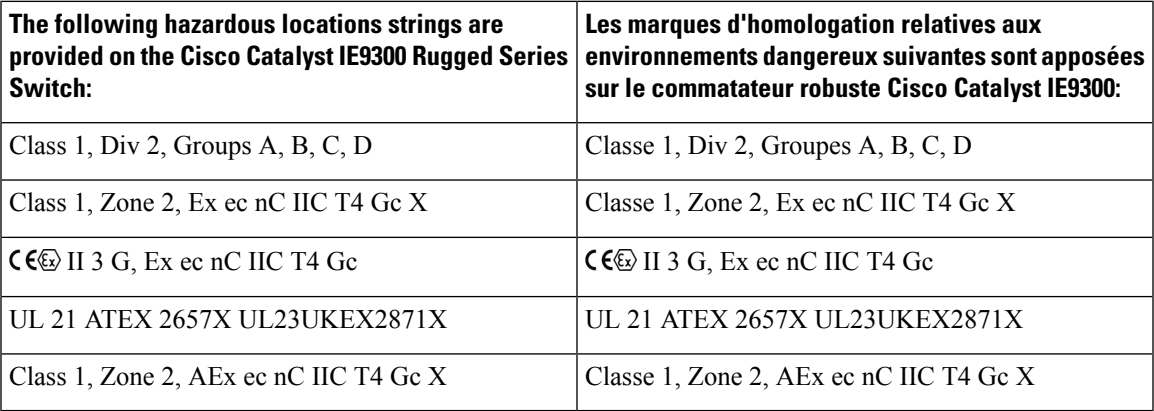

I
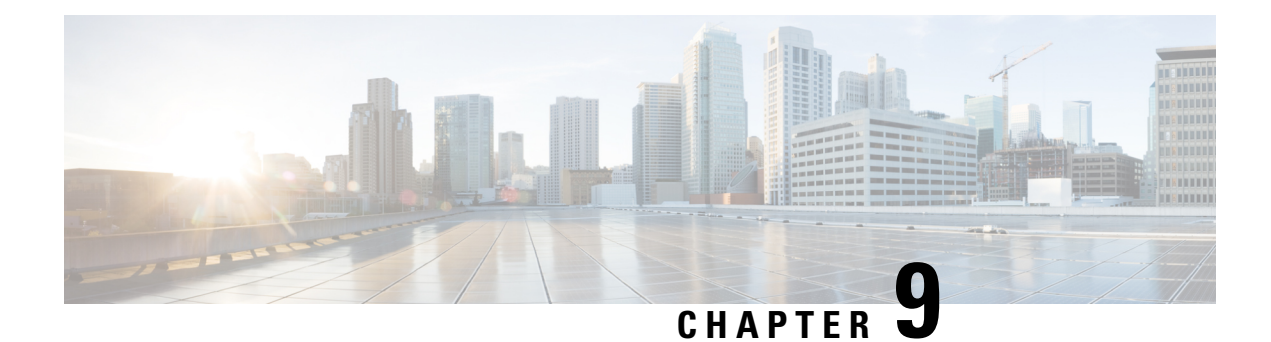

# **Technical Specifications**

- Switch [Specifications,](#page-108-0) on page 101
- Power-Supply Module [Specifications,](#page-110-0) on page 103
- Alarm [Ratings,](#page-111-0) on page 104

# <span id="page-108-0"></span>**Switch Specifications**

This section contains physical and environmental information about the switch.

**Table 21: Physical Specifications**

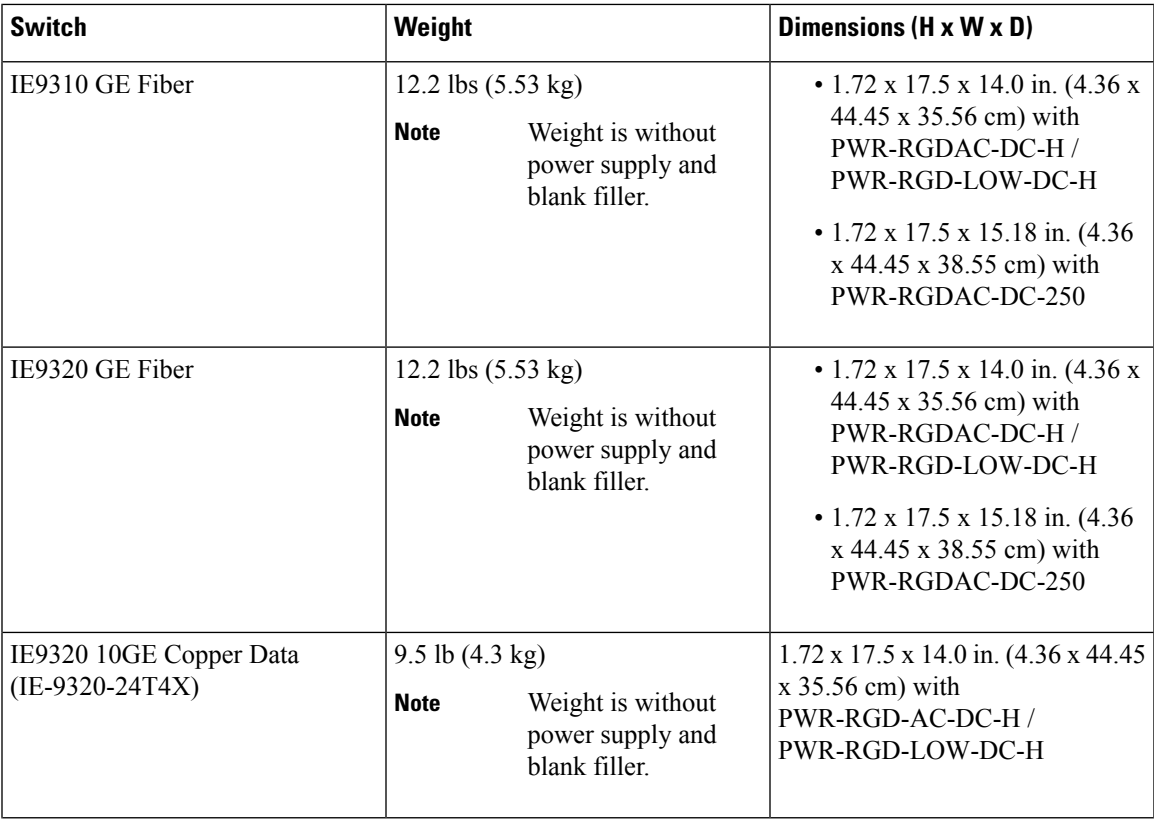

I

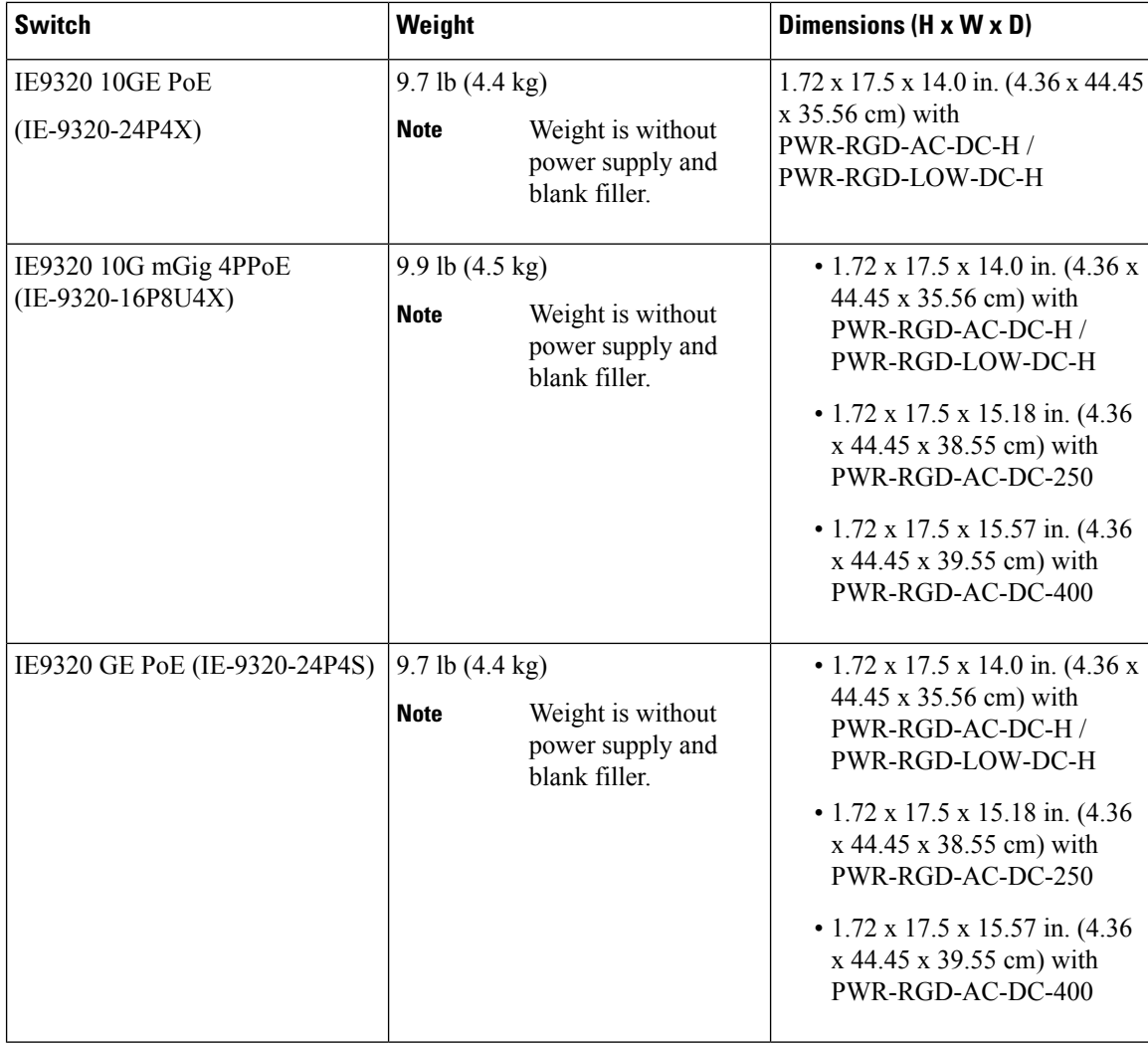

### **Table 22: Environmental Ranges**

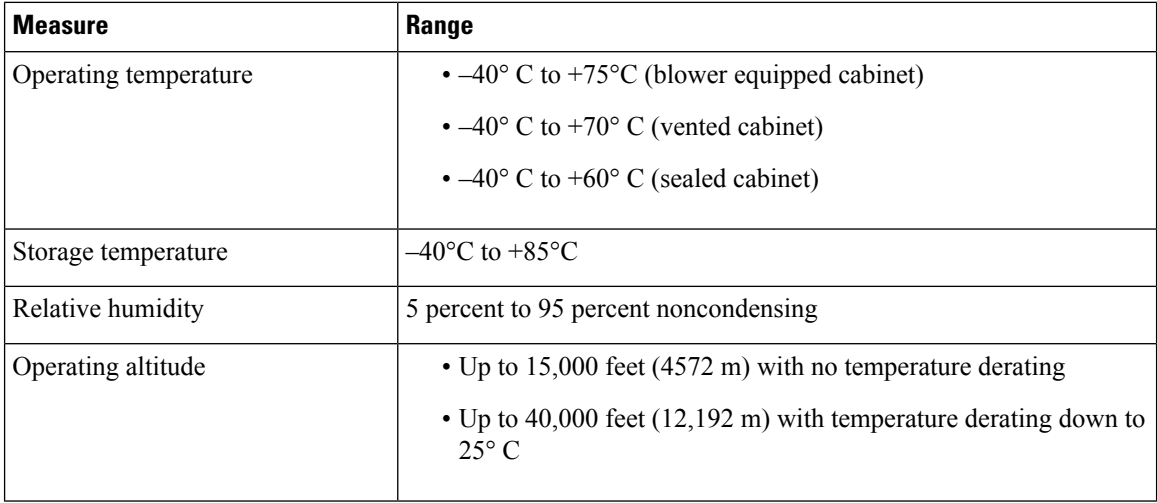

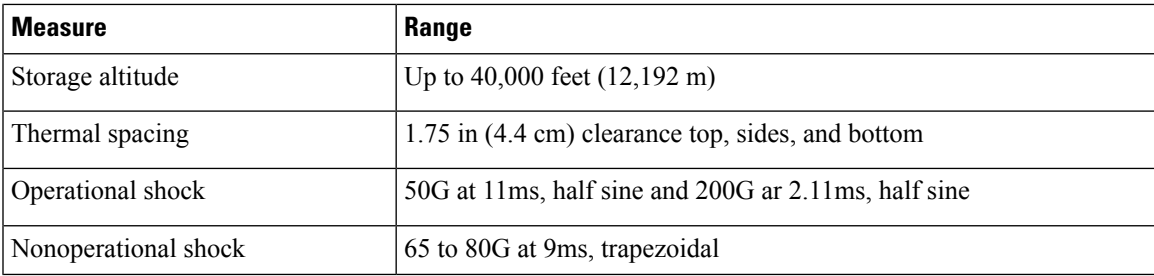

## <span id="page-110-0"></span>**Power-Supply Module Specifications**

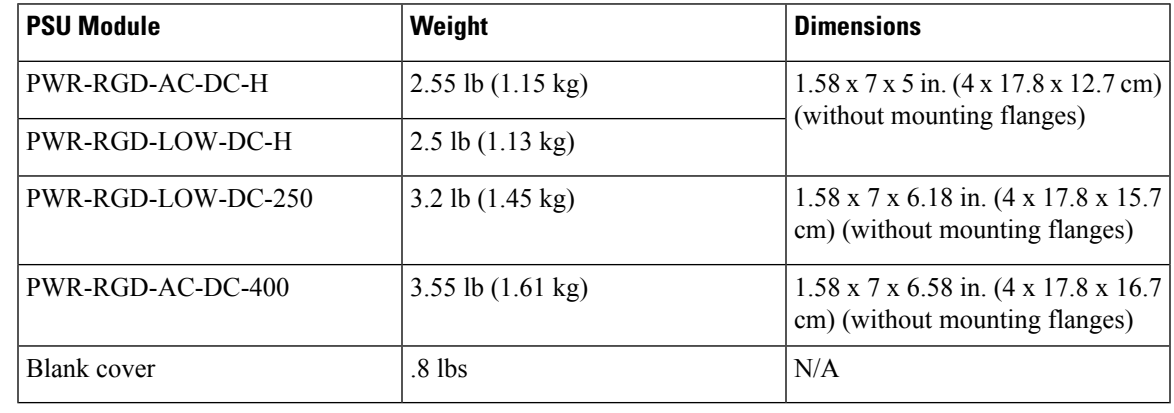

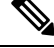

**Note** The safety certifications apply only to ambient temperatures under 140 F (60 C).

**Table 23: Switch Power Requirements**

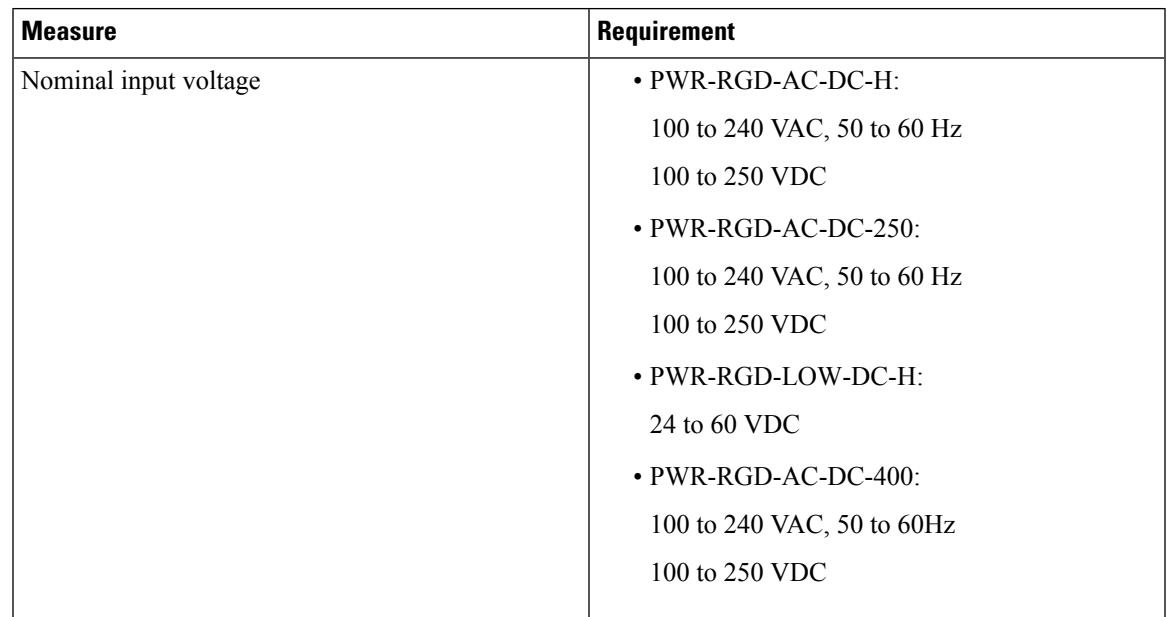

The 400W power supplies are required to support 4PPoE Type 4 (PoE Class 7 and 8). Any of the supported power supplies can be used for PoE+ and 4PPoE Type 3 (PoE Class 1 through 6).

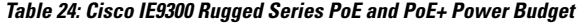

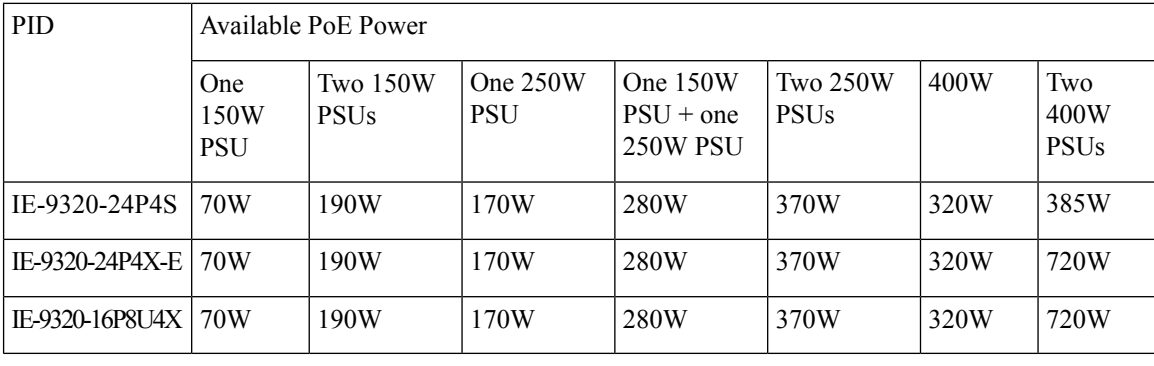

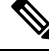

**Note** 150W and 250W power supplies cannot be used with the 400W power supply in a load-sharing configuration.

### <span id="page-111-0"></span>**Alarm Ratings**

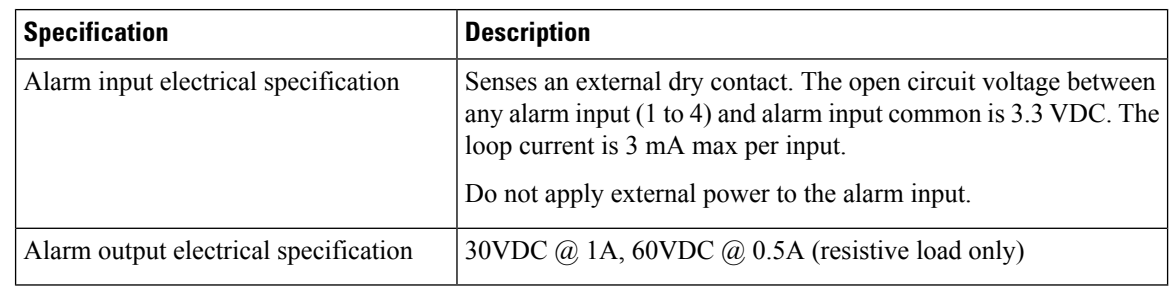

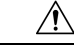

To reduce risk of electric shock and fire, the alarm ports must be connected to an IEC 60950/IEC 62368-compliant limited power source (LPS). **Caution**

#### **Attention :**

Pour réduire les risques d'incendie et de décharge électrique, les ports d'alarme doivent être connectés à une source d'alimentation limitée (LPS) conforme aux normes IEC 60950/IEC 62368.